**پودمان 3**

# **تولیدچند رسانه ای**

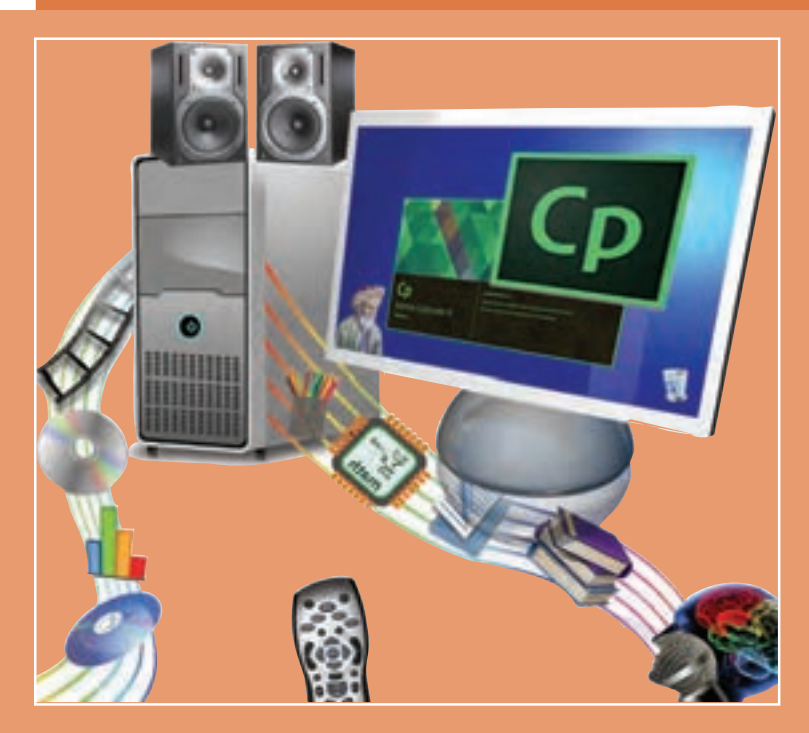

**سازمان ها ، شرکت ها و حتی افراد متخصص و صاحبان مشاغل کوچک دریافته اند استفاده از رسانه های سنتی مانند روزنامه ها یا کاتالوگ ها برای معرفی خدمات و محصوالتشان چندان مؤثر نیست و محدود به جغرافیای پخش این رسانه ها است. بنابراین برای تصاحب بازار کار و برتری بر رقبای خود نیاز دارند از فناوری ارتباطات دیجیتالی مبتنی بر رایانه ها و تلفن های همراه برای پوشش قرار دادن تبلیغات خود و جذب مشتریان جدید استفاده کنند. انجام این امر نیاز به تولید محتوای الکترونیکی دارد که به صورت تعاملی و آموزشی بوده، ضمن معرفی محصول ، امکان تعامل با کاربر برای نمایش محصول یا خدمات با توجه به گزینه های انتخابی وی را داشته باشد. همچنین باید امکان نظرسنجی از کاربران و دسته بندی پاسخ ها و ارائه آن به صاحبان محصول برای اتخاذ تصمیمات مهم را فراهم آورند. لذا در این پودمان هنرجو قادر خواهد بود با استفاده از نرم افزارهاي تولید محتوا، بسته های آموزشی و تعاملی قابل اطمینان، تولید و نسبت به نشر دیجیتالی آن اقدام کند و شایستگی الزم را در این زمینه به دست آورد.**

# **واحد یادگیری ٥**

## **شایستگی تولید محتوای الکترونیک**

**آیا تا به حال پی برده اید**

- کاربرد اندازههای متفاوت صفحه در پروژههای چندرسانهای چیست؟ چگونه میتوان یک محتوای الکترونیکی تولید کرد؟
	-
	- چگونه میتوان خصوصیات اشیا را در پروژه تولید محتوا تغییر داد؟
- چگونه میتوان از بازیهای موجود در نرمافزار کپتیویت در پروژه استفاده کرد؟
	- چگونه میتوان از صفحه نمایش فیلمبرداری کرد؟
- چگونه میتوان زمان و ترتیب نمایش اشیا در پروژه فیلمبرداری را مدیریت کرد؟
	- چگونه میتوان فیلم تعاملی ساخت؟

هدف از این واحد شایستگی ساخت نشریه الکترونیکی »ایران من« همراه با فیلمبرداری از صفحه نمایش است.

#### **استاندارد عملکرد**

با استفاده از نرمافزار تولید محتوا، از صفحه نمایش فیلمبرداری کرده و با استفاده از امکانات نرمافزار و رسانههای مختلف، محتوای الکترونیک تولید کند.

والدستوان الكرونك وبإناء بالزن

به تصویر روبهرو با دقت نگاه کنید. به نظر شما هزینه کتابهای خریداری شده در این تصویر چقدر است؟ آیا در همه منازل فضای کافی برای نگهداری کتابها، مجالت، تصاویر و فیلمهای ویدئویی آموزشی وجود دارد؟ آیا در هر زمان و در هر مکان میتوان به همه این اطالعات دسترسی داشت؟ چه راهحلی برای این نگرانـیهـا وجود دارد؟

محتوای الکترونیک(Electronic content) ' به مجموعهای از تصاویر، متون، فیلمها، صداها و پویانماییها گفته میشود که هدف آن آموزش یک یا چند بخش از محتوای آموزشی یا اطالعرسانی است. البته میتوان مجموعهای از تصاویر، متون و یا فیلمهای مرتبط با یک موضوع را جداگانه و هرکدام را به تنهایی یک محتوای لکترونیکی به شمار آورد. منظور از محتوای الکترونیکی صرفاً درس|فزار نیست. یک نشریه الکترونیکی یا یک گزارش الکترونیکی میتواند، محتوای الکترونیک باشد.

درباره مزایا و معایب محتوای الکترونیکی آموزشی تحقیق کنید و نتیجه را به کالس ارائه دهید.

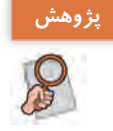

**فعالیت گروهی**

 ـ چند نمونه محتوای الکترونیکی تولیدی و نرمافزارهایی که در تولید محتوا از آن استفاده کردهاید بنویسید. ـ آیا محتوای الکترونیکی صرفاً باید بهوسیلهٔ معلمان تولید شود؟ در این باره با همکلاسیهای خود بحث کنید. ـ چند نمونه محتوای الکترونیکی که تاکنون با آن کار کردهاید نام ببرید و با همکالسیهای خود در مورد کیفیت آموزشی مطالب و نحوه ساخت آنها بحث کنید. در هر یک از این محتواها از چه رسانههایی استفاده شده است؟

**نرمافزار تولید محتوای الکترونیک**

نرمافزار کپتیویت یکی از نرمافزارهای تولید محتوای الکترونیک است. در این نرمافزار میتوان از رسانههای مختلف برای ساخت انواع نشریههای الکترونیکی، محتوای الکترونیکی آموزشی، انواع آزمونهای الکترونیکی همراه با کارنامه، و امثال آنها استفاده کرد. این نرمافزار قابلیت تایپ فارسی به صورت مستقیم را دارد.

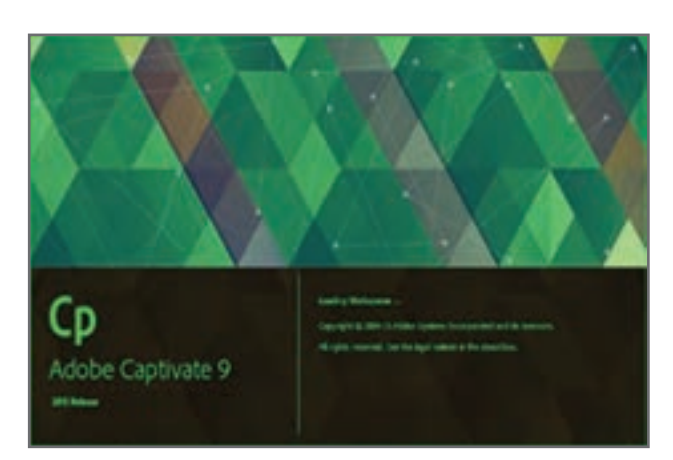

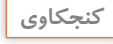

کنجکاوی **استان به این در جدول زیر اعضای متخصص گروه** تولید محتوای الکترونیک و وظیفه هر یک را پیشنهاد دهید.<br>الله

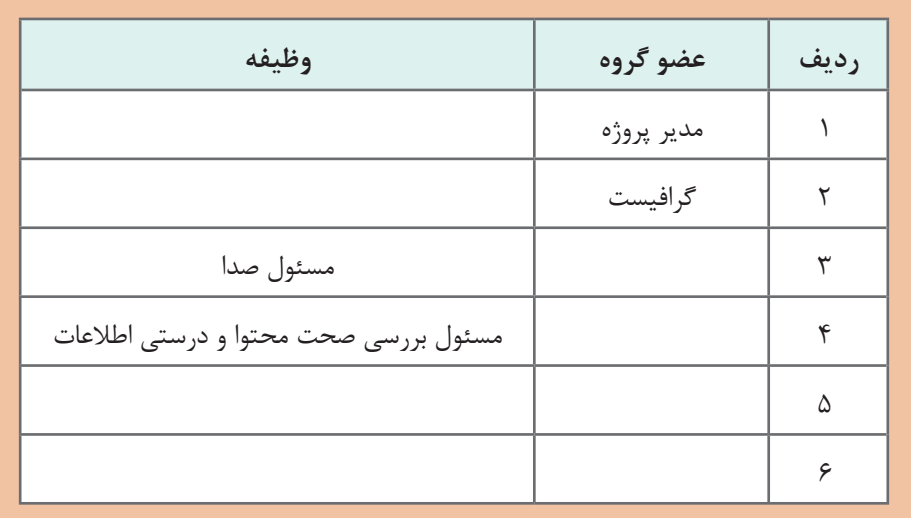

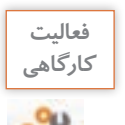

**كارگاهي** سناریوی تولید نشریه الکترونیکی با موضوع »ایران من« را بنویسید.

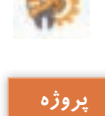

سناریوی پروژه »درس افزار الکترونیکی آموزش Snagit »را بنویسید.

**روند نمای پروژه » ایران من «** هر پروژهای قبل از اجرا به یک روندنما نیاز دارد. در روندنمای اصلی، مراحل و ساختار پروژه نمایش داده میشود. براساس روندنما، سناریوی هربخش نوشته میشود. ممکن است برخی از بخشهای روندنما نیاز به روندنمای فرعی داشته باشد. مدیر پروژه با توجه به زیرمجموعۀ آن بخش، روندنمای فرعی پروژه را رسم مے کند.

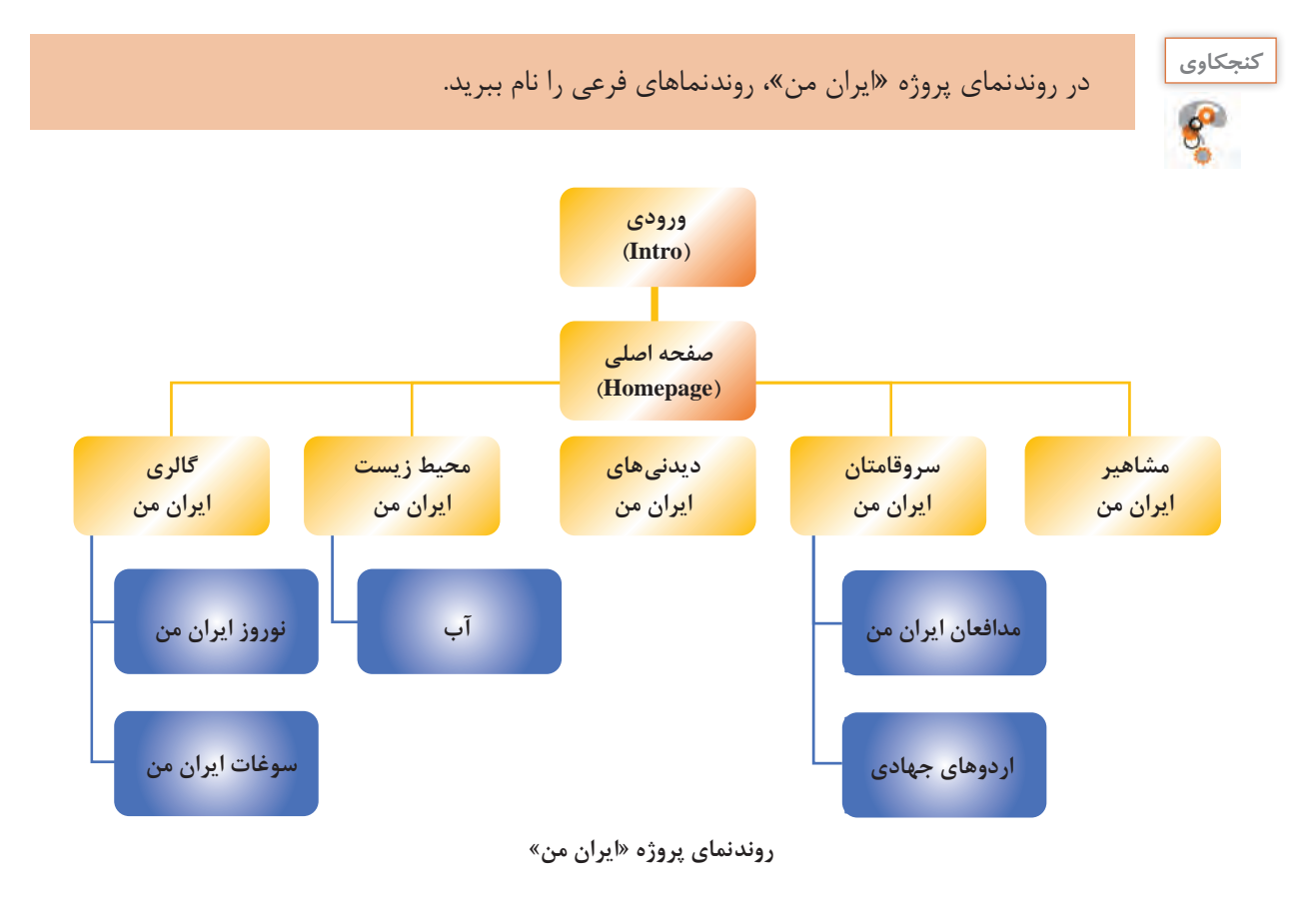

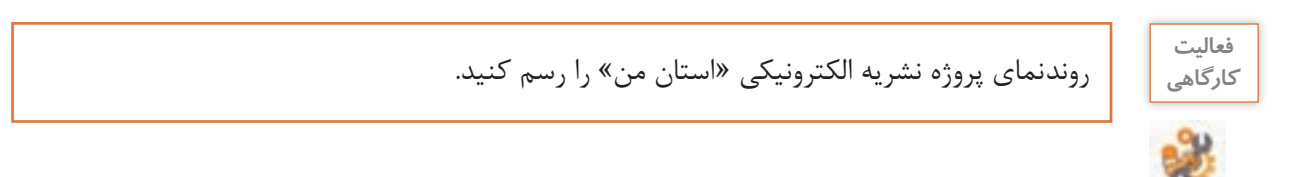

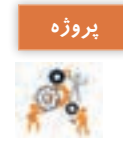

روندنمای پروژه »درسافزار الکترونیکی آموزش Snagit »را رسم کنید. نماهای ورودی، اصلی، آموزش، راهنما، درباره ما، تمرین عملی، سرگرمیو آزمون را در نظر بگیرید. نماهای فرعی را برای اسالید آموزش نمایشی و آموزش تعاملی درنظر بگیرید.

## **كارگاه 1 ا ایجاد پروژه**

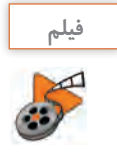

# فیلم شماره :10210 نصب نرمافزار کپتیویت **فیلم**

فیلم را مشاهده کرده و فعالیت زیر را انجام دهید.

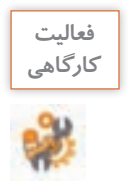

ـ بـا کمک هنرآمـوز خـود، نـرمافزار **كارگاهي** 9Captivate را اجرا کنید. ـ نسخه نرمافزار نصب شده روی رایانه کارگاه را بخوانید.

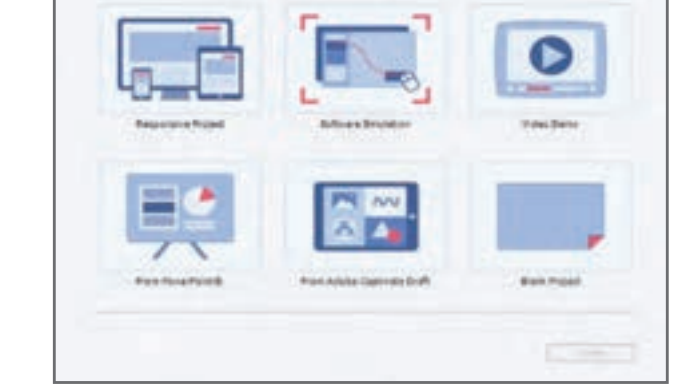

**CONTROL** 

画

Adobe Captivate 9

**شکل 1ـ انتخاب نوع پروژه جدید**

**جدول 1ـ انواع پروژه ها**

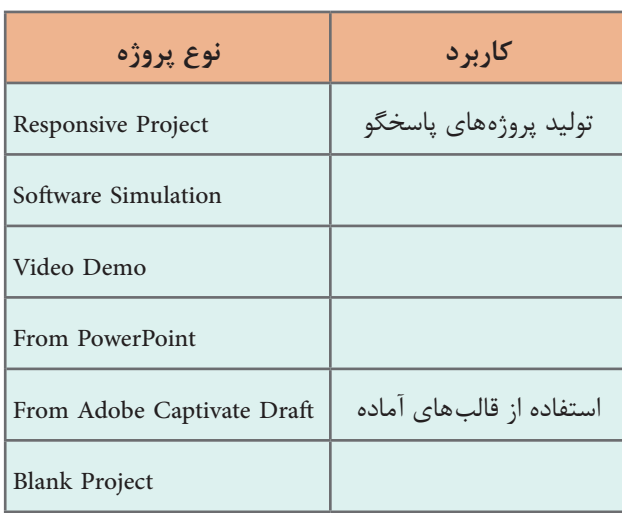

**1 برای ایجاد پروژه جدید، نوع پروژه را خالی انتخاب کنید.** در پنجره باز شده، روی گزینه New کلیک کرده تا فهرست انواع پروژهها را مشاهده کنید. با توجه به نمادها کاربرد هر یک را در جدول 1 بنویسید.

کاربرد دکمه Recent چیست؟

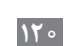

**كنجكاوي**

 $s^{\circ}$ 

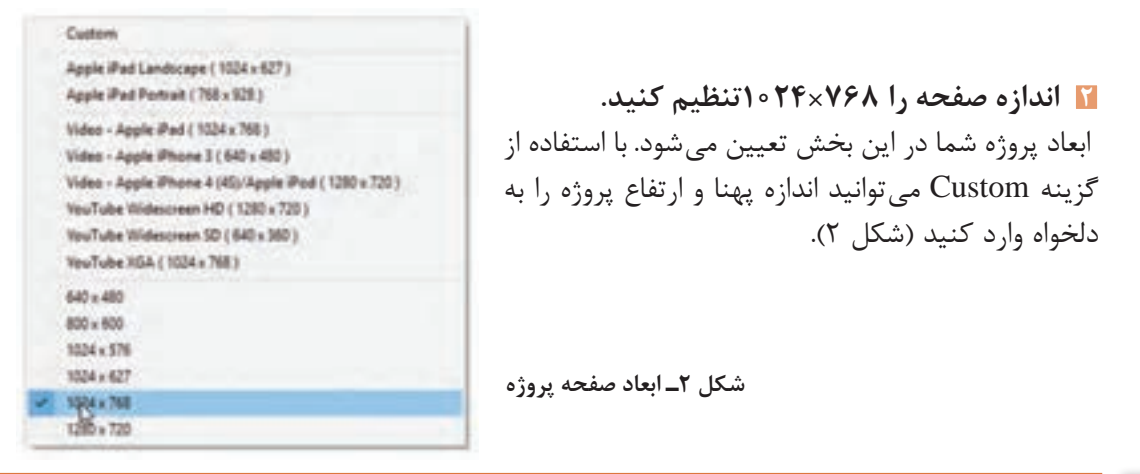

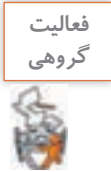

با توجه به شکل ۲ کاربرد هر یک از اندازههای صفحهٔ پروژه را بررسی و درباره انها با همکلاسی خود بحث کنید.

**3 پروژه جدید ایجاد کنید.** نرمافزار کپتیویت برای ساخت پروژه از اسلاید (Slide) استفاده می کند. متن، تصویر و رسانههای مورد نیاز شما بر روی اسالیدها قرار میگیرند. پروژه جدید بهطور پیش فرض یک اسالید دارد.

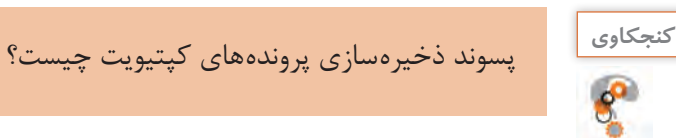

**4 نوارها و پنل های موجود در صفحه را بررسی کنید.**

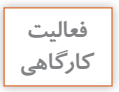

به کمک هنرآموز خود، عنوان هر یک از بخشهای تعیین شده در شکل 3را در کادر مربوطه بنویسید.

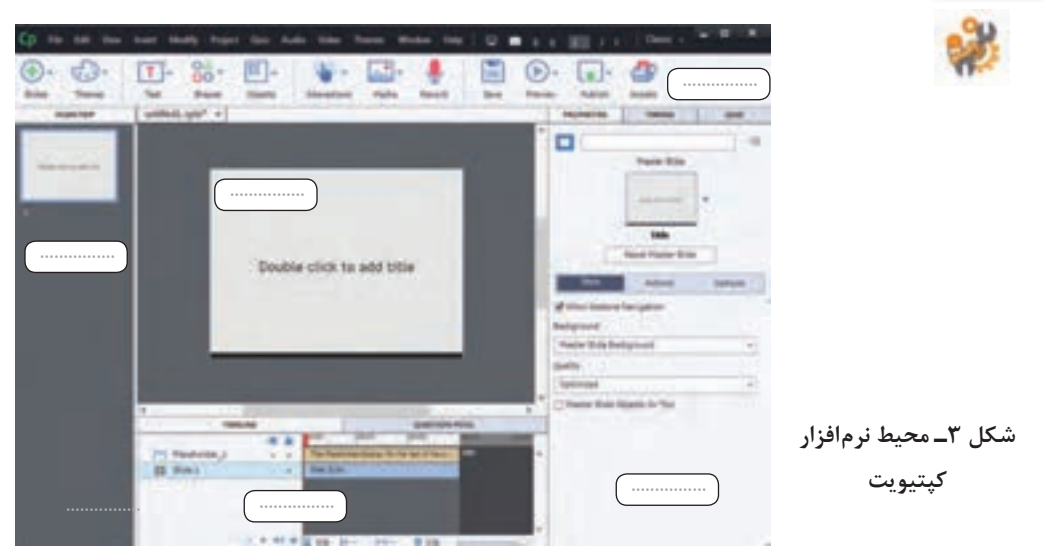

**121**

در صورتی که نیاز به فارسی نویسی در پروژه دارید، مسیر زیر را اجرا کنید.  $Edit > Preferences > General Setting > Requires and indi ... > Right to Left$ 

**5 اسالید جاری را به عنوان اسالید ورودی پروژه ویرایش کنید.** مسیر Animation> Media را اجرا کنید. پرونده خروجی iranme که در نرمافزار Max Swish با پسوند swf ساخته بودید انتخاب کنید. **6 اندازه پویانمایی را با اندازه اسالید تنظیم کنید.**

برای تغییر اندازه هر شیء در کپتیویت از مربعهای ایجاد شده در اطراف آن استفاده کنید. **7 پرونده ایجاد شده را با نام » ایران من « ذخیره کنید.**

## **كارگاه 2 ایجاد اسالید اصلی**

**1 یک اسالید خالی به پروژه اضافه کنید.** از ابزار Slides گزینه Slide Blank را انتخاب کنید.

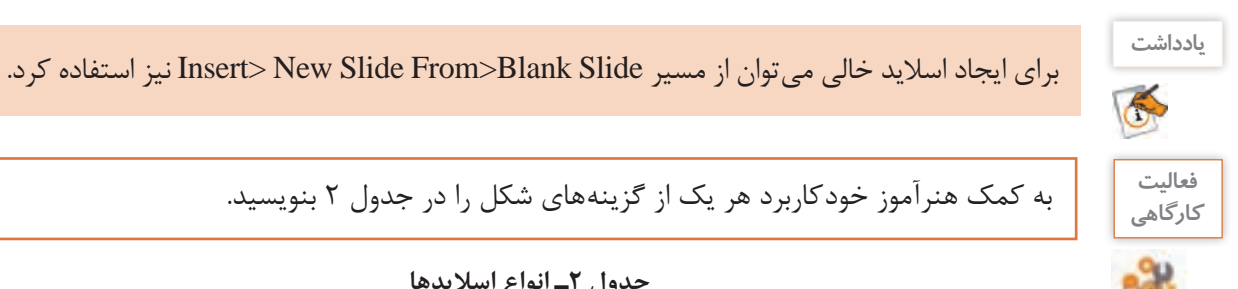

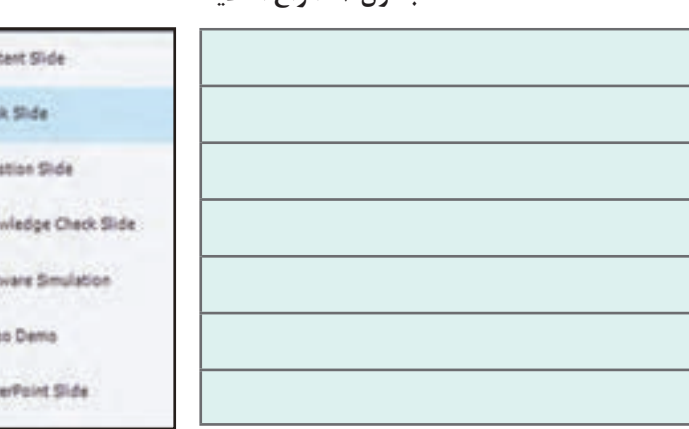

Que

**GR** Kno

 $\Box$  son

Pos

**2 پوسته گرافیکی نشریه را درون اسالید قرار دهید.**

از مسیر Image> Media خروجی png پوسته گرافیکی نشریه را انتخاب کنید. مهمترین اسالید پروژه تولید محتوای الکترونیک اسالید اصلی آن است. میتوانید از خروجی swf پوسته گرافیکی نیز استفاده کنید. این تصویر را میتوانید به صورت Background نیز وارد کنید. برای این کار در یک محل خالی روی اسالید کلیک کنید تا انتخاب شود. پنل Properties را باز کنید.که در این صورت برای ایجاد ارتباط بین دکمههای پوسته و سایر بخشهای پروژه چندرسانه باید از نرمافزارهای مجموعهساز مثل studio media Autoplay استفاده کنید.

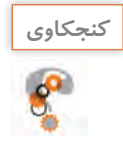

با توجه به معنی Properties کاربرد این پنل چیست؟ **كنجكاوي**

تصویر مورد نظر را به عنوان پس زمینه انتخاب کنید. میتوانید به جای تصویر از رنگ برای پسزمینه استفاده کنید.

**4 تنظیمات ایجاد نسخه پشتیبان را فعال کنید.** فرض کنید پس از صرف زمان و زحمت زیاد پروژهای را به آخر رساندهاید و به هر دلیلی پروژه شما برای ادامه کار اجرا نمیشود چه میکنید؟ تهیه نسخه پشتیبان، از اقدامات ضروری یک متخصص است. در نسخه پشتیبان، یک نسخه مشابه از پروژه نگهداری میشود تا در صورتی که نسخه اصلی پروژه آسیب دید، از آن استفاده شود.

برای تنظیم ایجاد نسخه پشتیبان از مسیر Setting General  >  Preferences >  Edit به گزینه Backup Project Generate وارد شوید. هربار که پروژه را ذخیره کنید نسخه پشتیبان آن نیز با نام پروژه و کنار پروژه، ذخیره میشود. **5 پروژه را ذخیره کنید.**

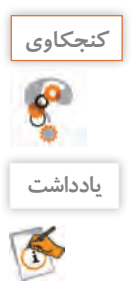

پسوند نسخه پشتیبان پروژه چیست؟ **كنجكاوي**

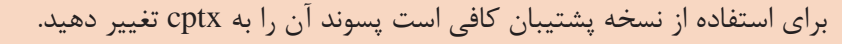

**كارگاه 3 ایجاد اسالید الگو )Slide Master)**

و در انتهای کار، ارتباط بین آنها برقرار شود.

برای جلوگیری از تکرار تنظیمات اسالید میتوانید از یک الگو استفاده کنید. در صورتی که روی اسالید الگو تغییراتی انجام دهید، تمام اسالیدهایی که از آن الگو پیروی میکنند تغییر خواهند کرد. **1 یک پروژه جدید شامل دو اسالید خالی ایجاد کنید. 2 یک الگو انتخاب کنید.** روی اسالید اول، از پنل Properties در بخشSlide Master یک الگو انتخاب کنید. **3 رنگ پس زمینه اسالید الگو را تغییر دهید. 4 الگو را روی اسالیدها اعمال کنید.** از بخشBackground گزینه background Slide Master را انتخاب کنید. به این ترتیب اسالیدهای انتخابی از اسالید اول الگو میگیرند. **5 پروژه را با نام** »**نظرسنجی« ذخیره کنید.** اسالیدهای ایجاد شده در بخش نظرسنجی استفاده خواهند شد. برای ایجاد نظم و جلوگیری از پیچیدگی ساخت پروژه، بهتر است برخی بخشها به صورت جداگانه تولید

**یادداشت**

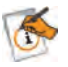

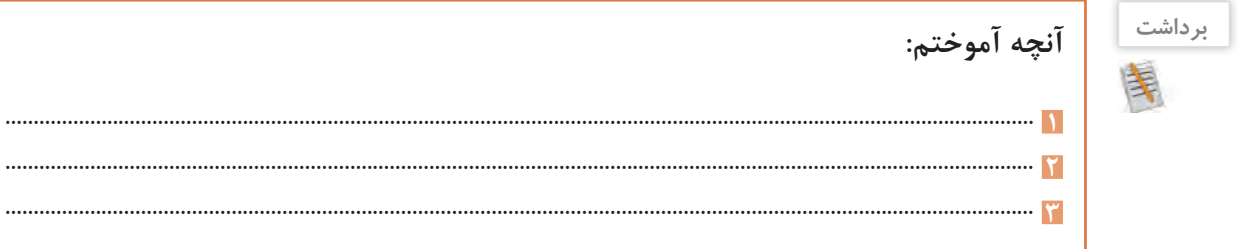

# **جدول ارزشیابی شایستگیهای غیرفنی،ایمنی و بهداشت و توجهات زیستمحیطی**

**3** ......................................................................................................................................................................................

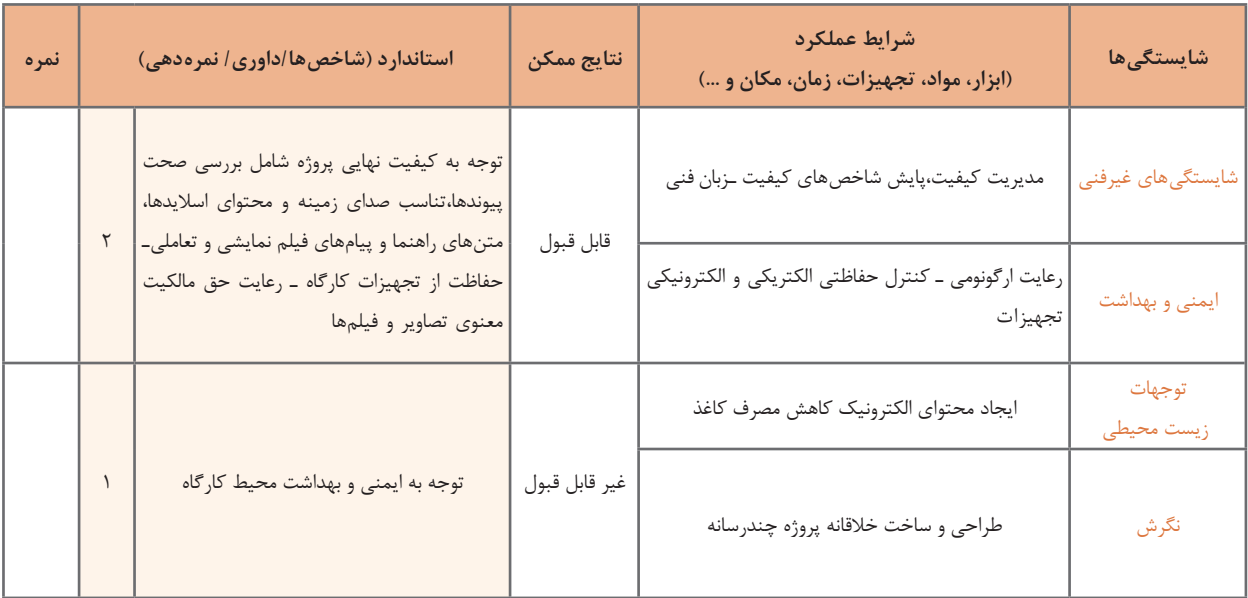

# **ارزشیابی مرحله 1**

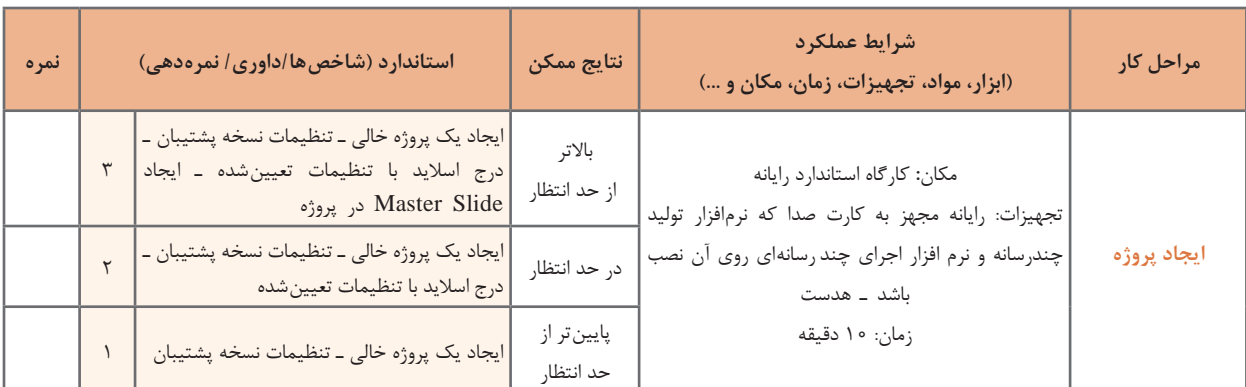

**كارگاه 4 درج متن**

**1 شیء غیرتعاملیمتن به اسالید اضافه کنید.**

در اسالید دوم پروژه ایران من، بیت »چو ایران نباشد تن من مباد بدین بوم و بر زنده یک تن مباد« را روی کادر زرد رنگ بنویسید. برای درج متن باید ابتدا یک Caption Text به اسالید اضافه کنید. برای درج Caption Text ابزار Text را باز کنید. ابزار متن )Text )سه حالت متن معمولی، جعبه متن ورودی و متن متحرک دارد. گزینه Caption Text را انتخاب کنید و بیت باال را بنویسید. Text Caption یکی از انواع اشیای غیر تعاملی است. اشیای غیرتعاملی در مقابل رویدادها هیچ واکنشی نشان نمیدهند و جهت نمایش از آنها استفاده میشود. ویدئو، تصویر و حرکت ماوس نمونههای دیگری از اشیای غیرتعاملی هستند. دسته دیگری از اشیا در کپتیویت، اشیای تعاملی هستند که در مقابل رویداد ماوس یا صفحه کلید واکنش نشان میدهند. مانند دکمه، جعبه متنهای ورودی، ناحیه کلیککردنی.

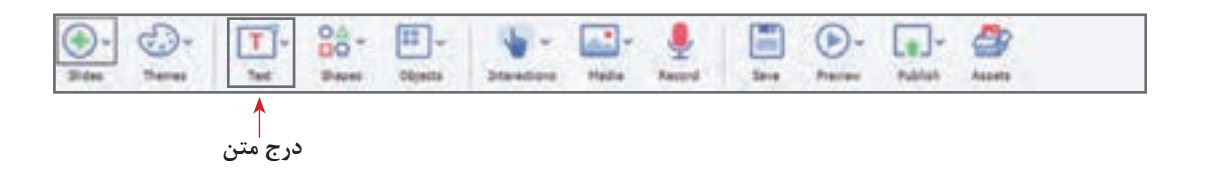

با انتخاب هر شیء در سمت راست صفحه، پنل ویژگیهای آن شیء ظاهر میشود.

**2 متن را انتخاب کنید و در پنل ویژگی ها، تنظیمات آن را انجام دهید )جدول 3(.**

#### **جدول 3ـ تنظیم ویژگی های متن**

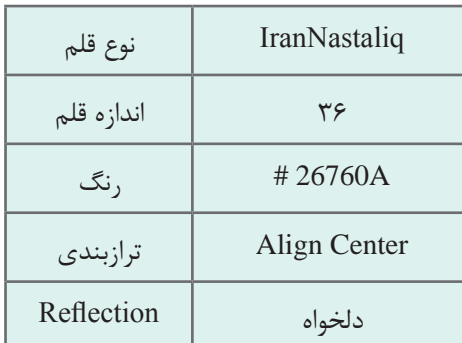

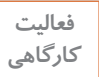

**یادداشت**

 $\triangle$ 

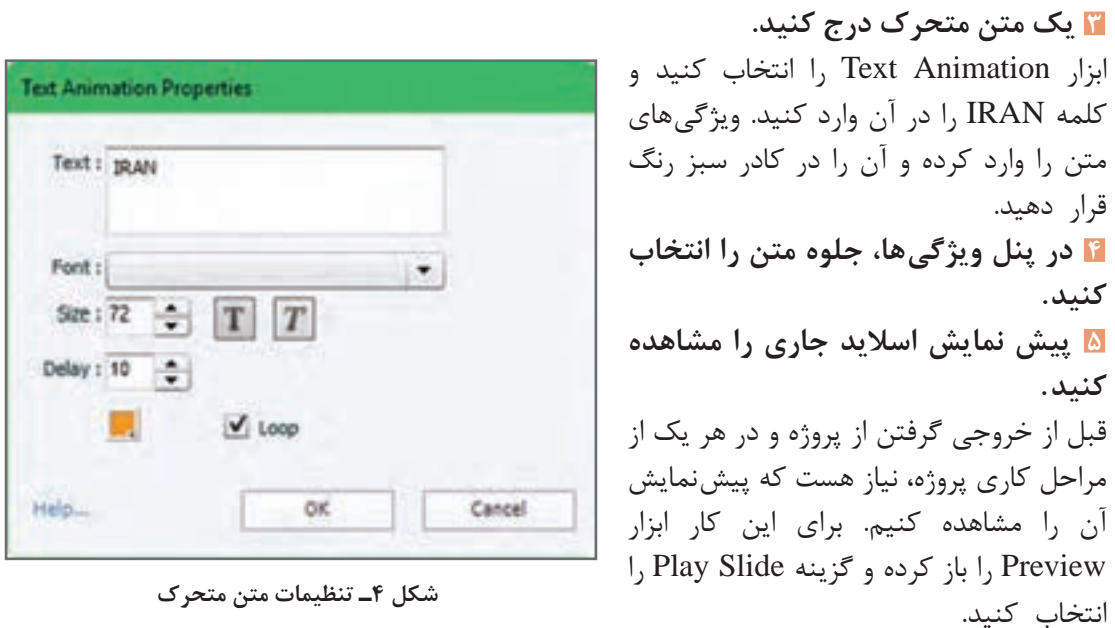

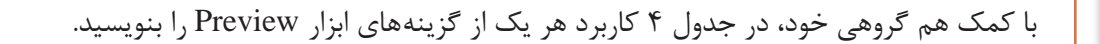

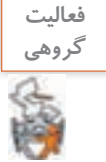

 $\bigcirc$  Play Slide -Project -From this Slide -Eo Next 5 slides -نمایش با استفاده از یک مرورگر (p) In Browser-HTML5 in Browser-5 نمایش در فضای ابری Preview in SCORM Cloud - $\rightarrow$ In Adobe Edge Inspect -

**جدول 4ـ گزینه های ابزار Preview**

**6 پروژه را نمایش دهید.**

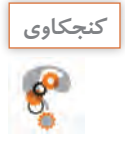

کلید میانبر پیشنمایش کل پروژه را بنویسید. **كنجكاوي**

**كارگاه 5 درج شکل**

یکی از ابزارهای پرکاربرد در کپتیویت، اشکال هستند. اشکال در حالت معمولی غیرتعاملی هستند. با تبدیل هریک از اشیا به دکمه میتوان آنها را به صورت تعاملی ایجاد کرد. **1 یک شکل در اسالید دوم درج کنید.** ابزار Shapes را باز کرده و شکل ستاره را انتخاب کنید و آن را کنار کلمه IRAN متحرک؛ قرار دهید. **2 اندازه ستاره و اندازه زاویه یال های ستاره را تغییر دهید.** برای تغییر اندازه ستاره از مربعهای اطراف شکل، استفاده کنید و با مربع زردرنگ اندازه یالهای ستاره را به دلخواه تنظیم کنید. **3 در پنل ویژگی ها، تنظیمات را انجام دهید )جدول 5(.**

# Fill  $#$  FFFA00 Opacity 100 Stroke # FFFA 00 **جدول 5 ـ تنظیم ویژگی ها**

With the contract of the contract of the contract of the contract of the contract of the contract of the contract of the contract of the contract of the contract of the contract of the contract of the contract of the contr Angle  $\uparrow$   $\uparrow$   $\uparrow$   $\uparrow$   $\uparrow$   $\uparrow$ Timming/Effect Rotate to

> **4 از شکل، نسخه های مشابه ایجاد کنید. 5 محل اشکال را تعیین کنید. 6 ویژگی های اشکال را تنظیم کنید.**

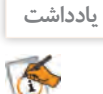

هر یک از اشکال موجود در جعبه ابزار Shapes را با فعالکردن گزینه Button As Use میتوان به یک شیء تعاملی دکمه تبدیل کرد.

### **كارگاه 6 طراحی اسالید**

**1 اسالید سوم را ایجاد کنید.** طبق روندنمایی که در ابتدای کار رسم کردیم، باید منوهای سرو قامتان، محیطزیست ایران من و گالری ایران من را در اسالیدهایی جداگانه طراحی کنیم.

با استفاده از ابزار Media و Image تصویرP را از پوشه Tolid وارد کنید. تصویر را طوری در اسالید قرار دهید که کل اسالید را بپوشاند. اگر تصویر از اندازه اسالید خیلی بزرگتر بود در پنل ویژگیها روی گزینه slide to Fitکلیک کنید. **2 یک شکل Rectangular روی اسالید درج کنید.** رنگ داخل آن را با نمونه رنگ قرمز پرچم پرکنید. Opacity را 80 قرار دهید. عبارت »مدافعان ایران من« را داخل شکل بنویسید. **3 از شکل قبل نسخه مشابه ایجاد کنید.** نمونه رنگ سبز پرچم را از روی تصویر برداشته و شکل را با آن رنگ کنید. عبارت » اردوی جهادی« را داخل شکل بنویسید .

Opacity شکل چه مقداری دارد؟ چرا؟ **كنجكاوي4 تصویر را ویرایش کنید.** در پنجره ویژگیهای تصویر روی دکمه Image Edit کلیک کنید. مقدارAlpha را برای شفافیت تصویر40، و بقیه گزینهها را صفر قرار دهید. Brightness: 0 Sharpness: o Contrast:  $\circ$ **فعاليت**  به کمک هنرآموز خود کاربرد هر یک Alpha: **كارگاهي** 40 از گزینههای پنجره ویرایش تصویر را Hue: بنو یسید ( شکل ۵ ). O Saturation: 0 Gray Scale Invert Color  $\Lambda$   $\leq$ я Fit to Stage **شکل 5 ـ پنل ویرایش تصویر** C Crop **5 یک پویانمایی به اسالید اضافه کنید.**

ابزار Media را باز کرده و گزینه Animation را انتخاب کنید. این ابزار شامل تعداد زیادی از پویانماییهای آماده است که براساس شکل دستهبندی شده و در گالری کپتیویت ذخیره شدهاند. پویانمایی Left> Arrow را انتخاب کنید. برای هر دو شکل پویانمایی قرار دهید.

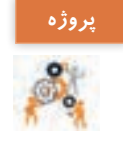

پروژهای با اندازه 768×1024 به نام »درسافزار الکترونیکی آموزش Snagit »ایجاد کنید. پوسته **پروژه** گرافیکی اسلایدهای ورودی و اصلی یا فهرست مطالب را با نرم|فزارهایی که قبلاً آموختید بسازید. اسالیدهای آموزش، راهنما، درباره ما، تمرین عملی، سرگرمی و آزمون را ایجاد و طراحی کنید. اسالیدهای فرعی را نیز ایجاد کنید.

**كارگاه 7 درج دکمه )Button )و شیء ماوس )Mouse)**

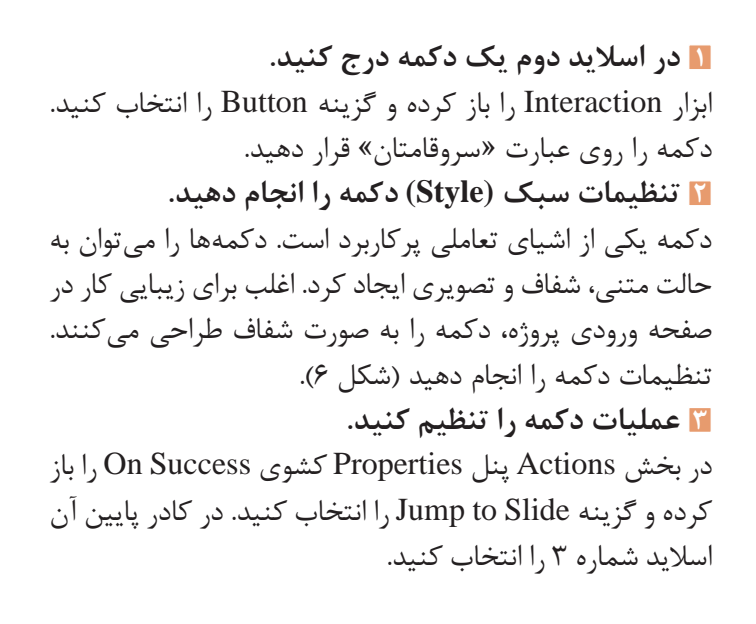

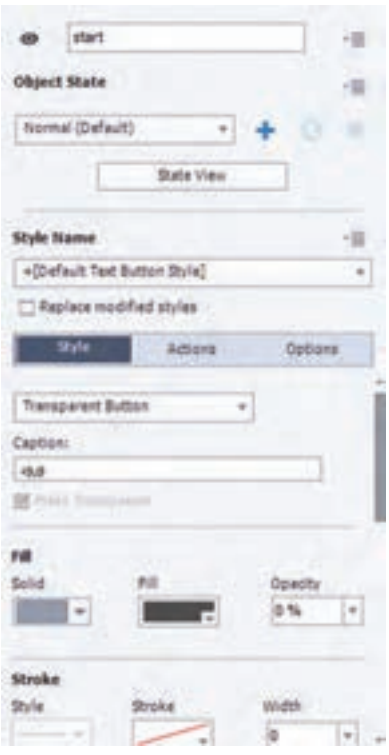

**شکل 6 ـ تنظیمات سبک دکمه**

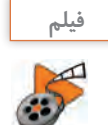

فیلم شماره 10211 : ایجاد پیوند به دکمه **فیلم**

فیلم را مشاهده کرده و فعالیت زیر را انجام دهید.

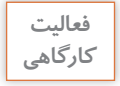

دکمهای برای پخش سرود ملی ایران در اسالید درج کنید و با دکمه دیگری موسیقی را متوقف کنید.

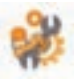

#### **4 یک شیء Mouse روی دکمه قرار دهید.**

برای این کار وارد مسیر Mouse > Object شوید. انتهای ابزار ماوس را روی کلمه »سروقامتان« قرار دهید. از شیء Mouse برای راهنمایی کاربر به کلیک بر روی دکمه استفاده میکنیم. از شیء Mouse، در زمان فیلمبرداری نیز میتوان استفاده کرد.

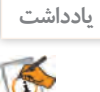

در صورتیکه دو شیء روی هم قرارگیرند میتوان با راست کلیک بر روی یک شیء و انتخاب گزینه آن را روی شیء دیگر نشان داد. Arrange>Bring to Front

> **6 ابتدای حرکت ماوس را تنظیم کنید.** ابتدای حرکت ماوس را در یکی از گوشههای صفحه قرار دهید.

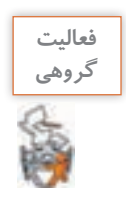

با کمک همگروهی خود اسالید چهارم را برای ارتباط به عبارت»محیط زیست« و با محتوای دکمه »آب«، اسالید پنجم را برای ارتباط به عبارت »گالری ایران من« و با محتوای دکمههای »نوروز در ایران من« و »سوغات ایران من« ایجاد کنید. برای تمام اسالیدهایی که ایجاد میکنید دکمه بازگشت به صفحه اصلی قرار دهید.

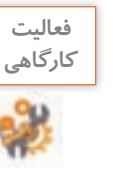

برای هر یک از بخشهای پروژه در اسالید دوم، مانند »سروقامتان« دکمه شفاف طراحی کنید و براساس روندنما آنها را به بخشهای مربوطه پیوند دهید.

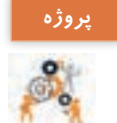

در پروژه »درسافزار الکترونیکی آموزش Snagit »دکمههای الزم برای اسالیدهای مختلف را بسازید و به پروندههای مربوطه پیوند دهید.

 **Caption Rollover كارگاه 8 درج اشیایImage Rollover و**

#### **1 دراسالید سوم یک شیء Image Rollover درج کنید.**

در اسالید سوم در قسمت باالی صفحه عبارت »برای مشاهده متن و تصویر مدافعان ایران من، روی نام آن با ماوس نگه دارید« را وارد کنید. مسیر Image Rollover > Object را اجرا کنید. این ابزار با قرار گرفتن ماوس روی یک ناحیه، متن، تصویر، صدا یا فیلمی را درباره آن نمایش میدهد. تصویر شهید فرامرز عباسی را از پوشه Tolid انتخاب کنید. **2 ناحیه Rollover را تعیین کنید.**

> Area Rollover را روی عبارت »مدافعان ایران من« قرار دهید. **3 ناحیه Rollover را طوری تنظیم کنید که در زمان اجرا دیده نشود.** مقدار Width آن را صفر کنید تا Rollover Area زمان اجرا دیده نشود.

#### **4 یک شیء caption Rollover درج کنید.**

مسیر Caption Rollover > Object را اجرا کنید. متن »شهید فرامرز عباسی اهل مشهد مقدس و عاشق امام رضا (ع) بود» را وارد کنید. بخش Rollover Area را روی عبارت «مدافعان ایران من» قرار دهید. مقدار Opacity و Width آن را صفر کنید.

**5 پروژه را نمایش دهید.**

**6 به دکمه پیوند ایجاد کنید.**

دکمه «اردوی جهادی» را به کلیپ اردوی جهادی که قبلاً تولید کردید پیوند دهید (شکل ۷).

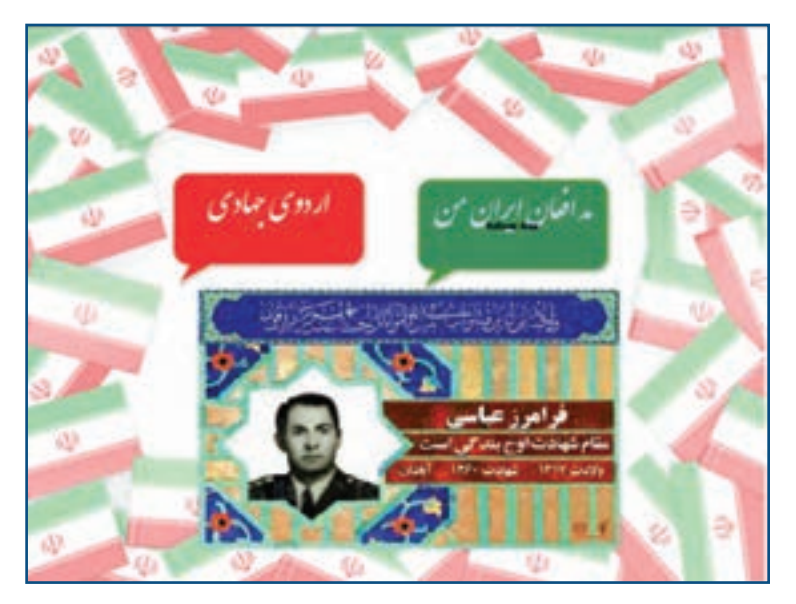

**شکل 7ـ اسالید سوم پروژه**

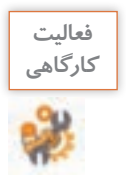

نام چند شهید گرانقدر استان خود را در زیر کادر مدافعان ایران من وارد کنید و مشخصات و تصویر هر یک را نمایش دهید.

## **كارگاه 9 درج ناحیه بزرگ نمایی**

**1 اسالید چهارم را انتخاب کنید. 2 یک ناحیه بزرگ نمایی )Area Zoom ) ایجاد کنید.** برای این کار ابزار Object را باز کرده و گزینه Area Zoom را انتخاب کنید. این ابزار دارای دو بخش است. Source Zoom منطقهای است که بزرگنمایی روی آن اتفاق میافتد. Destination Zoom محلی است که بزرگنمایی در آن منطقه مشاهده میشود. بخش Source Zoom را روی کلمه »آب« قرار دهید. بخش Destination Zoom را روی کلمه»آب« و با اندازهای بزرگتر قرار دهید. مقدار بزرگنمایی به اندازهای که شما تعیین می کنید، بستگی دارد.

**3 پیش نمایش اسالید جاری را مشاهده کنید.** کادر محدوده بزرگنمایی، زمان نمایش دیده میشود. **4 محدوده بزرگ نمایی را طوری تنظیم کنید که در اجرا مشاهده نشود.** پهنا )Width )را برای هر دو بخش صفر در نظر بگیرید. **5 به دکمه پیوندایجاد کنید.** دکمه »آب ً « را به پرونده گرافیک متحرکی که قبال در نرمافزار SwishMax تولید کردهاید، پیوند دهید.

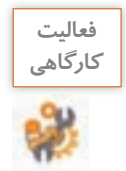

در اسالید محیط زیست برای هر یک از پروژههای جنگل، حفاظت از خاک و ... از فصل 2 دکمههای مناسب طراحی کنید و به آنها پیوند دهید.

#### **كارگاه 10 درج ابزار تعاملی Game Memory**

**1 یک اسالید جدید ایجاد کنید.** در این اسالید قصد داریم با یک بازی ساده شما را با جاهای دیدنی ایران آشنا کنیم. **2 ابزار Game Memory را بازکنید وتنظیمات آن را انجام دهید.** از مسیر Intractions Learning > Intraction گزینه Game Memory را باز کنید. مطابق شکل 8 ، 10 تصویر از پوشه Tolid وارد کنید و نام استان مربوط به آن را در کادر مقابل بنویسید. روی دکمه Custom کلیک کنید. شکل 9 پنجره تنظیمات Game Memory را نمایش میدهد. کلمه »IRAN »را در کادر Game Memory تایپ کرده و رنگ آن را تغییر دهید. عبارت»PleaseClick »را به جای PlayNow تایب کنید. **3 زمان برنامه را تنظیم کنید.** زمان برنامه را در قسمت Time، 1 دقیقه و 20 ثانیه تنظیم کنید. **4 درکادرهای ابزار، پیغام هایمناسب برای موفقیت یا عدم موفقیت کاربر بنویسید. 5 اسالیدجاریرا نمایشدادهوبازیرا انجام دهید. 6 به دکمه پیوند ایجاد کنید.** اسالید را به دکمه »دیدنیهای ایران من« پیوند دهید.

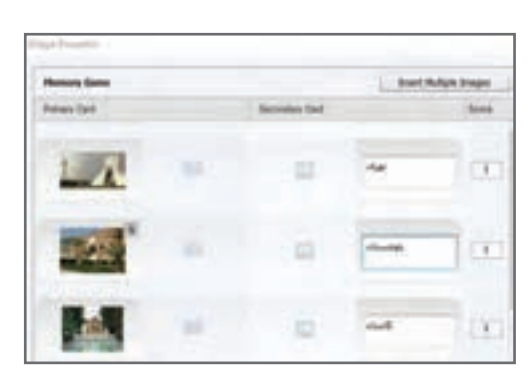

**شکل 8 ـ تعیین تصویر و نام استان ها**

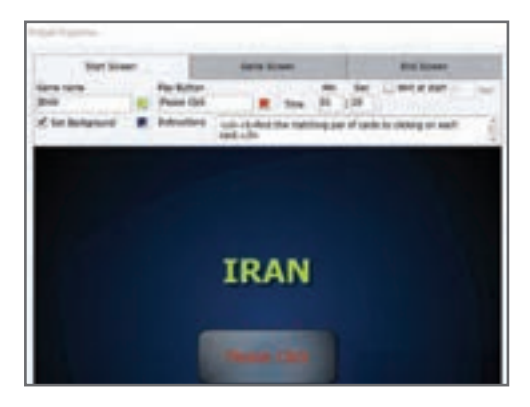

**شکل 9ـ تنظیمات Game Memory**

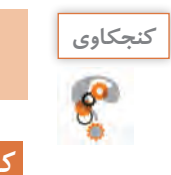

# با توجه به معنی Game Memory کاربرد آن چیست؟ **كنجكاوي**

#### **كارگاه 11 درج شیء تعاملی پازل )Puzzle)**

میخواهیم از جذابیت این ابزار برای ساخت پازل نقشه ایران استفاده کنیم. **یک اسالید جدید ایجاد کرده و ابزار Puzzle Jigsaw را انتخاب کنید. تصویر پازل را انتخاب کنید.** روی دکمه Browse کلیک کنید و تصویر نقشه ایران را از پوشه Tolid انتخاب کنید.  **اندازه پازل را 400 ×400 قرار دهید. تعداد قطعات پازل را تعیین کنید. زمان انجام ساخت پازل را تنظیم کنید. در کادرهای ابزار، پیام های مناسب برای موفقیت یا عدم موفقیت کاربر بنویسید. اسالید جاری را نمایش داده و بازی را انجام دهید.**

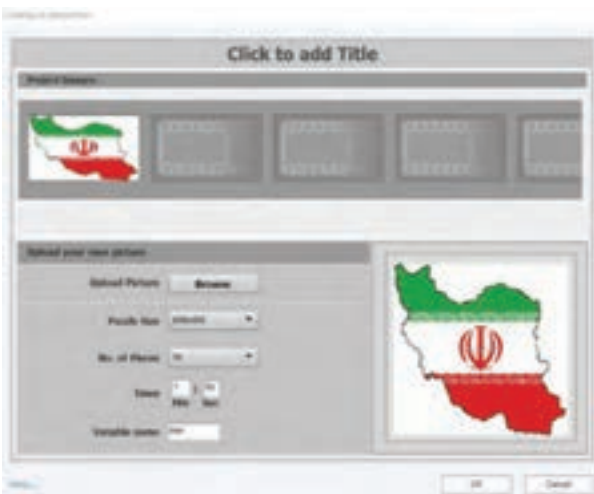

**شکل 10ـ تنظیمات پازل**

#### **8 به دکمه پیوند ایجاد کنید.**

اسلاید پازل را به دکمه «سرگرمی» در اسلاید دوم پیوند دهید. برای این کار ابتدا یک دکمه شفاف روی نماد سرگرمیدرج کرده، سپس آن را به اسلاید پازل پیوند دهید. معمولاً دکمههای «سرگرمی»، «نظرسنجی»، »درباره ما« و »معرفی سایتهای مرتبط« خارج از روندنما طراحی میشوند و میتوانند در قسمت باال یا پایین صفحه اصلی قرار گیرند.

> **فعاليت گروهی**

ـ روی تصویر هر یک از نمادها، دکمه شفاف قرار دهید.ـ با کمک همگروهی خود برای هر یک از نمادهای درباره ما، معرفی سایت و راهنما، یک اسالید جدید با موضوع مناسب آن طراحی کنید. اسالیدها را به دکمههای شفاف روی نمادها پیوند دهید.

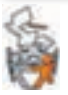

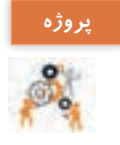

در پروژه »درسافزار الکترونیکی آموزش Snagit »برای دکمه سرگرمی، آموزشی را با ساخت بازی خالقانه ایجاد کنید. سعی کنید از دیگر امکانات پنجره Intractions Learning استفاده کنید. برای اسالید سرگرمی یک موسیقی مناسب قرار دهید.

#### **كارگاه 12 حرکت اشیا با ابزار Drop and Drag**

 در این بخش میخواهیم کاربر با استفاده از ابزار تعاملی Drop and Drag سوغات هر یک از شهرها را در سبدی که نام آن شهر روی آن درج شده قرار دهد. **1 تصاویر مبدأ و مقصد را درج کنید.** در اسالید هشتم تصویر سبد موجود در پوشه Tolid را وارد صفحه کنید. از تصویر سبد نسخه مشابه ایجاد کنید . هر دو تصویر را سمت راست صفحه قرار دهید. روی سبد اول کلمه »مشهد« و روی سبد دوم کلمه »زنجان« را بنویسید . از پوشه Tolid تمام تصاویر سوغات را وارد صفحه کنید. اندازه تصاویر را کوچک کنید و چیدمان مناسبی برای آنها در نظر بگیرید . **2 ابزار Interaction را باز کرده و گزینه Drop and Drag را انتخاب کنید.** در پنجره باز شده 3 گام وجود دارد. تصاویر مربوط به سوغات مشهد را با پایین نگه داشتن کلید Ctrl انتخاب کنید. در کادر باالی صفحه روی عالمت + کلیک کنید و نام مشهد را تایپ کنید. در یک جای خالی کلیک کنید و همین کار را برای تصاویر سوغات شهر زنجان انجام دهید. با کلیک روی دکمه Next و پایین نگه داشتن کلید Ctrl تصاویر سبد را انتخاب کنید. سبدها منبع دریافت سوغات تعریف میشوند. تمام تصاویر مربوط به سوغات شهر مشهد را انتخاب کنید. در وسط یکی از تصاویر دایرهای وجود دارد آن را به سمت سبد مشهد درگ کنید تا تمام تصاویر مربوط با فلش به سمت سبد مشهد مشخص شوند (شکل ۱۱). **3 برای گزینه های دیگر نیز عملیات را تکرار کنید.**

این مراحل را برای تصاویر مربوط به سوغات شهر زنجان نیز انجام داده و روی دکمه Finish کلیک کنید.

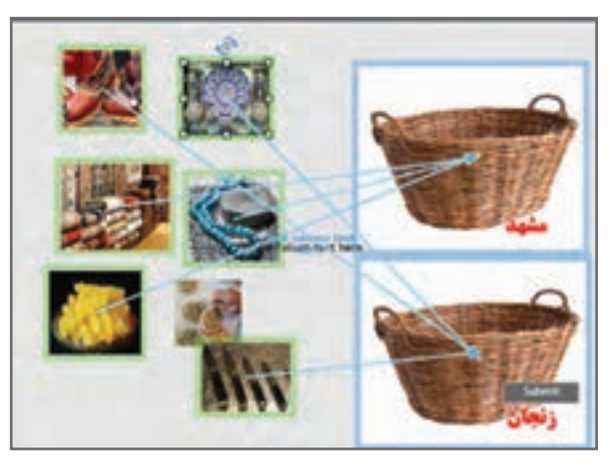

**شکل 11ـ برچسب زدن گزینه ها**

**4 موقعیت قرار گرفتن اشیا را تنظیم کنید.**

در پنجره ویژگیهای سبد مشهد مانند شکل 12 Position آن را تنظیم کنید. مقدار Opacity را صفر قرار دهید.

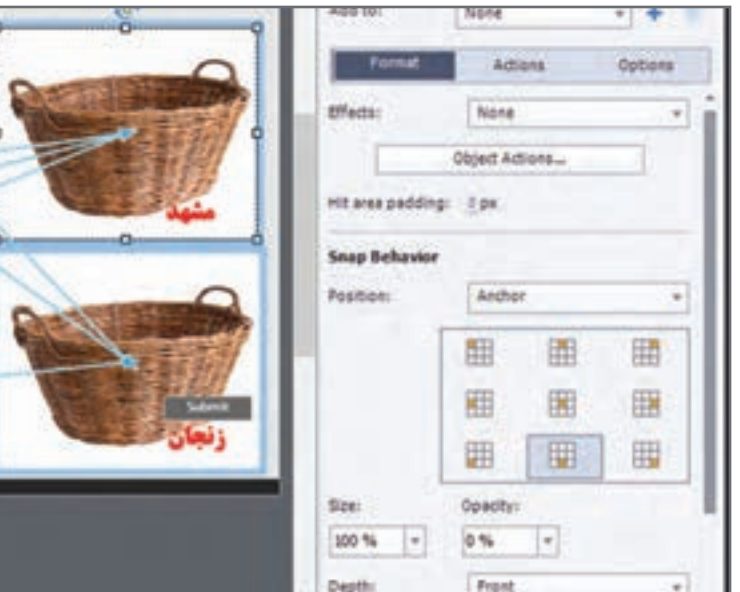

**شکل 12ـ تعیین محل تصاویر اشیا**

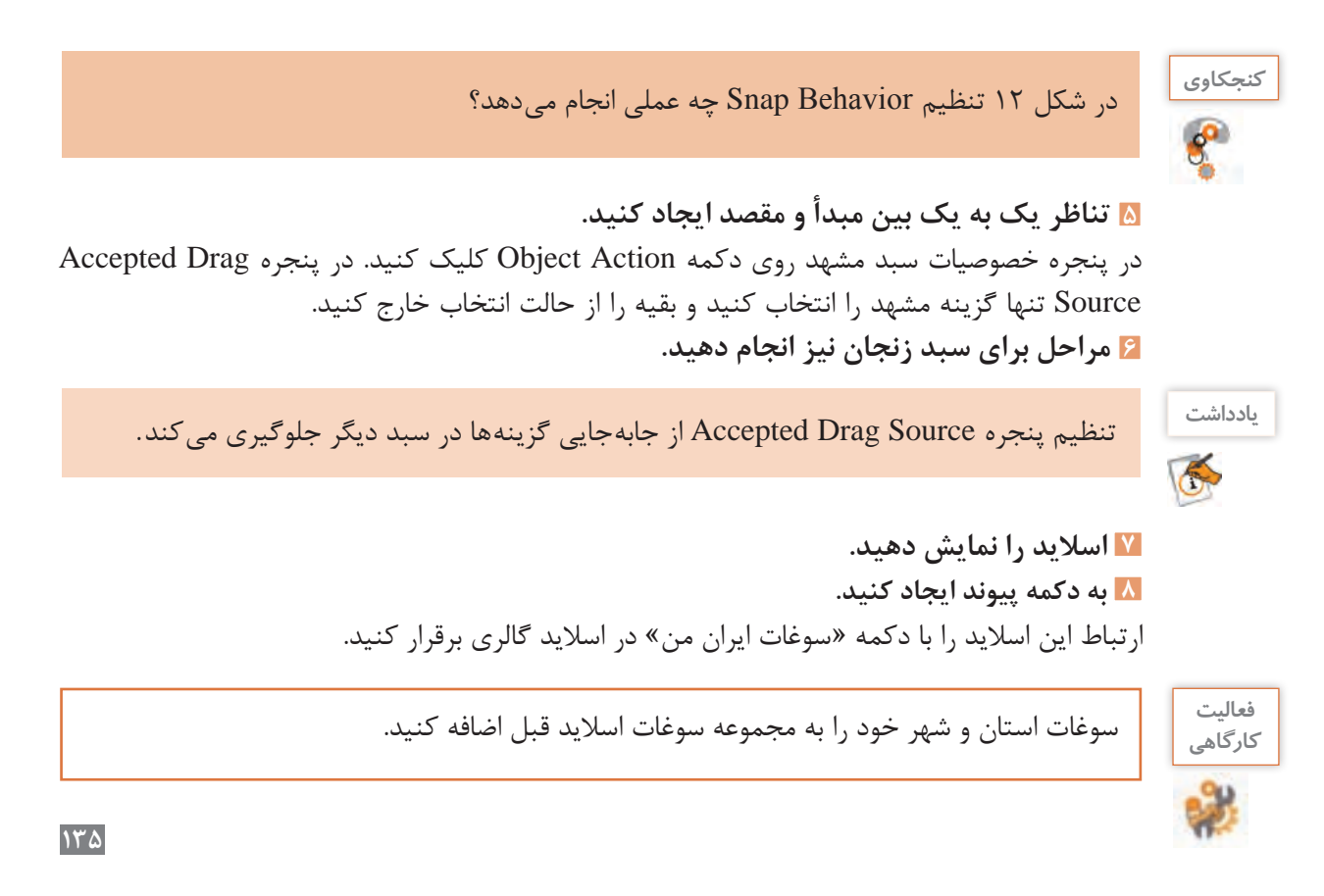

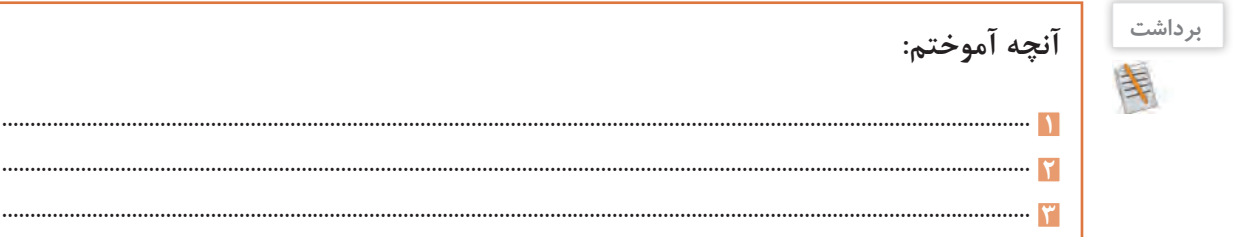

# **ارزشیابی مرحله 2**

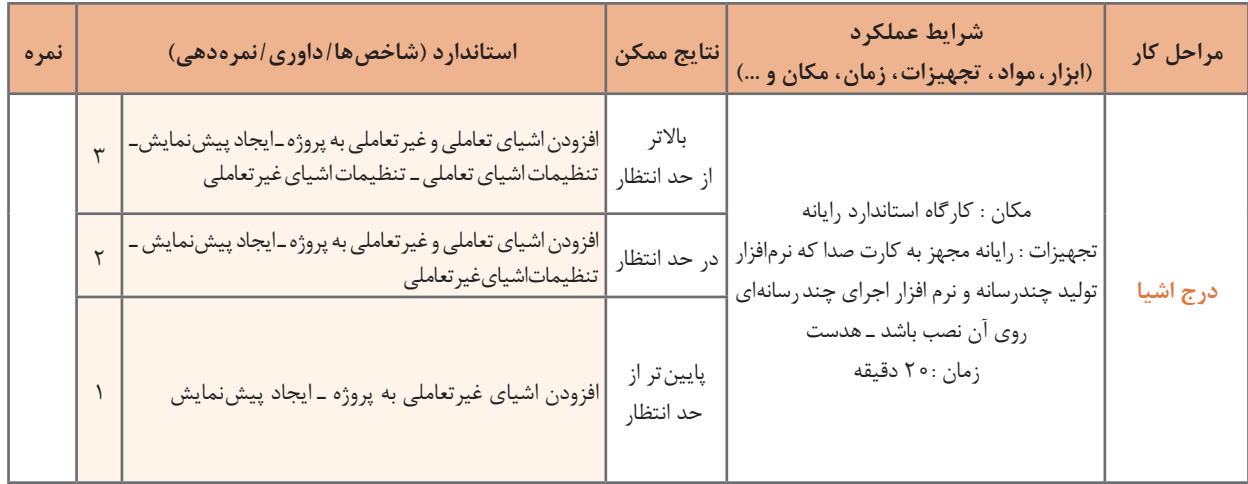

# **كارگاه 13 فیلم برداری نمایشی**

در این بخش از پروژه میخواهیم از یک پرونده فیلمبرداری کرده و در حین فیلمبرداری توضیحاتی در مورد موضوع آن بدهیم. فیلمبرداری در حالت نمایشی )Demo)، غیرتعاملی بوده و کاربر تنها میتواند فیلم را مشاهده کند. قبل از انجام مراحل کارگاه، سناریوی فیلمبرداری از صفحه نمایش را بنویسید. **1 یک پروژه از نوع فیلم برداری غیرتعاملی ایجاد کنید.** از منوی Demo Video > New a Record> File را انتخاب کنید. **2 برنامۀ مورد نظر برای فیلم برداری را اجرا کنید.** پاورپوینت Noroz را از پوشه Tolid انتخاب و آن را در حالت نمایشی اجرا کنید. **3 تنظیمات فیلم برداری را انجام دهید.** محدوده فیلمبرداری را تمام صفحه (Full Screen) تنظیم کنید.

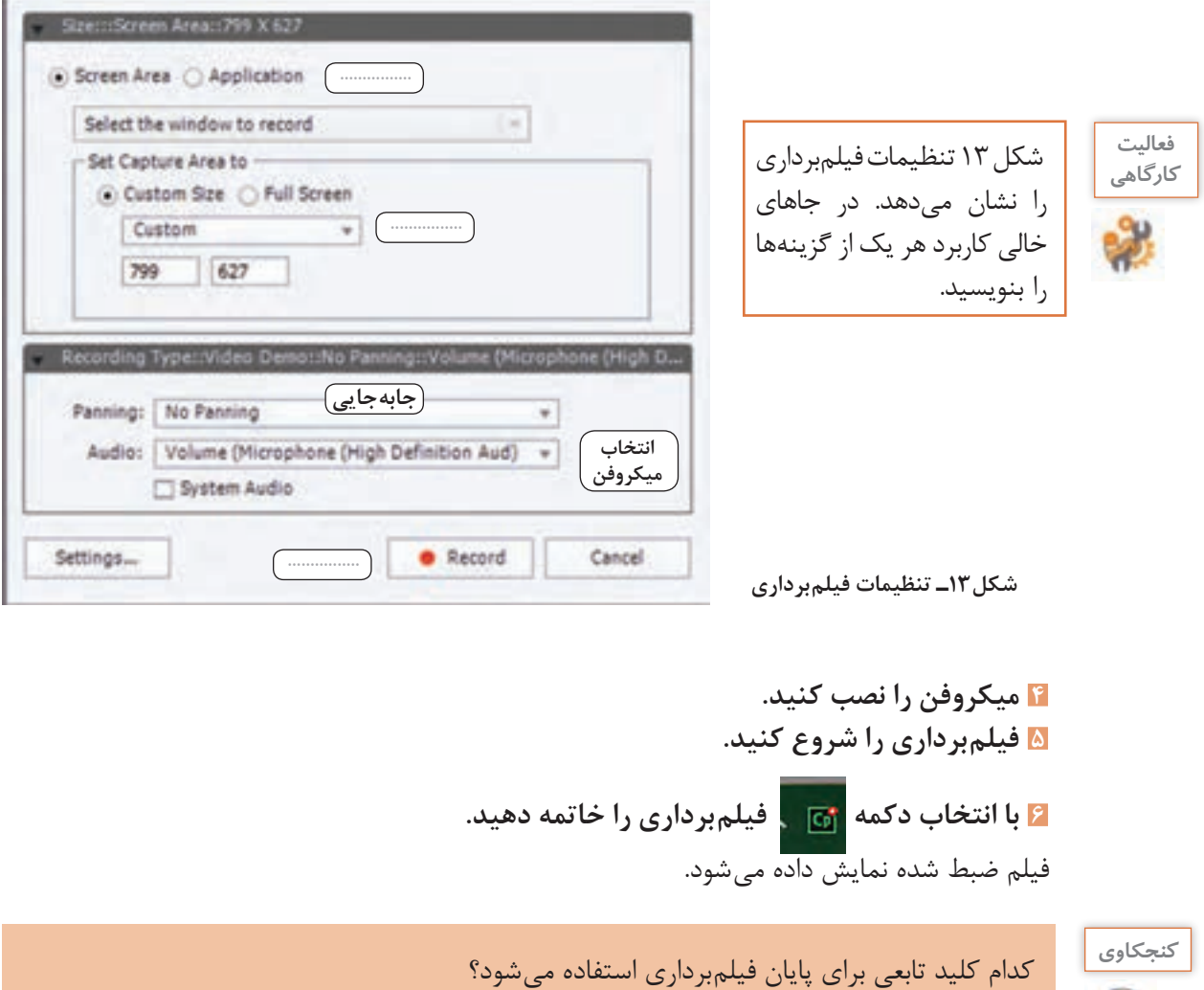

#### **7 فیلم راویرایش کنید.**

در صورتیکه از صحت فیلمبرداری اطمینان دارید روی دکمه Edit کلیک کنید. فیلم وارد محیط کپتیویت میشود. در شکل 14 ناحیه خط زمان )TimeLine )را مشاهده میکنید. در صورت عدم مشاهده خط زمان از منوی Window گزینه TimeLine را فعال کنید. در این ناحیه تمام اشیای موجود در اسالید، مدت زمان نمایش هریک از اشیا و ترتیب آنها قابل کنترل است. اگر زمان نمایش یک اسالید را تغییر دادید، برای نمایش سایر اشیا تا انتهای اسالید، روی شیء مورد نظر راستکلیک کرده و گزینه Slide Of Rest For Show را انتخاب کنید. در غیر این صورت نمایش اشیا به پایان میرسد اما صدا همچنان پخش میشود.

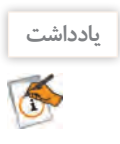

با کشیدن خط زمان هر شیء میتوانید مدت زمان نمایش آن را تنظیم کنید.

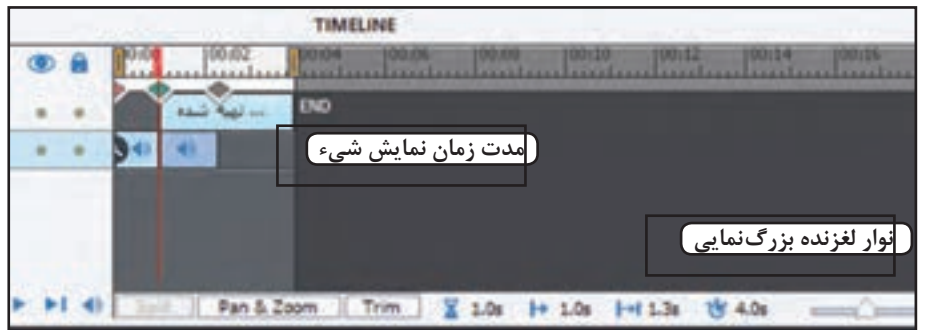

**شکل 14ـ ناحیه خط زمان**

**8 عبارت » تهیه کننده : نام و نام خانوادگی خودتان « را در انتهای فیلم درج کنید. 9 فیلم را با ابزار Split به دو بخش تقسیم کنید و بین دو تکه فیلم جلوه گذار تعیین کنید.** در محل تقسیم فیلم از پنجره ویژگیهای آن Left>Transition را انتخاب کنید.

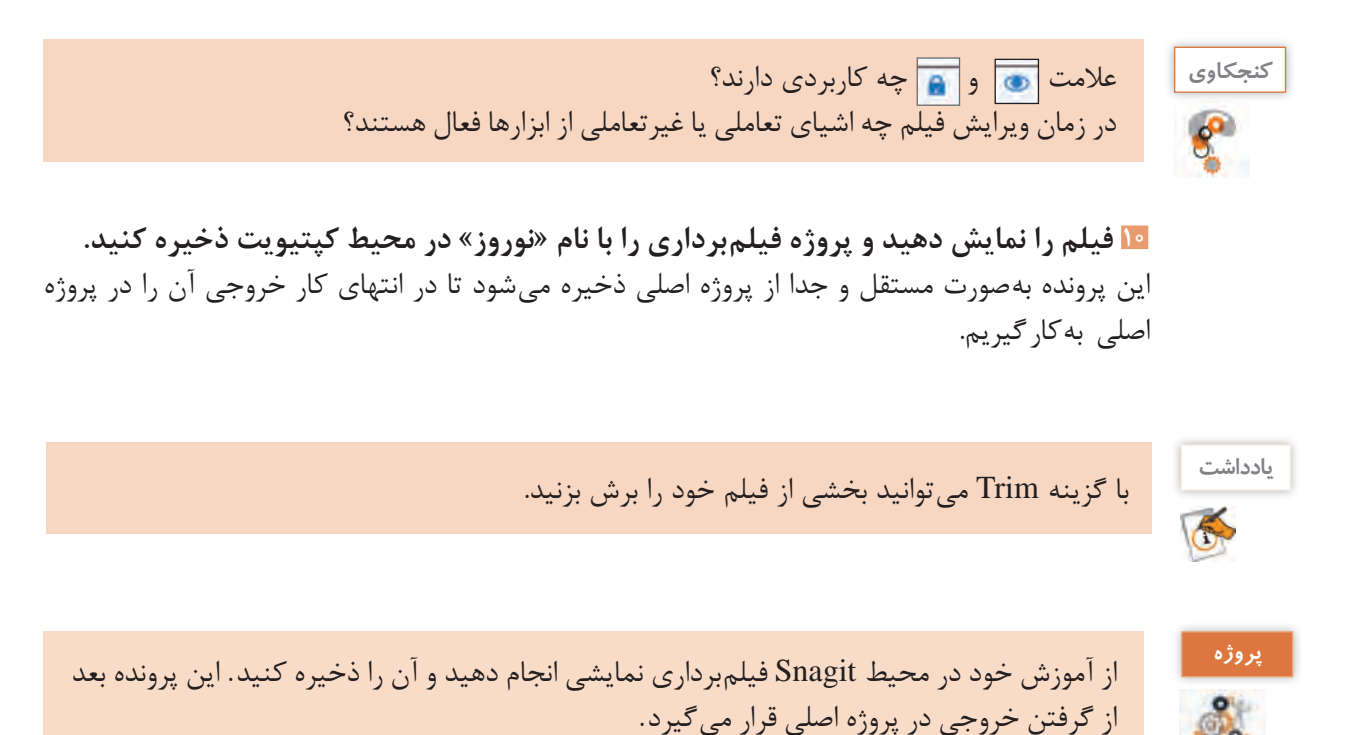

#### **كارگاه 14 فیلم برداری به روش تعاملی**

دو روش فیلمبرداری تعاملی وجود دارد. در روش Training کاربر در زمان پخش فیلم، میتواند در محلهایی که رویداد ماوس یا صفحه کلید انجام شده راهنمایی دریافت کرده و با انجام آن ادامه فیلم را مشاهده کند. این روش برای آموزش و تمرین بسیار مناسب است. روش Assessment مشابه روش Training است با این تفاوت که هنگام پخش فیلم، کاربر هیچ راهنمایی دریافت نمی کند. **سناریوی فیلم برداری :** میخواهیم با جستجو در اینترنت موضوع »مشاهیر ایران« را فیلمبرداری کنیم.

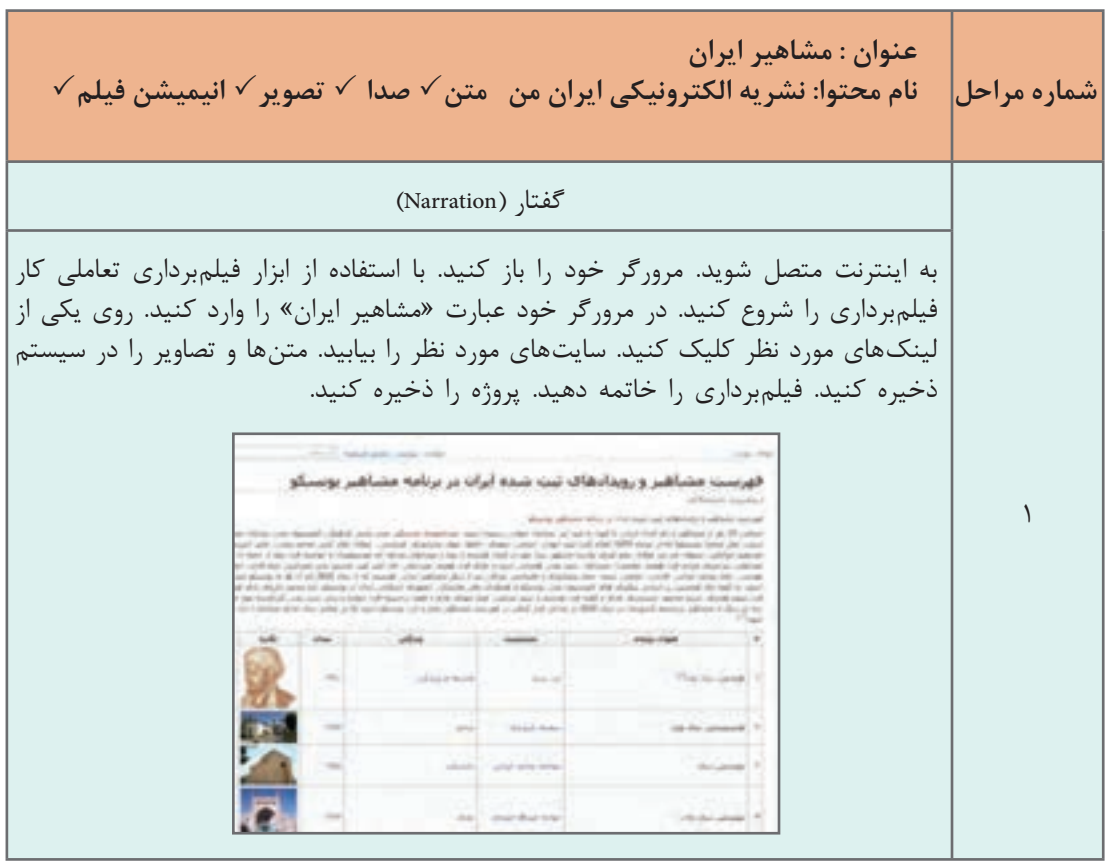

پس از نوشتن سناریو میتوانید فیلمبرداری را انجام دهید. **یکپروژهجدیدبرایفیلم برداریتعاملیایجادکنید.** از مسیر Simulation Software > New a Record > File وارد پنجره تنظیمات فیلمبرداری شوید. **روش فیلم برداری Training را انتخاب کنید.** گزینه Demo را از حالت انتخاب خارج کنید. **تنظیمات الزم را مشابه روش Demo انجام دهید. به وسیلۀ دکمۀ Record و مطابق سناریو فیلم برداری کنید. فیلم برداری را خاتمه دهید.**

**6 عبارت های داخل کادرهای قرمز را دابل کلیک کرده و ترجمه آنها را به منظور ساخت راهنما بنویسید )شکل 15(.**

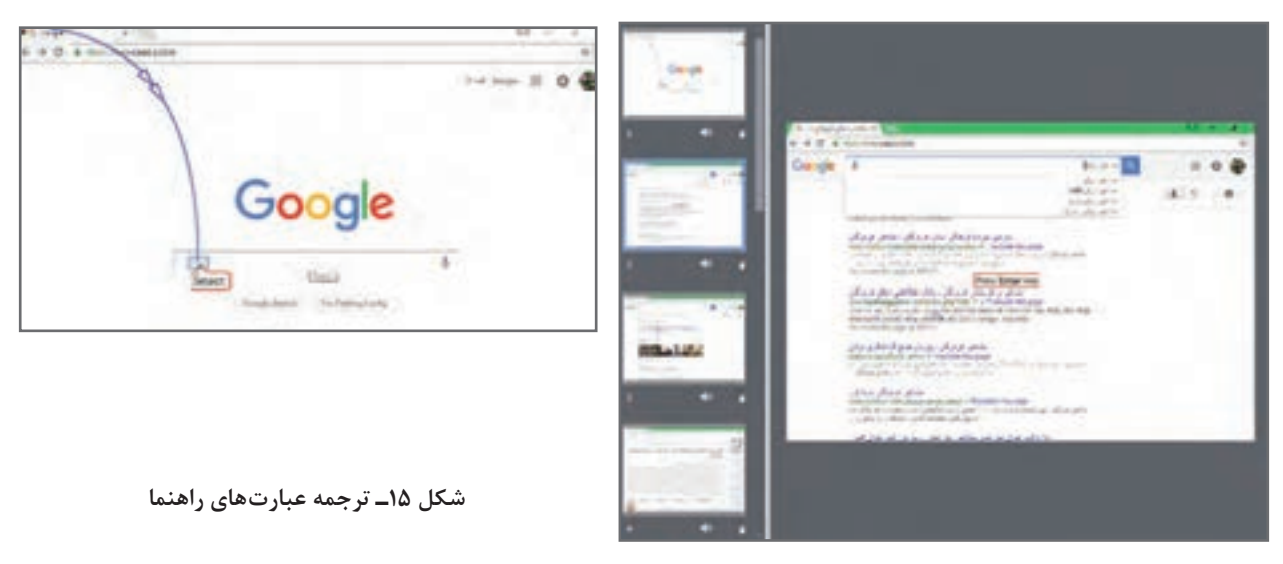

**7 پروژه را نمایش دهید و با نام »مشاهیر ایران« ذخیره کنید.**

این پرونده نیز مانند پرونده »نوروز« به صورت مستقل ذخیره میشود تا در انتهای کار به پروژه اصلی پیوند داده شود.

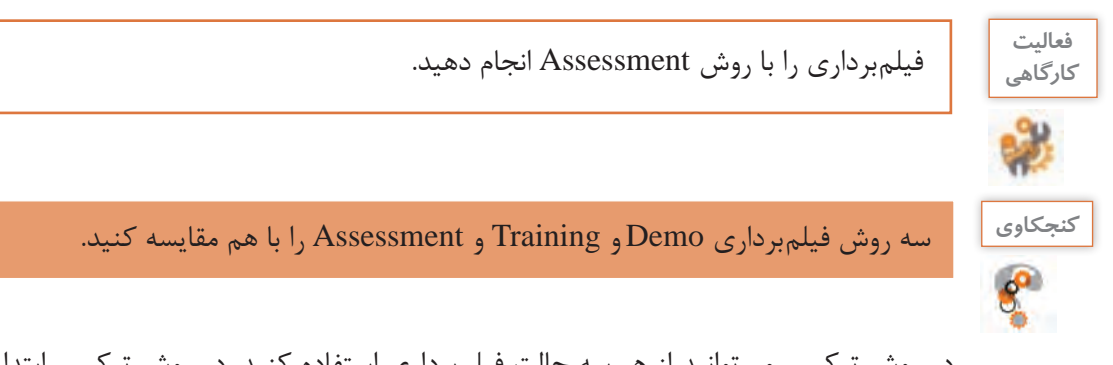

در روش ترکیبی میتوانید از هر سه حالت فیلمبرداری استفاده کنید. در روش ترکیبی ابتدا فیلمبرداری به صورت نمایشی )Demo )ضبط میشود، سپس با انتخاب دیگر حالتهای فیلمبرداری، فیلم به صورت تعاملی ضبط خواهد شد.

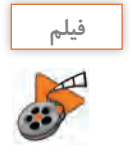

فیلم شماره :10212 فیلمبرداری ترکیبی **فیلم**

فیلم را مشاهده کرده و فعالیت صفحه بعد را انجام دهید.

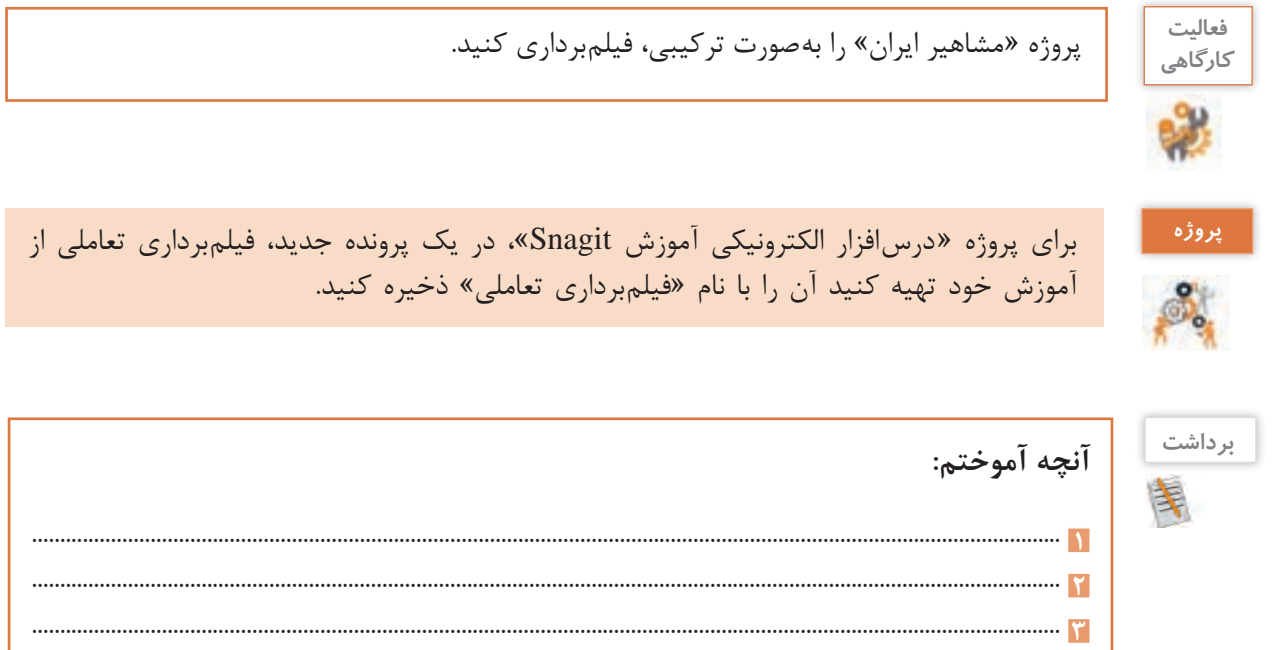

**ارزشیابی مرحله 3**

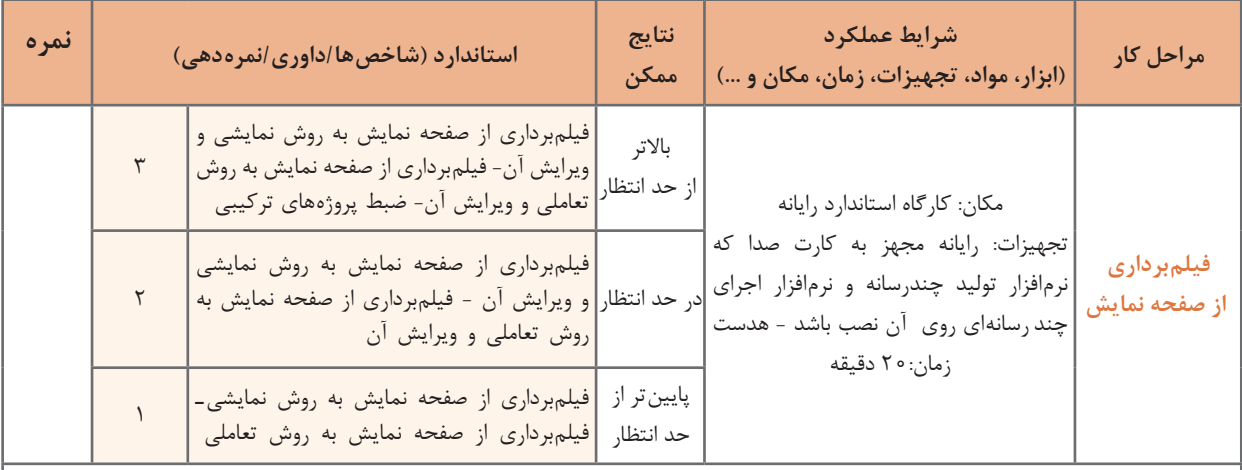

**معیار شایستگی انجام کار:** كسب حداقل نمره 2 از مراحل درج اشیا و فیلمبرداری از صفحه نمایش كسب حداقل نمره 2 از بخش شایستگی های غیر فنی، ایمنی، بهداشت، توجهات زیست محیطی و نگرش کسب حداقل میانگین 2 از مراحل کار

# **جدول ارزشیابی پایانی**

## **شرح کار:**

**1** ایجاد پروژه

- **2** درج اشیا
- **3** فیلمبرداری از صفحه نمایش

#### **استاندارد عملکرد:**

با اســتفاده از نرمافزار تولید محتوا، از صفحه نمایش فیلمبرداری کرده و با استفاده از امکانات نرمافزار و رسانههای مختلف، محتوای الکترونیک تولید کند.

**شاخص ها:**

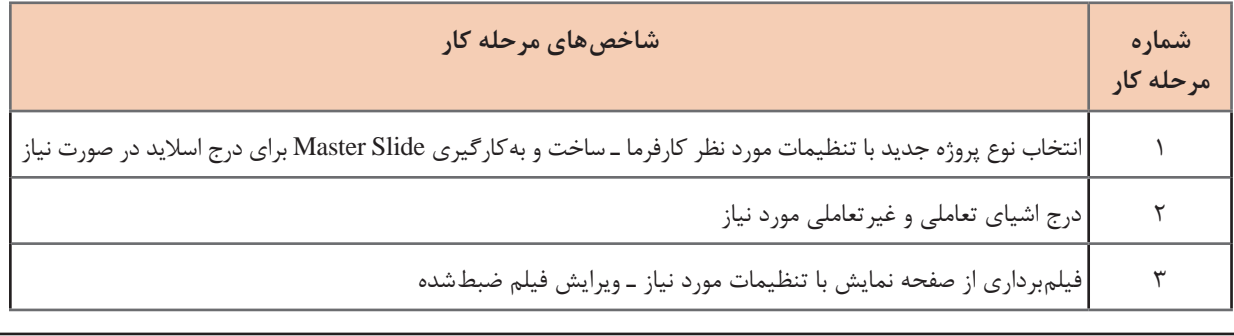

#### **شرایط انجام کار و ابزار و تجهیزات:**

مکان: کارگاه رایانه مطابق استاندارد تجهیزات هنرستانها تجهیزات: رایانه مجهز به کارت صدا که نرمافزار تولید چندرسانه و نرمافزار اجرای چند رسانهای روی آن نصب باشد ـ هدست زمان: 50 دقیقه )ایجاد پروژه 10 دقیقه ـ درج اشیا 20 دقیقه ـ فیلمبرداری از صفحه نمایش 20 دقیقه(

#### **معیار شایستگی:**

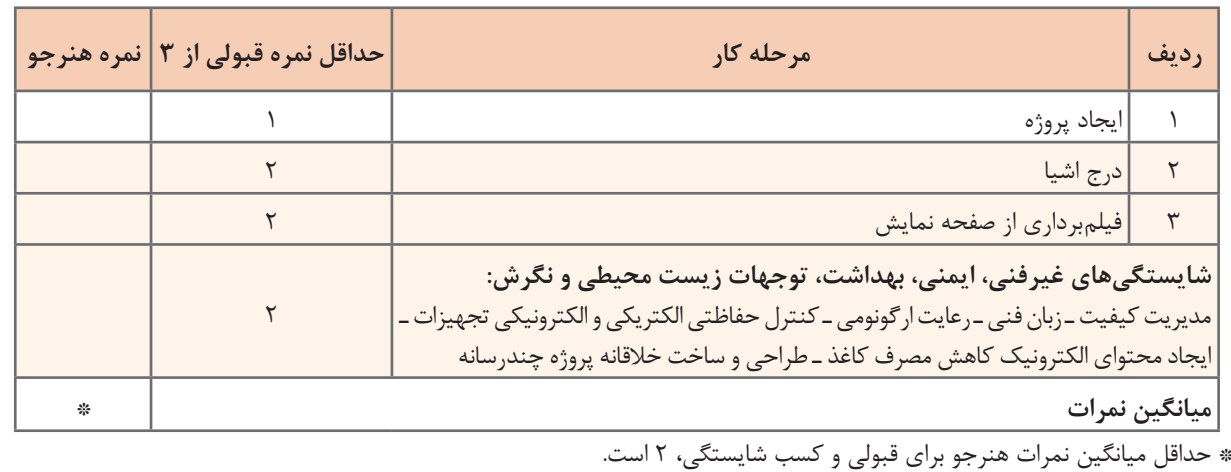

# **واحد یادگیری 6**

**پودمان سوم: تولید چند رسانه ای**

# **شایستگی آزمونسازی و تولید چندرسانهای**

**آیا تا به حال پی برده اید**

 چگونه میتوان یک آزمون الکترونیکی ایجاد کرد؟ چگونه میتوان آزمون با سؤاالت تصادفی ایجاد کرد؟ چگونه میتوان مانع نمایش اطالعات کارنامه آزمون شد؟ چگونه میتوان یک بسته محتوای الکترونیک را آماده و تولید کرد و نشر داد؟ چه نوع خروجیهایی میتوان از یک پروژه چندرسانه تولید کرد؟

هدف از این واحد شایستگی ساخت آزمون الکترونیکی همراه با کارنامه و مجموعهسازی است.

**استاندارد عملکرد**

 با استفاده از نرمافزار تولید محتوا آزمون الکترونیکی با تنوع سؤال تولید کند. آزمونهایی با سؤاالت تصادفی بسازد. مجموعهسازی کرده و پروژه تولید کند.

**آزمونهای الکترونیکی** 

 آزمون، وسیله یا روشی نظاممند است که برای اندازهگیری نمونهای از رفتار مورد استفاده قرار میگیرد. در نظام آموزشی، آزمون وسیله یا روشی برای اندازهگیری میزان یادگیری است. به آزمونهایی که با استفاده از سیستم الکترونیکی انجام میشوند، آزمون الکترونیکی میگویند. با پایان یافتن آزمون الکترونیکی، نمره آزمون و پاسخهای صحیح به صورت الکترونیکی نمایشداده شده و کارنامه آن صادر میشود.

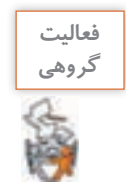

<sup>فعالیت</sup> هیچ است از شکل ۱۶، اجرای آزمونها را با هم مقایسه کرده و در مورد مزایا و معایب آنها با هم کلاسیهای خود **است** گفتگو کنید.

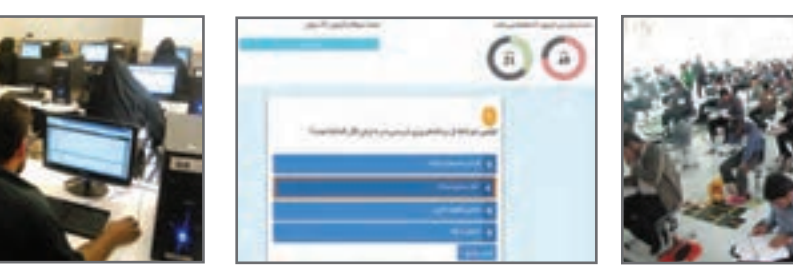

**شکل 16ـ انواع آزمون**

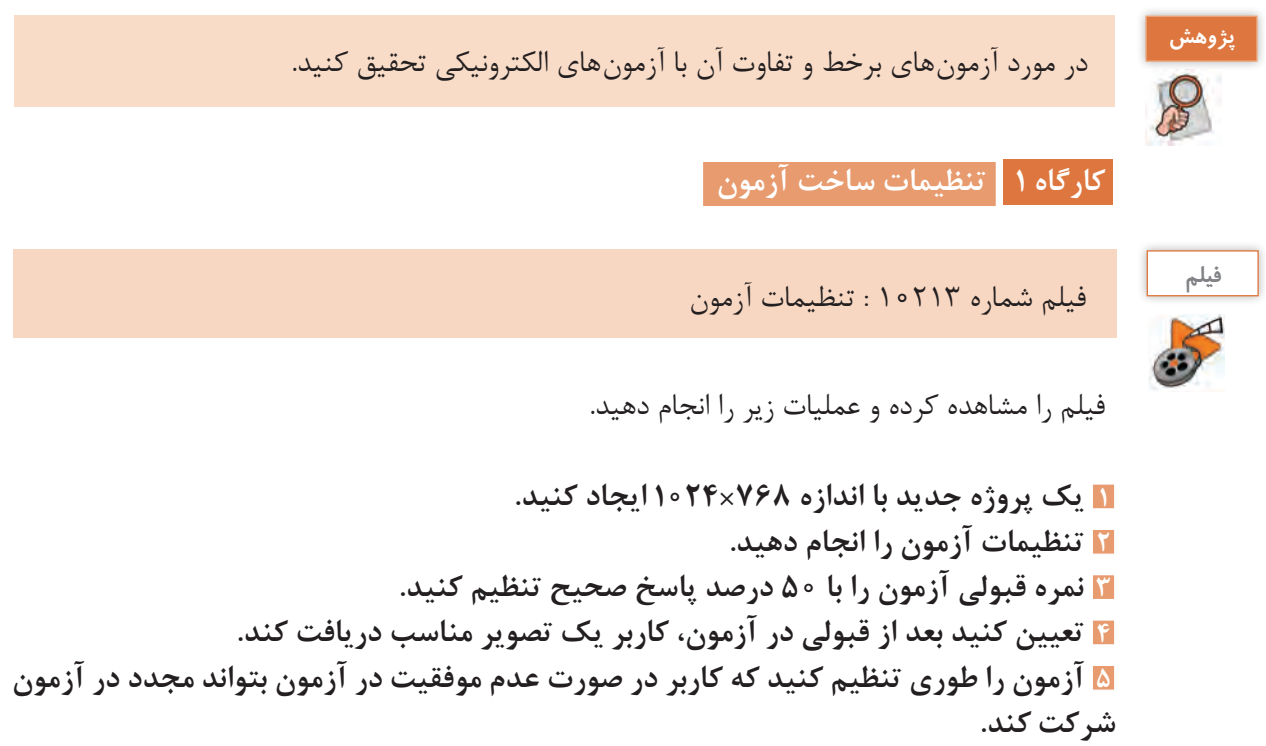

**6 آزمون را طوریتنظیم کنید که در صورت عدم موفقیت،کاربر به اسالیدیبرایمطالعه راهنمایی شود.**

#### **جدول 6 ـ تنظیمات آزمون**

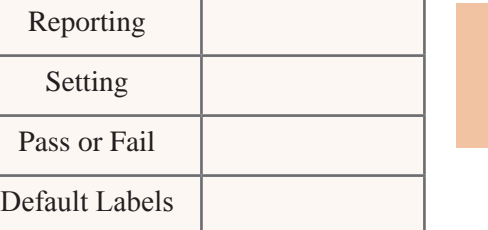

هر یک از بخشهای جدول 6 چه تنظیماتی در **كنجكاوي** آزمون انجام میدهند؟

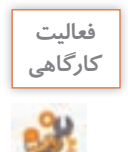

در پنجره تنظیمات آزمون در شکل ،17 هر یک از دکمهها و پیامهای آزمون را ترجمه کنید تا در حین ساخت آزمون از تکرار ترجمه آن در هر سؤال جلوگیری شود.

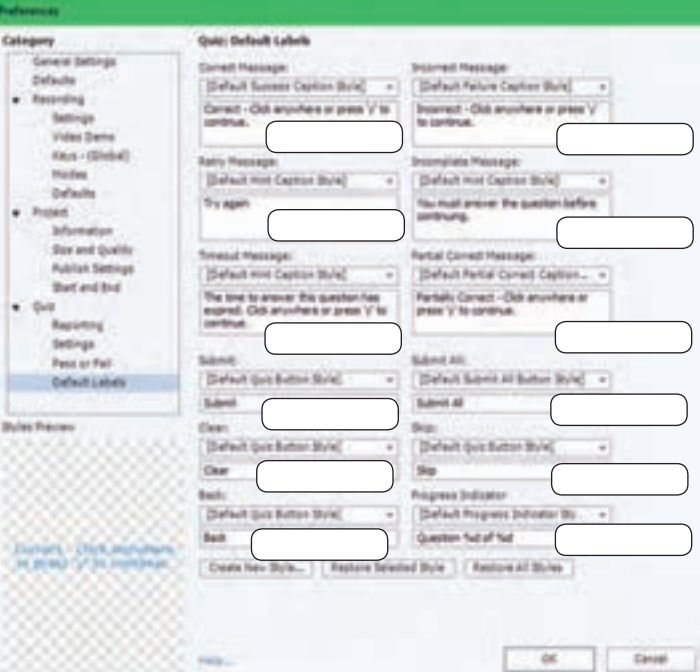

**شکل 17ـ تنظیمات آزمون**

**7 در اولین اسالید، عنوان آزمون و توضیحات مربوط به آزمون را بنویسید.**

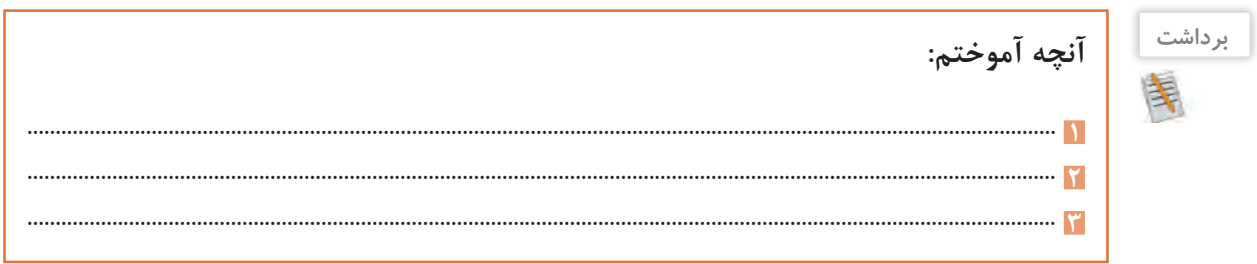

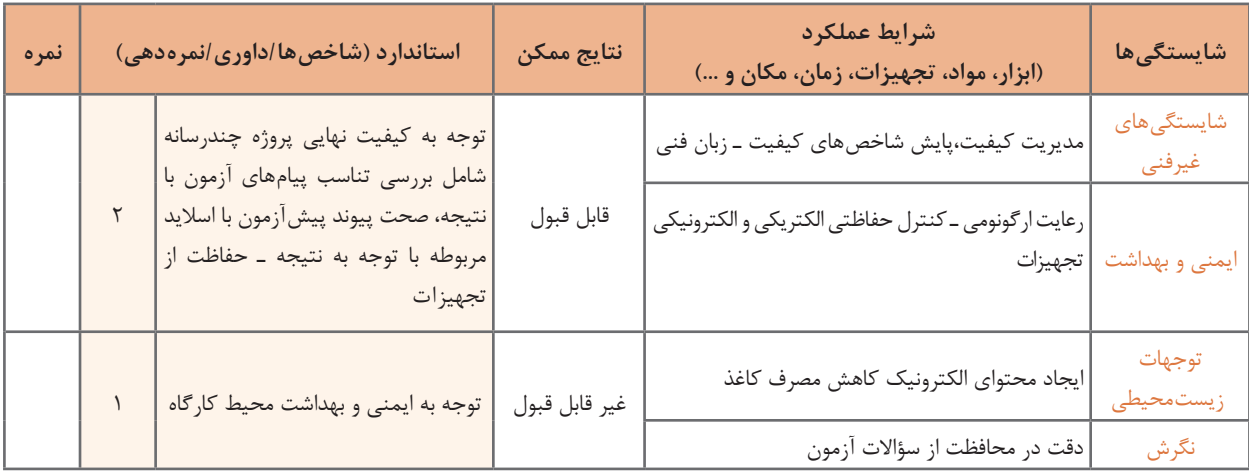

# **جدول ارزشیابی شایستگیهای غیرفنی،ایمنی و بهداشت و توجهات زیستمحیطی**

# **ارزشیابی مرحله 1**

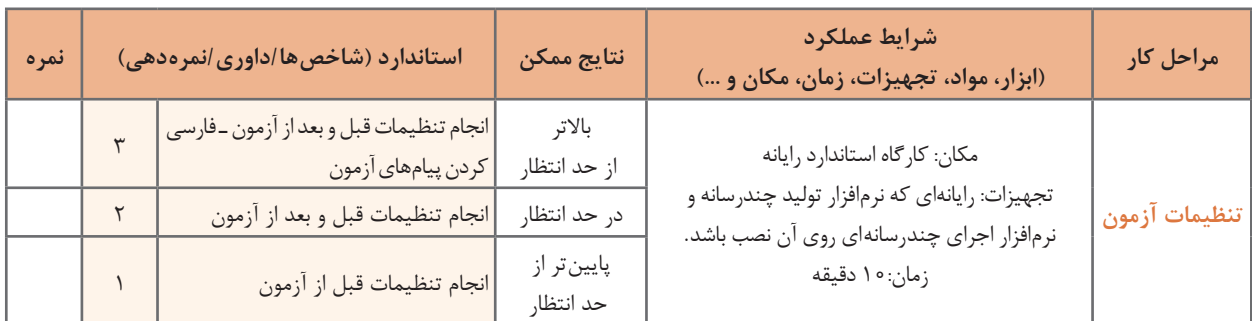

**كارگاه 2 درج سؤال چندگزینه ای)Choice Multiple)**

**1 یک اسالید سؤال چند گزینه ای اضافه کنید.**

 از منوی Quiz گزینه Slide Question را انتخاب کنید. از چه راه دیگری میتوانید اسالید سؤال اضافه کنید؟

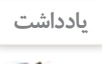

برای مشاهده پنجره سؤاالت میتوان از کلیدهای ترکیبی Q+Ctrl+Shift نیز استفاده کرد.

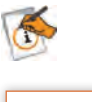

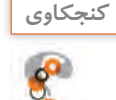

**146**

با توجه به نمادهای شکل ،18 نوع هر یک از سؤاالت را حدس بزنید و در مقابل آن بنویسید. **كنجكاوي**

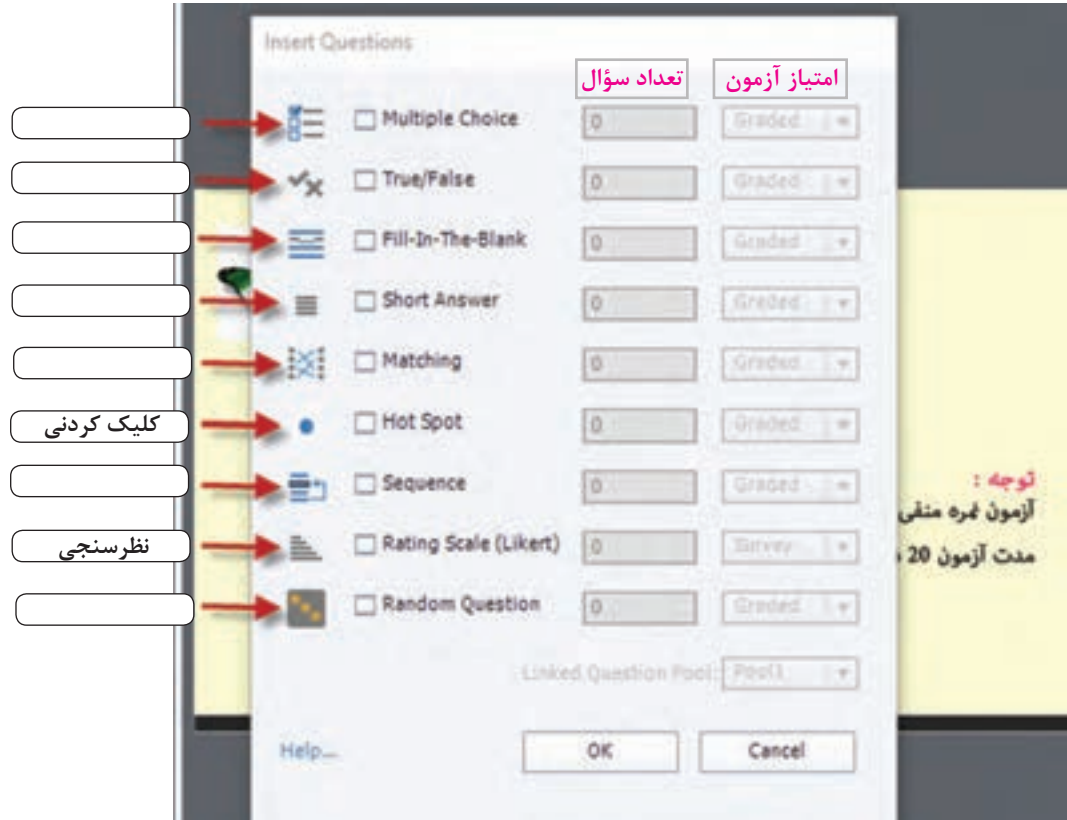

**شکل 18ـ کادر تعیین نوع سؤال**

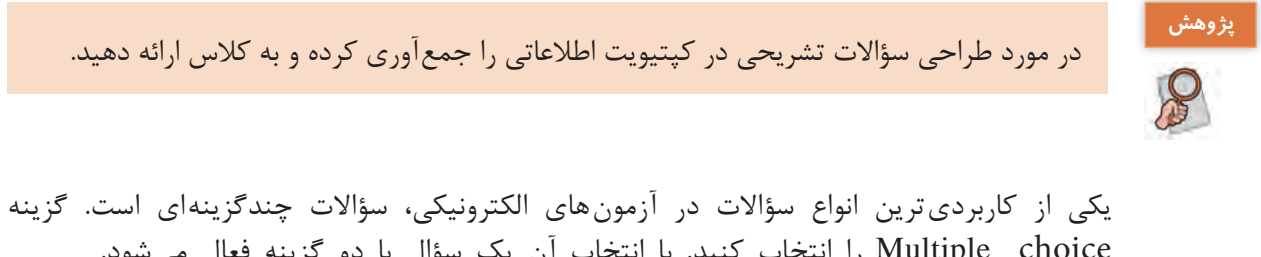

choice Multiple را انتخاب کنید. با انتخاب آن یک سؤال با دو گزینه فعال میشود. **تعداد سؤاالت چندگزینه ای را وارد کنید. برای محاسبه نمره، گزينه Graded را انتخاب کنید. متن سؤال، گزينه هاي پاسخ و پيام هاي مرتبط با سؤال و دكمه ها را بنویسید )شکل 19(.**

گزینه Survey چه کاربردی دارد؟ **كنجكاوي**

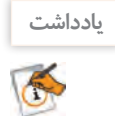

با ایجاد اولین سؤال نمرهدار (Graded)، اسلاید کارنامه (Quiz Result)، بهطور خودکار ایجاد می شود.

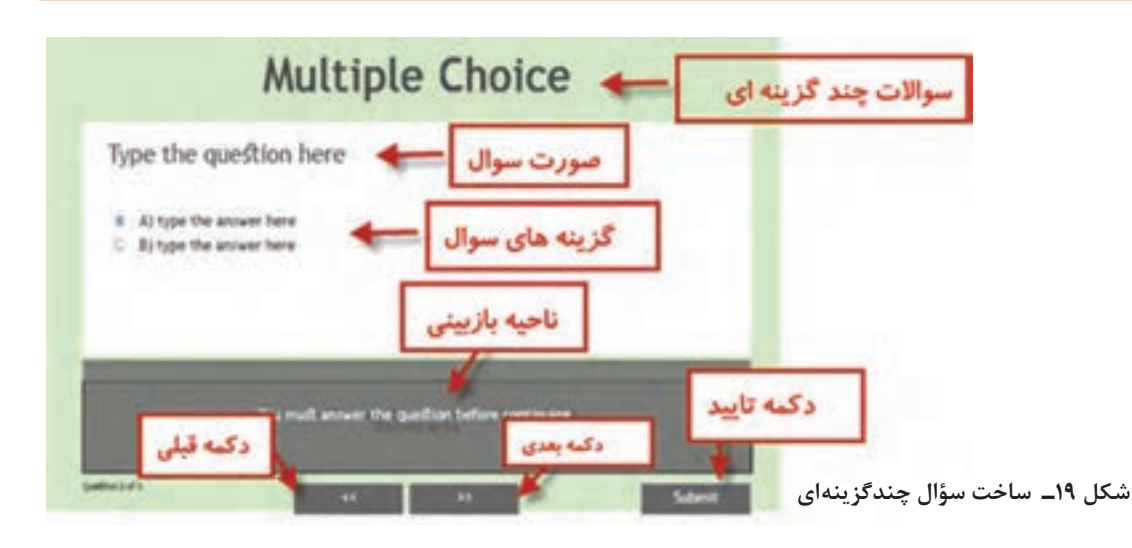

**5 محل پیام های آزمون را تنظیم کنید.**

در ناحیه بازبینی (Review Area)، هنگام مرور پاسخها، پیامهایی را که پیش از آزمون تنظیم کردهاید مشاهده میکنید. با کشیدن هریک، آنها را در جای مناسبی از اسالید جهت نمایش قرار دهید .

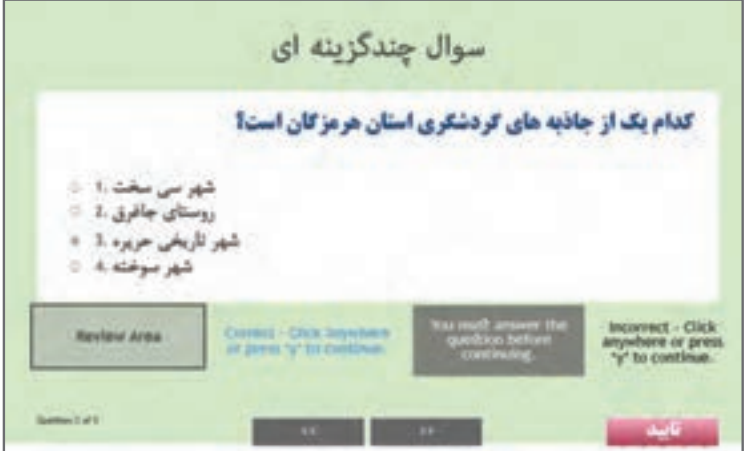

**6 پاسخ صحیح هر سؤال را در متن سؤال عالمت بزنید.**

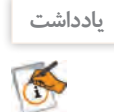

پاسخ سؤال در هنگام اجرای آزمون برای کاربر قابل مشاهده نخواهد بود و تنها برای تصحیح سؤال و صدور کارنامه استفاده میشود.

**7 تنظیمات سؤال را انجام دهید.** برای این مرحله فیلم را مشاهده کنید.

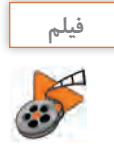

فیلم شماره 10214 : تنظیمات سؤال

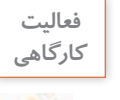

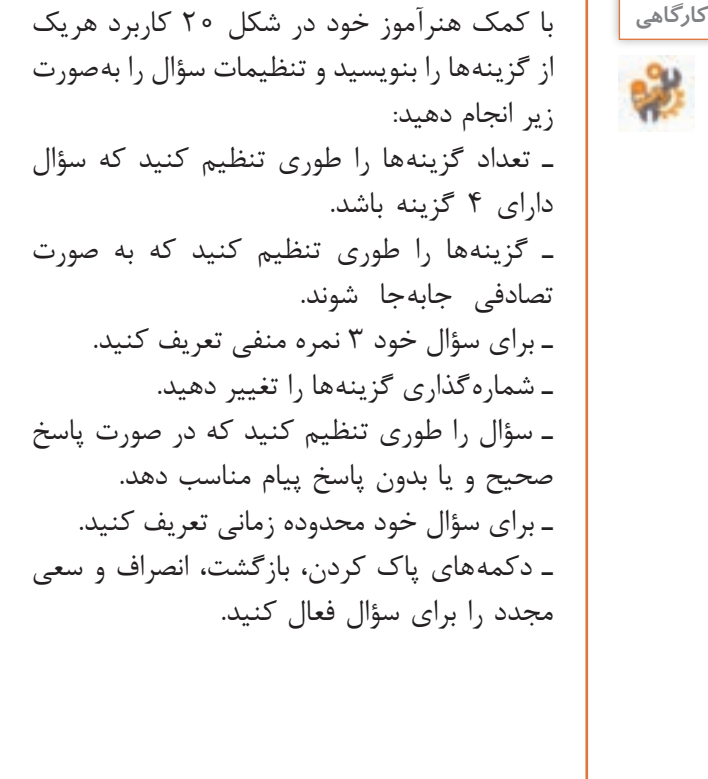

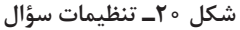

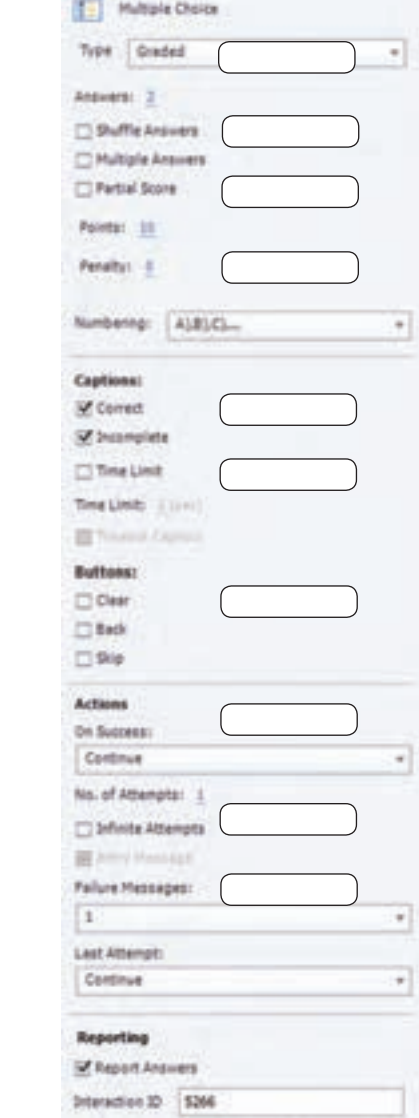

**8 با استفاده از کلید4F یا 8F سؤال را نمایش دهید.**

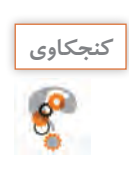

سؤال را طوری تنظیم کنید که پس از پاسخ، به اسالید سؤال بعدی برود . **كنجكاوي**

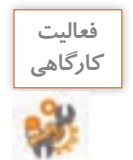

یک سؤال از نوع درست )True)/ نادرست )False )ایجاد کنید. این نوع سؤاالت درستی یا نادرستی یک عبارت را تعیین می کنند و دارای دو گزینه هستند. تنظیمات سؤال را انجام داده و سؤال را نمایش دهید.

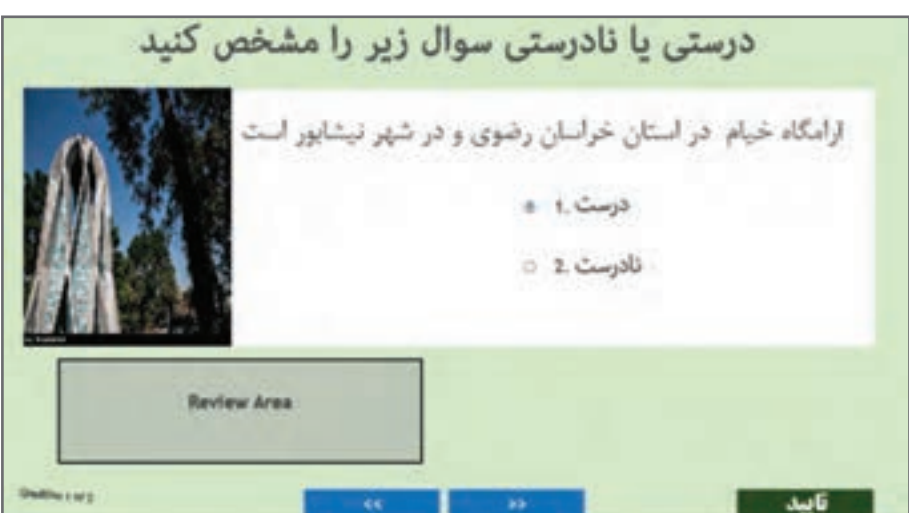

**شکل 21 ـ سؤال درست / نادرست**

**كارگاه 3 درج سؤاالت کوته پاسخ**

**1 یک سؤال از نوع Blank the in Fill اضافه کنید.** این نوع از سؤاالت کوته پاسخ برای کامل کردن یک عبارت به کار میروند. **2 متن سؤال را به گونه ای وارد كنید که کلمه پاسخ درمحل Blank قرارگیرد.** در صورتیکه متن سؤال دارای بیش از یک جای خالی است کلمات یا عبارتهای مورد نظر را انتخاب و در پنل Quiz با انتخاب گزینه Blank Mark آن را عالمتدار كنيد تا کپتیویت، آن را بهعنوان عبارت جای خالی بشناسد.

دو گزینه Input User List و DropDown در پایین پنجره تنظیمات باعث ایجاد پاسخهای بسته و باز میشود.

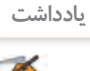

 **تنظیمات سؤال را انجام داده و سؤال را نمایش دهید. یک سؤال از نوع کوته پاسخ )Answer Short )ایجاد کنید.** این نوع سؤاالت دارای یک پاسخ کوتاه هستند که کاربر میتواند پاسخ خود را در کادر آن بنویسد. **متن سؤال را وارد کنید. پاسخ سؤال را وارد کنید.** روی متن یا عبارت مورد سؤال دابل کلیک کنید )شکل 22(.

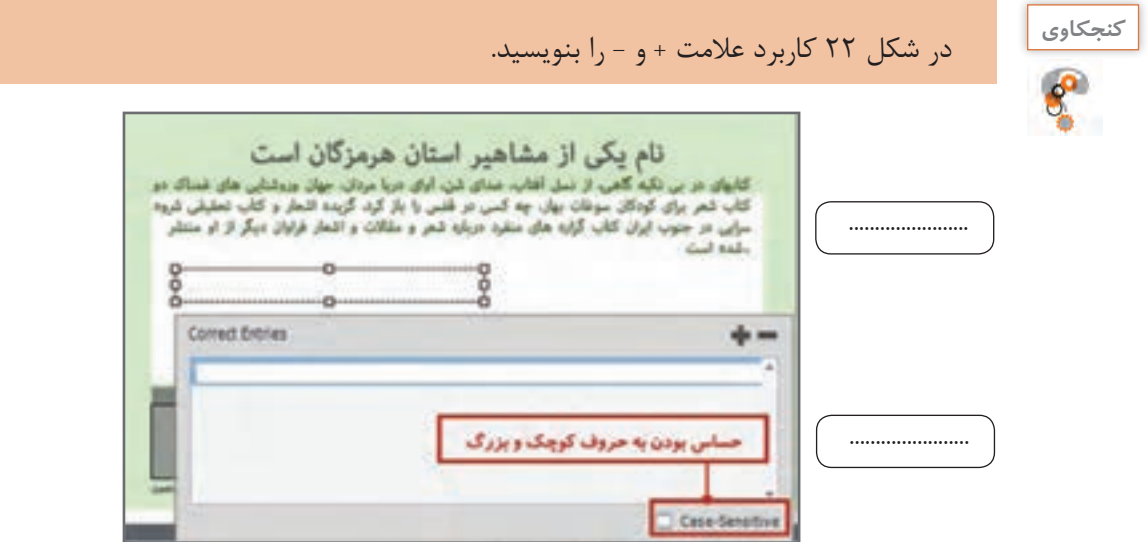

**شکل 22ـ سؤال کوته پاسخ**

**7 سؤال را طوری تنظیم کنید که پاسخ نسبت به حروف کوچک و بزرگ حساس نباشد. 8 سؤال را نمایش دهید.**

**كارگاه 4 درج سؤال جورکردنی )Matching)**

**1 یک سؤال از نوع جور کردنی ایجاد کنید.** هر یک از سوغات زیر را به استان مربوطه وصل کنید در این نوع سؤاالت کاربر باید گزینههای مرتبط را با کشیدن گزینهها یا انتخاب از فهرست کشویی به Alust. یکدیگر وصل کند. T-MAILT **Maurice e scolder**  $a_{jkm}$ **2 سؤال را وارد کنید.** منابع شتى خزاسان وضوى <sup>60</sup> **3 تعداد گزینه های ستون ها را افزایش دهید. 4 تنظیمات سؤال را انجام دهید. 5 پاسخسؤال را با استفادهازکشوهایمربوطه** مش<del>خ</del>ص کنید. **6 سؤال را نمایش دهید.**

**شکل 23ـ سؤال جور کردنی**

 $=$  are

**كارگاه 5 درج سؤال کلیک کردنی)Spot Hot)**

در این نوع سؤاالت از کاربر خواسته میشود تا در محل یا محلهای موردنظر روی تصویر کلیک کرده و به سؤال پاسخ دهد.

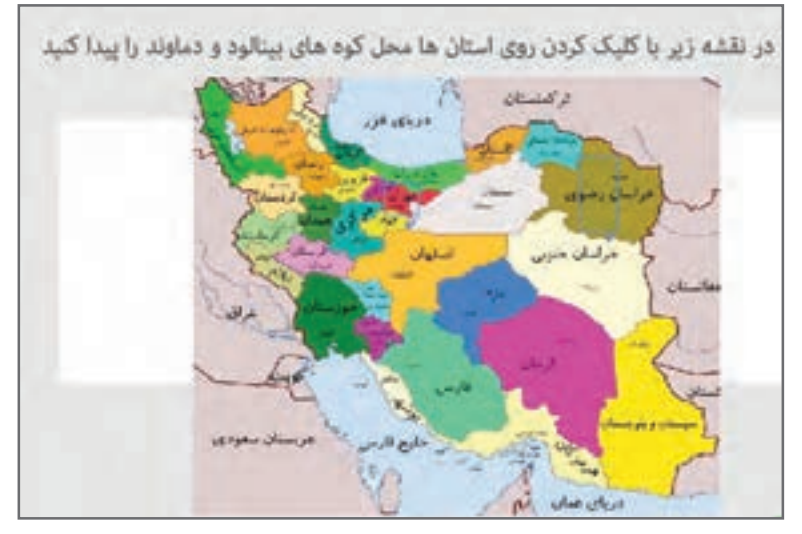

 **یک سؤال از نوع کلیک کردنی ایجاد کنید. متن سؤال را بنویسید )شکل 24(.** از مسیر Image>Media تصویر نقشه ایران را از پرونده Map وارد کنید. **سؤال را طوری تنظیم کنید که دارای بیش از یک پاسخ باشد. نقاط پاسخ را روی نقشه مشخص کنید. تنظیمات سؤال را انجام داده و سؤال را نمایش دهید.**

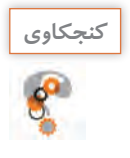

چگونه میتوان خط دور پاسخها را حذف کرد به طوری که زمان اجرا قابل مشاهده نباشد؟ **كنجكاوي**

#### **كارگاه 6 درج سؤال ترتیبی )Sequence)**

**شکل 24ـ سؤال کلیک کردنی**

در این نوع سؤاالت کاربر با مرتبکردن گزینهها، ترتیب آنها را نشان میدهد. **1 یک سؤال از نوع ترتیبی ایجاد کنید. 2 تعداد گزینه های سؤال را به 10 گزینه افزایش دهید. 3 متن سؤال را وارد کنید.** شعر سرود ملی ایران را در هر یک از گزینهها به صورت مرتب وارد کنید. **4 روش پاسخ گوییرا تعیین کنید.** از پنل Quiz گزینه Type Answer، روش پاسخگویی به سؤال را Drop Drag و یک بار به روش DropDown List تغییر دهید.

**5 سؤال را نمایش داده و کارنامه آزمون را مشاهده کنید.**

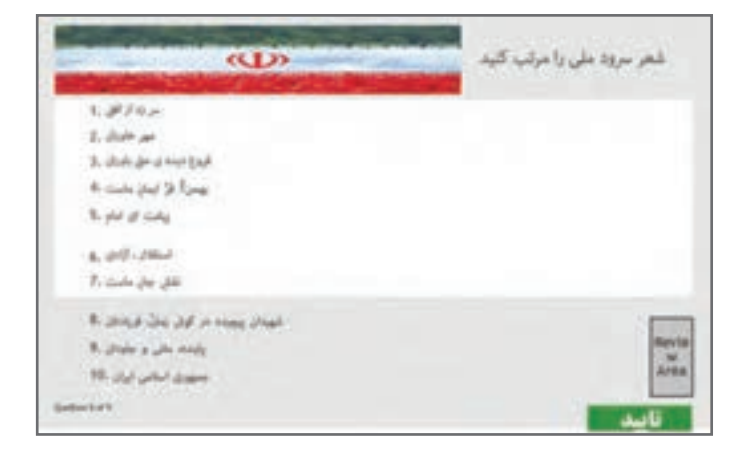

**شکل 25ـ سؤال مرتب کردنی**

با ایجاد اولین سؤال در آزمون، کارنامه در آخرین اسالید نمایش داده میشود. با توجه به اینکه متغیرهای نتیجۀ آزمون درون } { هستند، از تغییر آنها خودداری کنید.

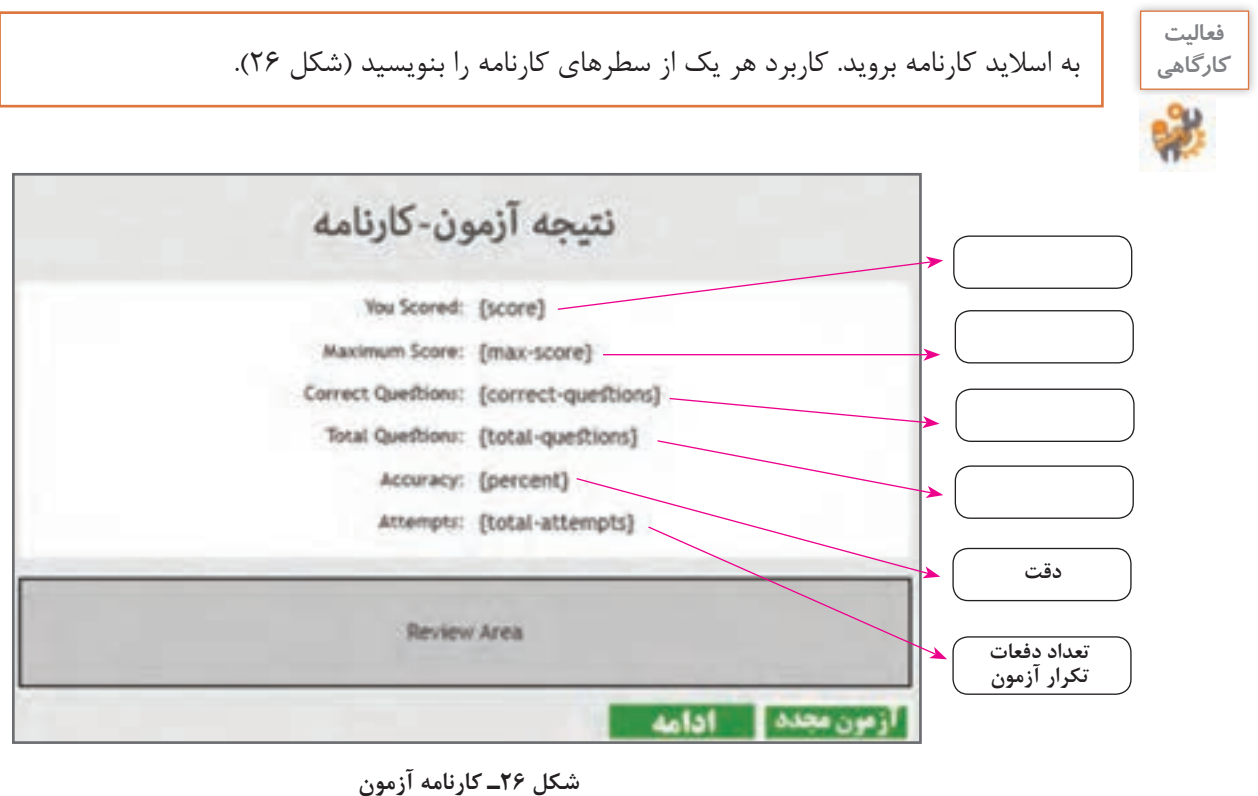

چگونه میتوان با استفاده از تنظیمات کارنامه در پنل Quiz متغیرهای کارنامه را مخفی کرد؟ **كنجكاوي**

**6 با فشردن کلید 4F آزمون را اجرا کنید.**

**كارگاه 7 درج سؤال نظر سنجی )Rating Scale)**

آیا تاکنون در یک نظرسنجی شرکت کردهاید؟ نظرسنجی الکترونیکی چطور؟ سؤاالت نظرسنجی برای سنجش یک موضوع بهکار میروند. **پرونده »نظر سنجی« را باز کنید. انتهای پروژه یک سؤال از نوع نظرسنجی ایجاد کنید. سؤال را وارد کنید. کاربرد گزینه های سؤال را بررسی کنید.**

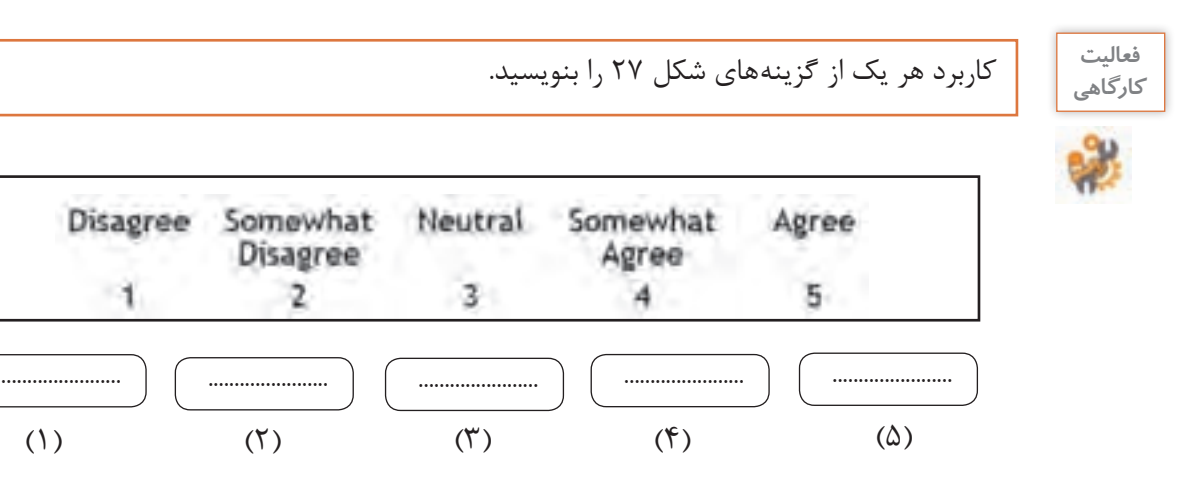

**شکل 27ـ گزینه های سؤال نظرسنجی**

 $3 -$ 

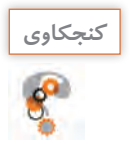

چرا گزینه Graded برای سؤاالت نظرسنجی غیرفعال است؟ **كنجكاوي**

Agree

4

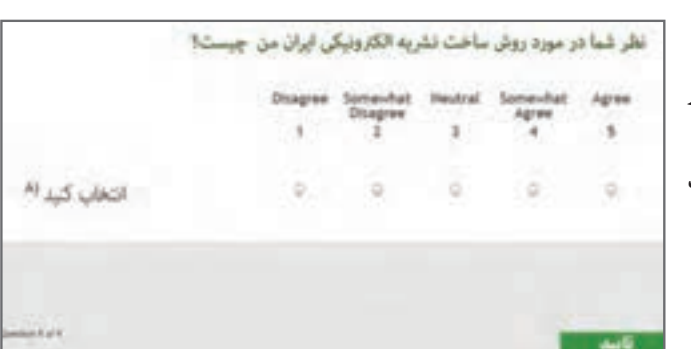

Disagree Somewhat

 $\rightarrow$ 

**Disagree** 

2

**5 سه سؤال نظرسنجی دیگر در مورد نشریه اضافه کنید. 6 با فشردن کلید 4F به سؤال مورد نظر پاسخ دهید. 7 پروژه را ذخیره کنید.**

**شکل 28ـ سؤال نظرسنجی**

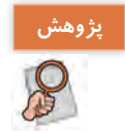

به کمک هنرآموز خود یک نظرسنجی را تحلیل و بررسی کنید.

**پیشآزمون:** به آزمونی که پیش از آموزش انجام میگیرد، پیشآزمون میگویند. پس از برگزاری پیشآزمون عمل آموزش انجام میشود و در پایان آموزش، آزمون نهایی انجام میشود. از آنجا که معمولاً پیش[زمون و آزمون مشابه است، فراگیران با گذراندن پیشآزمون تعیین سطح شده، در کالس یا دوره آموزشی شرکت کرده و در پایان آموزش، در آزمون نهایی شرکت میکنند. پیشآزمون چه مزیتی دارد؟

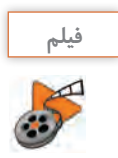

فیلم شماره 10215 : ایجاد پیشآزمون **فیلم**

فیلم را مشاهده کرده و فعالیت زیر را انجام دهید.

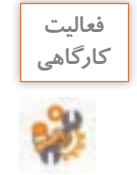

پیشآزمونی با حداکثر 3 سؤال از اطالعات عمومی درباره ایران ایجاد کنید. در صورت موفقیت کاربر در آزمون، سؤاالتی که در کارگاههای قبل ساختید بهعنوان آزمون ارائه داده و در غیر این صورت اسالیدی با عنوان »نیاز به مطالعه بیشتر« نمایش دهید.

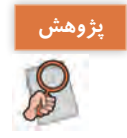

در مورد تفاوت slide Question Pretest و slide Check Knowledge تحقیق کنید و نتیجه را به کالس ارائه دهید.

# **ارزشیابی مرحله 2**

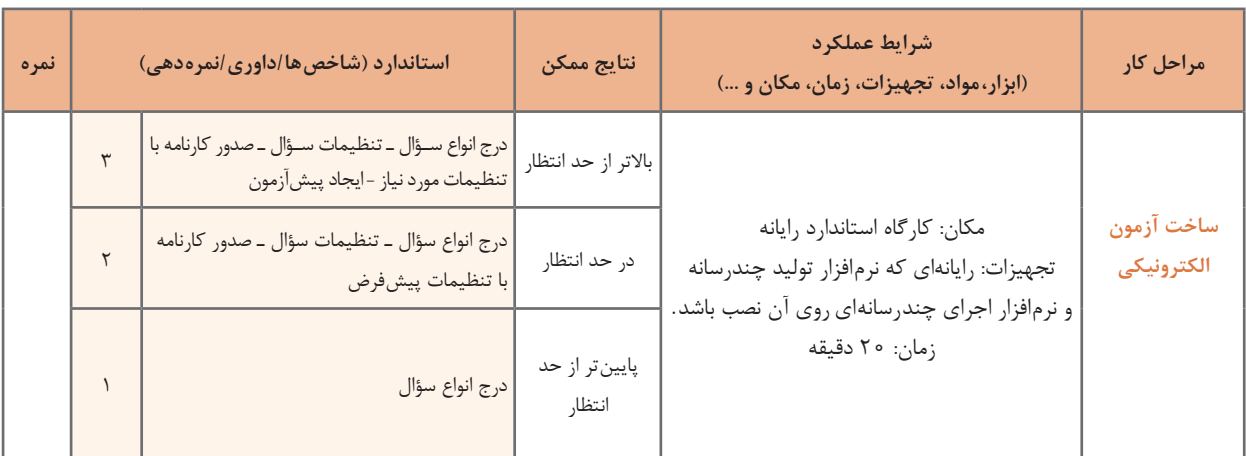

#### **كارگاه 8 ساخت آزمون با سؤاالت تصادفی**

**1 بانک سؤال ایجاد کنید.** برای ساخت آزمون با سؤالات تصادفی ابتدا بانک سؤال ایجاد می کنیم تا بتوان سؤالات را به صورت تصادفی از بانک سؤال انتخاب کرد. از مسیر Manager Pool Question>Quiz وارد کادر مدیریت بانک سؤال شوید. **2 طبقه بندی سؤاالت را تعیین کنید.** برای ایجاد بانک سؤال با کلیک روی عالمت + در سمت چپ، منابع یا طبقه بندی سؤاالت آزمون را تعیین و نامگذاری کنید )شکل 29(.

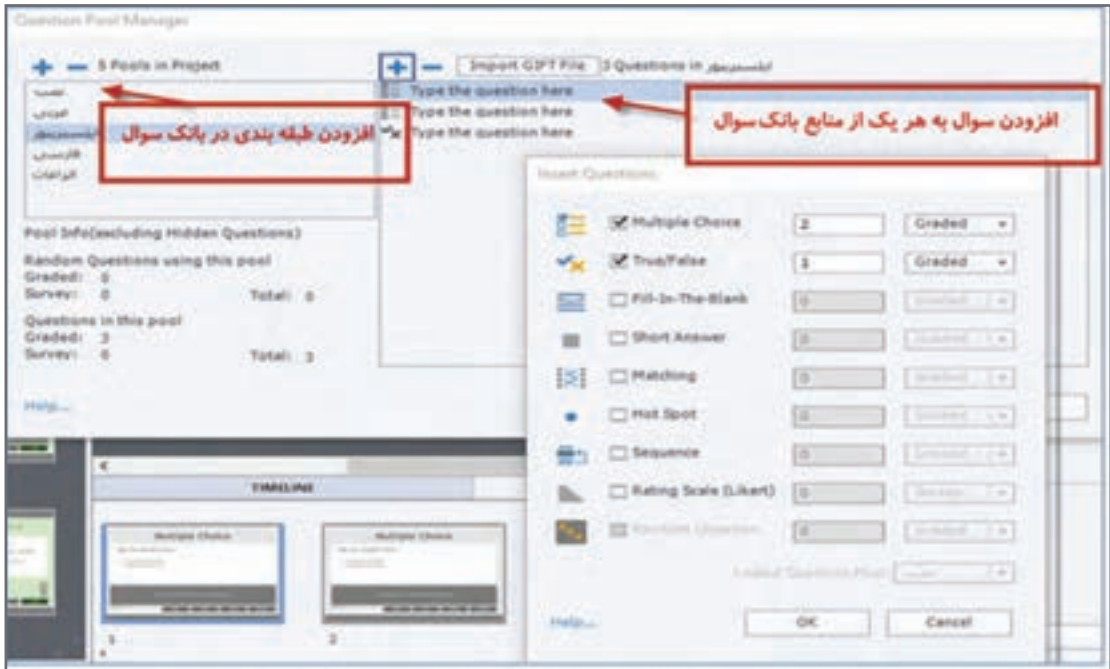

**شکل 29ـ کادر مدیریت بانک سؤال**

**3 تعدادسؤاالتهر طبقه بندیراتعیینکنید.** روی هر یک از منابع آزمون کلیک کنید و با انتخاب عالمت + از کادر مقابل تعداد هر یک از انواع سؤاالت مربوط به آن را تعیین کنید. هر یک از سؤاالت در خط زمان قابل ویرایش است. **4 سؤاالت را وارد کنید.** روی اولین عبارت here Question the Type کلیک کنید تا اسالید سؤال فعال شود و متن سؤال را وارد کنید. برای بقیه سؤاالت هم این کار را انجام دهید. ً با راست کلیک روی اسالید سؤاالتی که قبال ایجاد کردید و انتخاب گزینه to Question Move میتوانید سؤال خود را به طبقهبندی بانک سؤال اضافه کنید.

#### **5 با توجه به شکل به تعداد دلخواه سؤال تصادفی ایجاد کنید.**

سؤال تصادفی ایجاد شده فقط در زمان اجرای آزمون قابل مشاهده است.

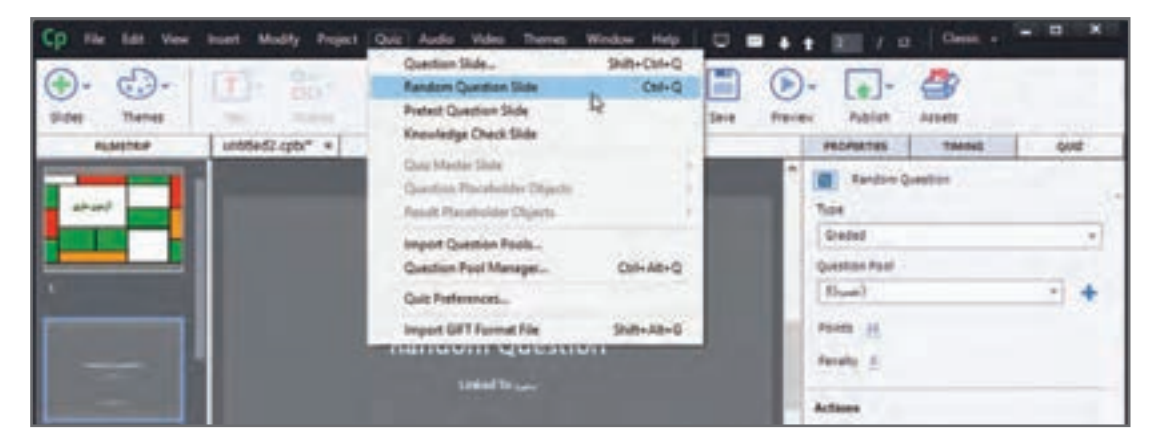

**شکل 30ـ ایجاد سؤال تصادفی**

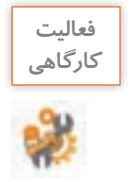

آزمون را طوری طراحی کنید که دارای بانک سؤال مطابق جدول 7 باشد و 5 سؤال تصادفی ایجاد کند. **كارگاهي** برنامه را ذخیره کنید.

#### **جدول 7ـ مشخصات منابع بانک سؤال**

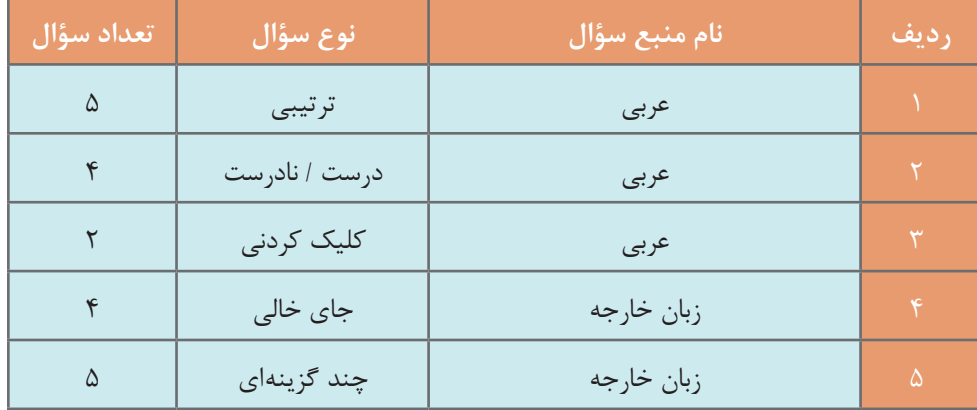

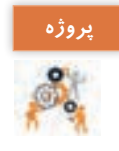

برای پروژه »درسافزار الکترونیکی آموزش Snagit »در یک پروژه جدید بانک سؤال شامل انواع **پروژه** سؤاالت از آنچه که آموزش دیدهاید ایجاد کنید سپس آزمون را طوری تنظیم کنید که در هربار اجرا 10 سؤال بهصورت تصادفی نمایش داده شود. پرونده را با نام »آزمون« ذخیره کنید.

# **ارزشیابی مرحله 3**

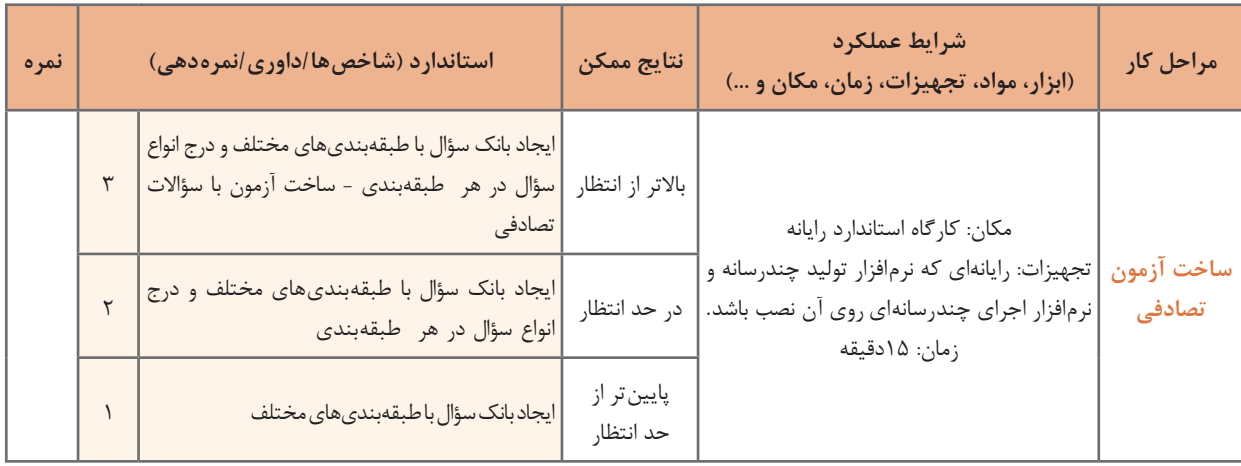

# **كارگاه 9 تغییر پوسته پروژه**

به نواری که در زمان پیش نمایش یا خروجی مشاهده می کنید و دارای دکمههای جلو، عقب، توقف، پخش صدا و ... است نوار کنترلی میگویند. بعضی از تنظیمات را روی نوار کنترلی میتوان اعمال کرد. **1 پروژه »ایران من« را نمایش دهید. 2 نوار کنترلی آن را بررسی کنید.**

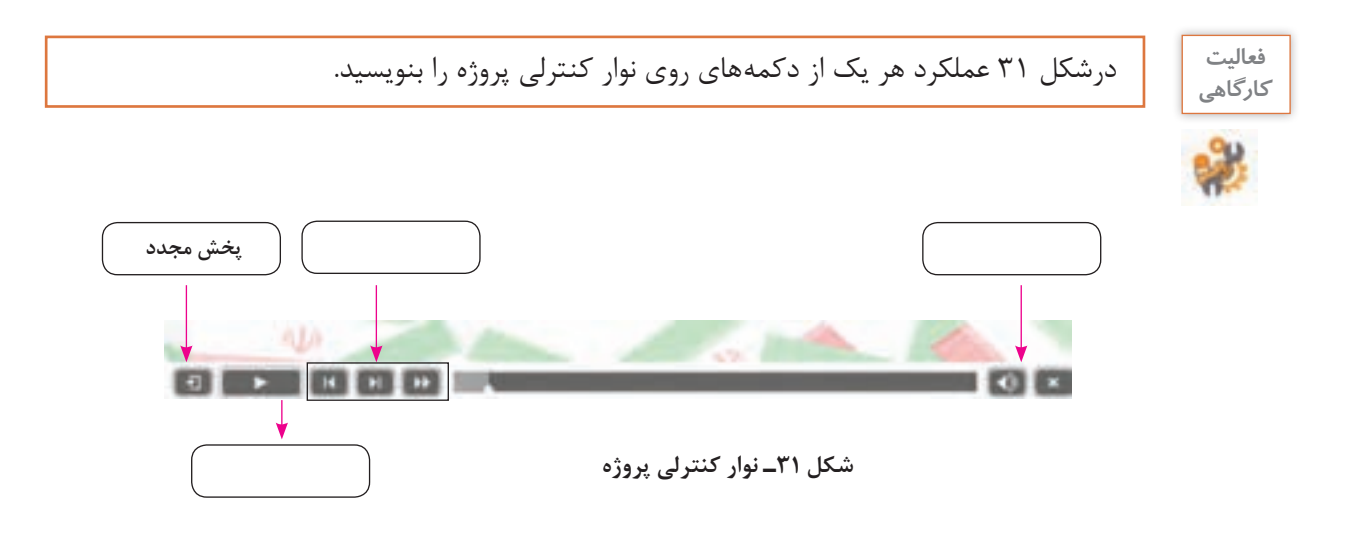

**3 رنگ قسمت های مختلف نوار کنترلی را تغییر دهید.** به مسیر Skin Edit> Project وارد شوید. در بخش Playbar رنگها را مانند شکل 32 تغییر دهید.

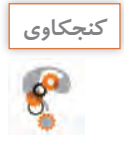

در صورتی که گزینه Rows Two Playbar را فعال کنیم چه تغییری ایجاد میشود؟ **كنجكاوي**

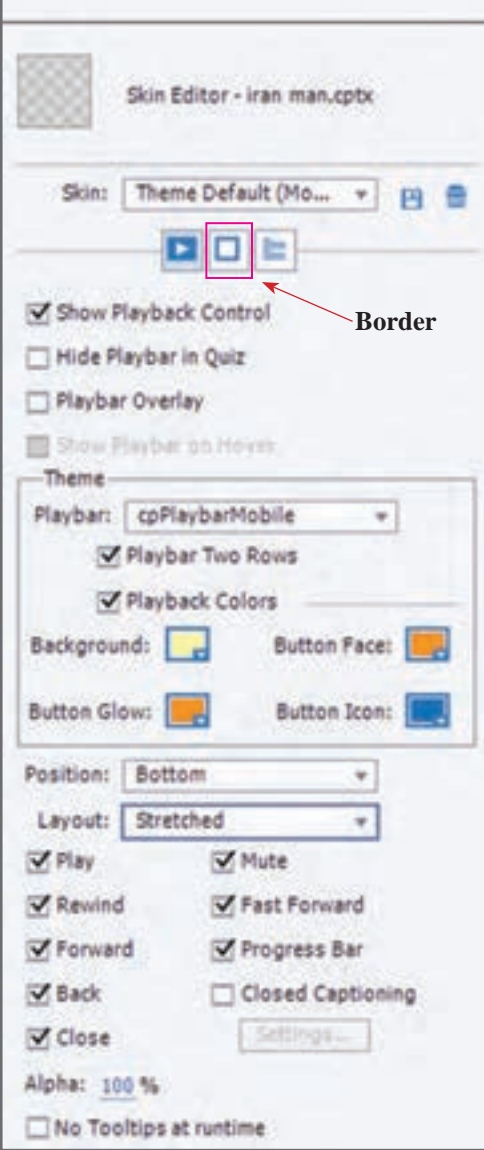

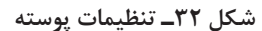

 **نوارکنترلیرا به گونه ایطراحیکنید که همه دکمه هایآن دروسط نوارقرارگیرد )شکل32(. با استفاده از گزینهBorder برای پروژه یک قاب ایجاد کنید. پهنای قاب را 10 قرار دهید. پروژه را ذخیره کرده و نمایش دهید.**

پس از اتمام کار در کپتیویت باید پروژه را برای اجرا و نشر آماده کرد.

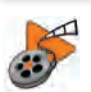

فیلم شماره 10216 : ایجاد فهرست محتوا **فیلم**

فیلم را مشاهده کنید و فعالیت را انجام دهید.

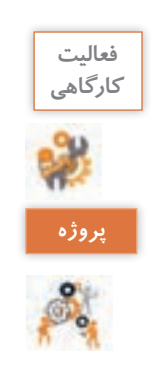

برای پروژه »ایران من« فهرست محتوا )TOC )ایجاد کنید.

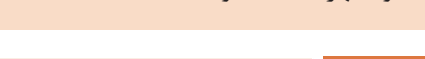

در پروژه »درسافزار الکترونیکی آموزش Snagit»، نوار کنترلی را به دلخواه تغییر دهید و برای پروژه خود فهرست محتوا ایجاد کنید.

**كارگاه 10 تولید و نشر پروژه**

**1 تنظیمات قبل از نمایش پروژه را انجام دهید.** از منوی Edit گزینه Preferences را انتخاب کنید. جهت ساخت پروژه با اجرای خودکار)Autorun )در بخش End & Start گزینه Autoplay را انتخاب و در قسمت Preloader، یک پرونده swf را برای نمایش ابتدای پروژه انتخاب کنید. **2 در بخش Information اطالعات خود را وارد کنید. 3 تنظیمات خروجیرا انجام دهید.**

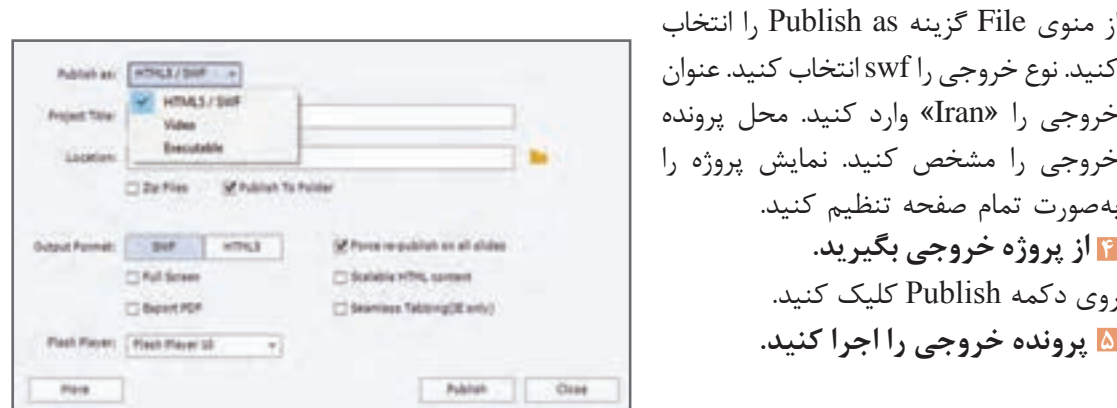

**شکل 33ـ کادر گرفتن خروجی**

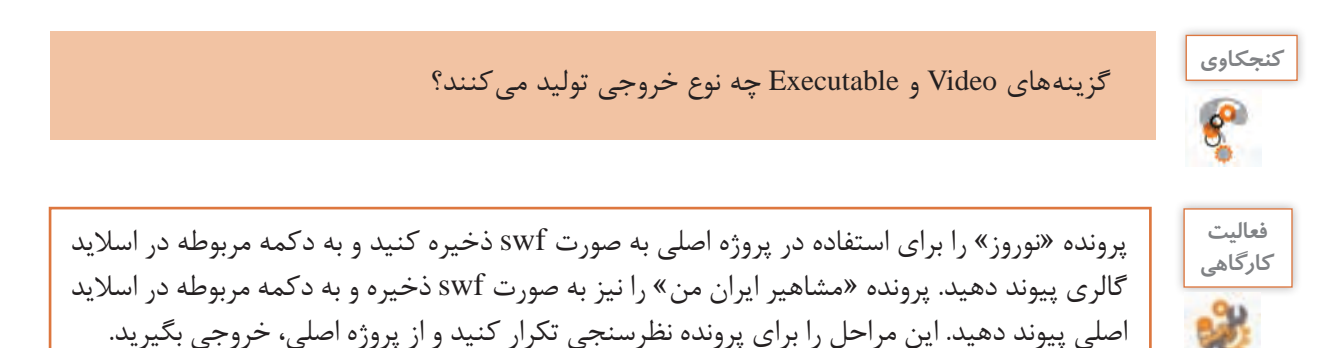

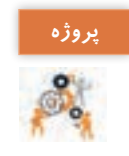

از پروندههای مختلفی که برای پروژه »درسافزار الکترونیکی آموزش Snagit »آماده کردهاید خروجی **پروژه** swf بگیرید. برنامههای خروجی را به دکمههای مربوطه در پروژه اصلی پیوند دهید. پروژه را برای نشر آماده کنید و آن را تولید کنید.

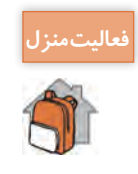

ی<br><sup>فعالیتمنزل</sup> سناریوی نشریه الکترونیکی «استان من» را بنویسید و با استفاده از پوسته گرافیکی نشریه استان من که در فصل 2 طراحی کردید نشریۀ الکترونیکی خالقانهای برای استان خود تولید کنید.

## **ارزشیابی مرحله 4**

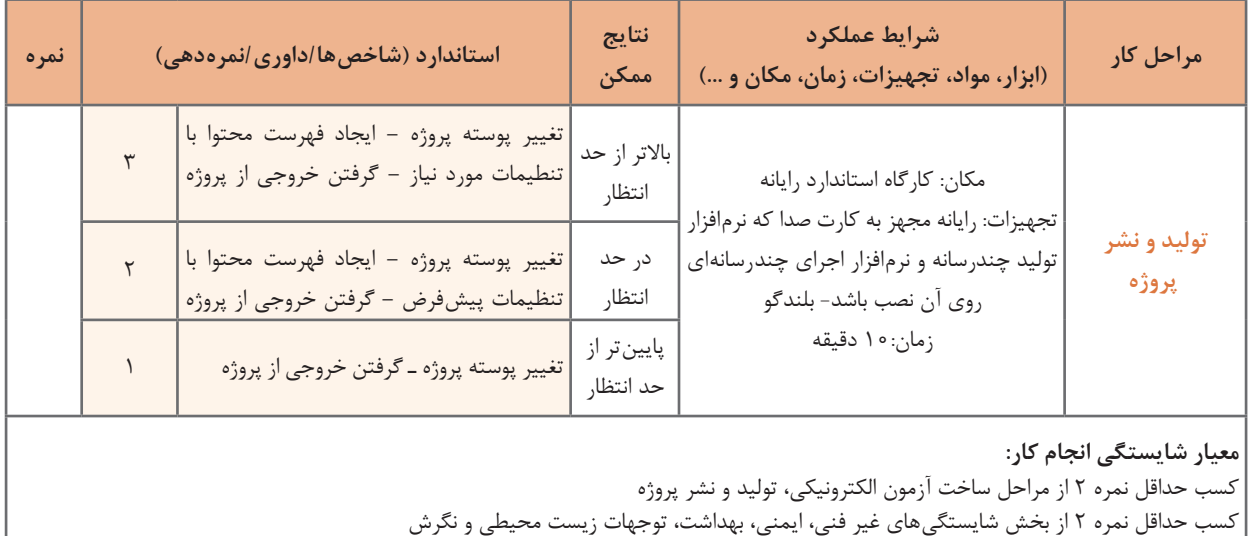

کسب حداقل میانگین 2 از مراحل کار

# **جدول ارزشیابی پایانی**

#### **شرح کار:**

- **1** تنظیمات آزمون
- **2** ساخت آزمون الکترونیکی
	- **3** ساخت آزمون تصادفی
		- **4** تولید و نشر پروژه

#### **استاندارد عملکرد:**

با استفاده از نرمافزار تولید محتوا آزمون الکترونیکی با تنوع سؤال تولید کند. آزمونهایی با سؤاالت تصادفی بسازد. مجموعهسازی کرده و پروژه تولید کند.

#### **شاخص ها:**

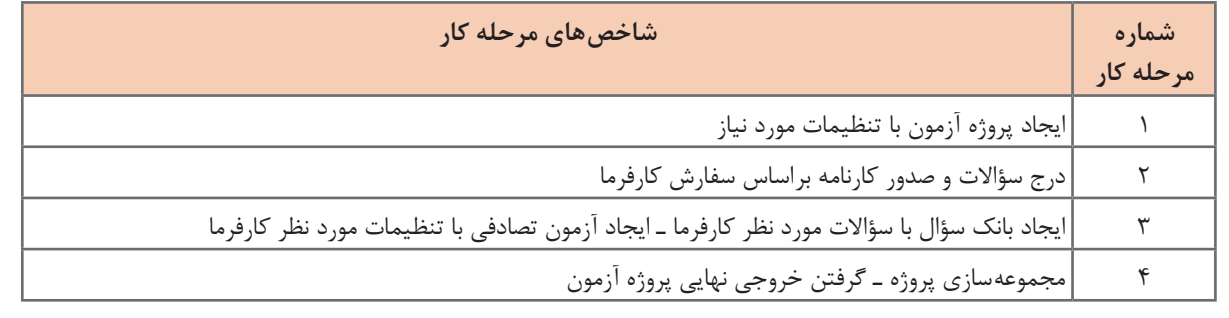

#### **شرایط انجام کار و ابزار و تجهیزات:**

مکان: کارگاه رایانه مطابق استاندارد تجهیزات هنرستانها

تجهیزات: رایانه مجهز به کارت صدا که نرمافزار تولید چندرسانه و نرمافزار اجرای چند رسانهای روی آن نصب باشد ـ بلندگو زمان: ۵۵ دقیقه (تنظیمات آزمون ۱۰ دقیقه ـ ساخت آزمون الکترونیکی ۲۰ دقیقه ـ ساخت آزمون تصادفی ۱۵ دقیقه ـ تولید و نشر پروژه ۱۰ دقیقه) |

#### **معیار شایستگی:**

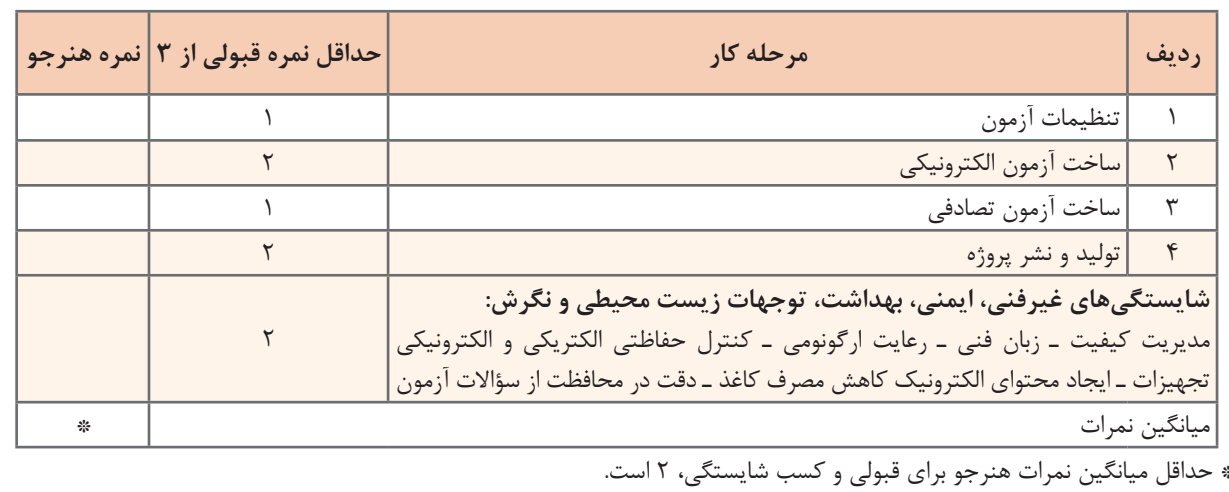

**پودمان 4**

# حل مسائل ساده

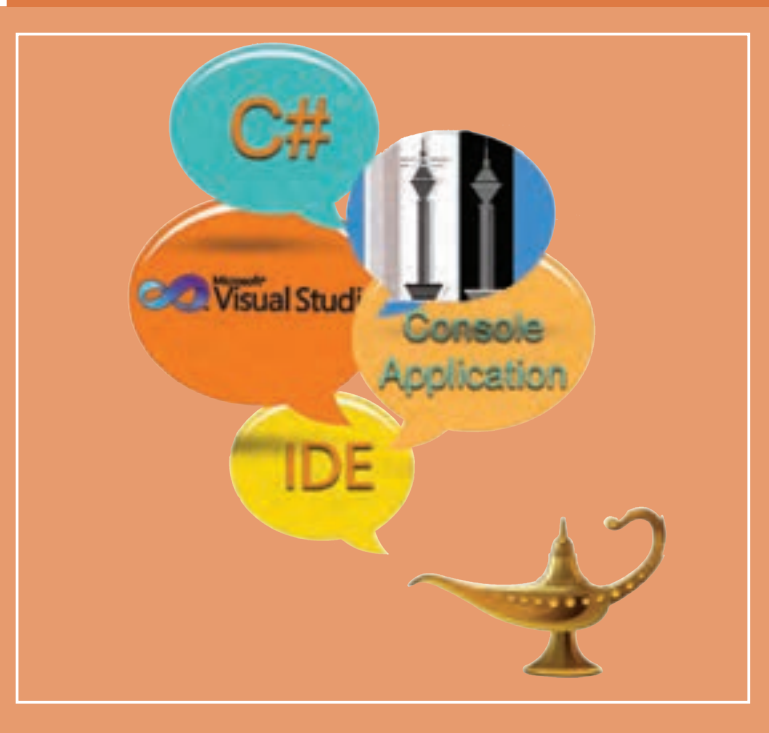

در زندگی روزمره و محیط کسب و کار، با مسائل کوچک و بزرگ بسیاری روبهرو میشویم. آگاهی از روشها و فنون حل مسئله به ما در رویارویی و غلبه بر مسائل کمک میکند. حل یک مسئله بدون بهرهگیری از روشهای نظاممند ، ممکن است سخت، پیچیده، زمانبر، غیرمنطقی و حتی گاهی بیپاسخ به نظر برسد. همیشه با پیدا کردن راهحل یک مسئله، حل آن به پایان نمیرسد. در برخی مسائل بزرگ، یافتن راهحل برای انسان نیز به نظر سخت، طوالنی و خستهکننده و مستعد اشتباه است . اما میتوان از سرعت، دقت و خستگیناپذیری رایانه بهره جست و با تبدیل کردن راهحل به دستورات بود تا با اتکا بر دانش و مهارت حل مسئله، کار با IDE ویژوال استودیو، دستورات دریافت ، نمایش مقادیر و تبدیل داده کار با عملگرهای منطقی و دستورات شرطی ساده

# **واحد یادگیری 7**

## **شايستگي حل مسئله و کار با IDE**

## **آیا تا به حال پی برده اید**

 برای حل یک مسئله چه مراحلی باید طی شود؟ برای رسم روندنمای یک مسئله از چه نرمافزاری میتوان استفاده کرد؟ IDE چیست و چه کاربردی دارد؟ در زبان سیشارپ دستورات چگونه از یکدیگر تفکیک میشوند؟ چگونه میتوان در زبان سیشارپ خروجیهای جذاب همراه صدا تولید کرد؟

هدف از این واحد شایستگی، چگونگی حل مسئله و کار با بخشهای مختلف IDE و ایجاد برنامههای کنسول ساده برای نمایش خروجیهای ساده و جذاب است.

**استاندارد عملکرد**

با دانش حل مسئله، راهحل و الگوریتم ارائه دهد و از محیط IDE برای ایجاد برنامههای ساده کنسول برای تولید خروجیهای جذاب استفاده کند.

**حل مسئله )ProblemSolving)**

در یک جامعه پیشرفته، بسیاری از روشهای سنتی با روشهای نوین جایگزین شدهاند که از فناوریهای روز دنیا بهره میگیرند. خرید اینترنتی و پرداخت الکترونیکی یکی از این روشهای جدید است و آشنایی با آن در دنیای امروز بسیار اهمیت دارد. اما خرید اینترنتی چگونه است؟ **<sup>1</sup>** هستند؛ ابزار اصلی خرید اینترنتی، وجود یک **کارت بانکی** است. در ایران بیشتر بانکها عضو شبکه **شتاب** بنابراین داشتن کارت یکی از این بانکها امکان استفاده از خدمات گسترده این شبکه را فراهم میسازد. با مراجعه به فروشگاههای اینترنتی که از درگاه پرداخت الکترونیک شتاب استفاده میکنند، میتوانیم از خدمات خرید اینترنتی استفاده کنیم.

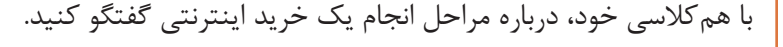

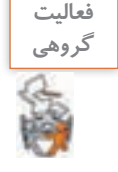

 آقای خوشنام قصد دارد از یک شرکت معتبر تولید نرمافزار، بسته نرمافزاری بخرد. شرکت تولیدکننده نرمافزار در نقطهای از شهر قرار گرفته که بار ترافیکی بسیار سنگینی دارد و دسترسی به آن وقت و حوصله زیادی میطلبد. با مراجعه به تارنما شرکت، متوجه گزینه خرید اینترنتی میشود. در خرید اینترنتی، پس از انتخاب نرمافزار از لیست محصوالت شرکت و پرداخت هزینه، نرمافزار از طریق پست، به نشانی خریدار ارسال خواهد شد. در فرایند خرید اینترنتی اطالعات زیر مورد نیاز است: **1** شماره کارت **2** رمز خرید اینترنتی یا رمز دوم کارت **2** 2 2<sup> $\overline{2}$ </sup> **4** تاریخ انقضای کارت **5** ایمیل **6** کد امنیتی یا کپچا پس از ورود این اطالعات و تکمیل فرایند خرید، کد رهگیری پرداخت تولید شده، نمایش داده میشود.

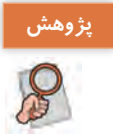

درباره روشهای تولید کد امنیتی )کپچا( تحقیق کنید. **پژوهش**

در مورد دالیل استفاده از صفحه کلید مجازی در زمان خرید اینترنتی با همکالسی خود بحث کنید.

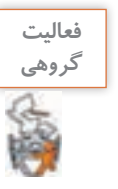

اولین گام حل مسئله شناخت مسئله است. در این مرحله تعیین میکنیم: **1** چه دادههایی داریم؟ پاسخ این سؤال، ورودیهای مسئله است. **2** چه اطالعاتی را میخواهیم به دست آوریم؟ پاسخ این سؤال خروجیهای مسئله است. گام بعدی حل مسئله طرح نقشه است. که در این گام مسیر رسیدن از ورودی به خروجی را تعیین میکنیم.

1ـ شتاب سرواژه عبارت شبکه تبادل اطالعات بین بانکی است.

**مسئله :1** برای خرید اینترنتی جدول حل مسئله را تکمیل کنید.

| شماره کارت، رمز دوم | ورودى ها                                    | شناخت مسئله |  |
|---------------------|---------------------------------------------|-------------|--|
| کد رهگیری پرداخت    | خروجىها                                     |             |  |
|                     | • شروع<br>1 وارد كردن شماره كارت بانكى<br>٢ | الگوريتم    |  |
|                     | پایان                                       |             |  |

**مسئله :2** برای یک سامانه ورود و خروج کارمندان که براساس اثر انگشت کار میکند، جدول زیر را کامل کنید.

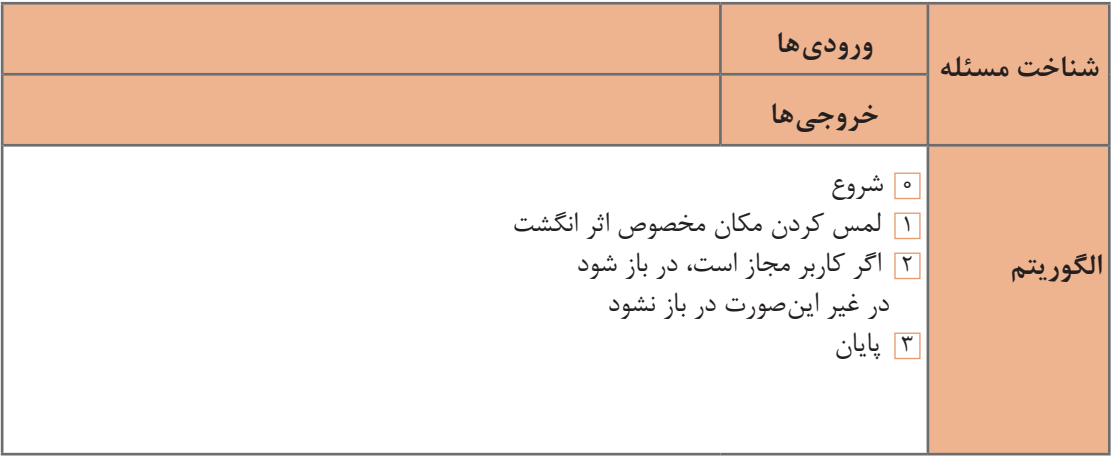

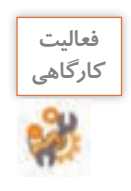

سامانههای مسئله 1و2 را از لحاظ ورودی، خروجی و پردازش مقایسه کنید.

**پودمان چهارم: حل مسائل ساده**

**شکل 1ـ توربین بادی**

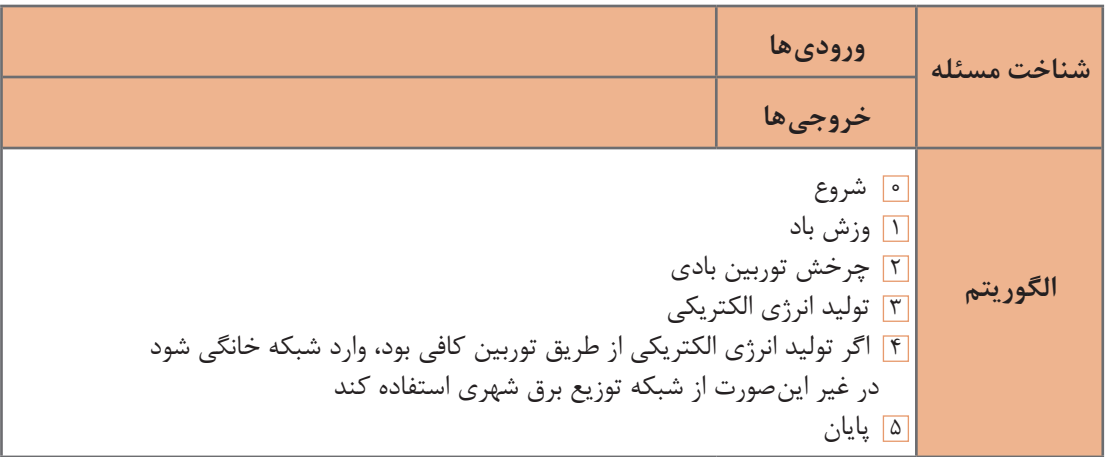

**مسئله :3** انرژیهای تجدیدپذیر با توجه به تصاویر انرژیهای تجدیدپذیر، جداول زیر را تکمیل

کنید .

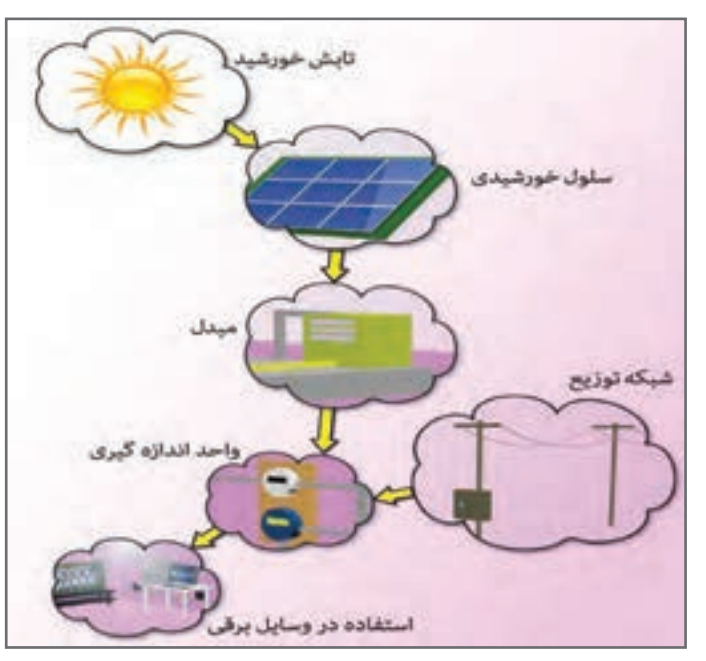

**شکل 2ـ سلول خورشیدی**

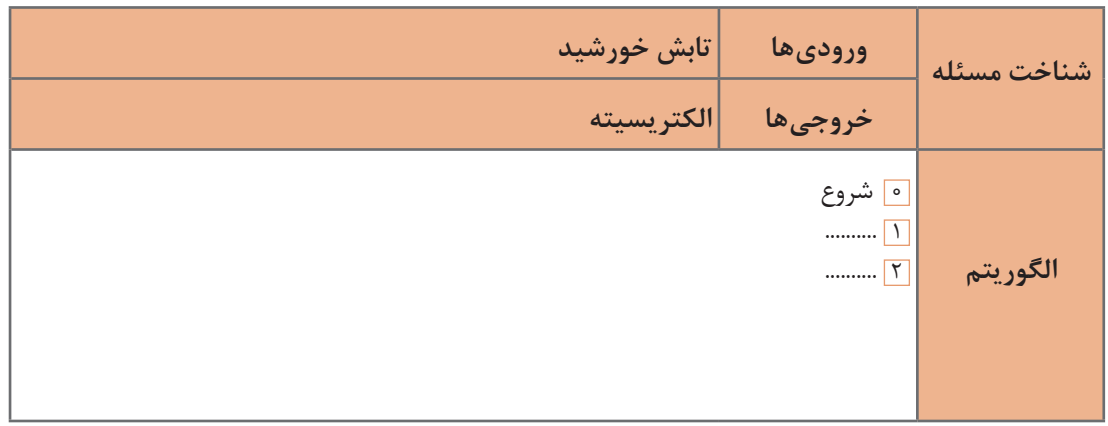

سامانه تولید انرژیهای تجدیدپذیر شامل چندین زیر سامانه است که هر کدام کار مجزایی برای یک هدف مشخص انجام میدهند. همانطور که در تصویر مشخص است خروجی یک سامانه، ورودی سامانه دیگری است. اطالعات خواسته شدۀ جدول زیر را تکمیل کنید.

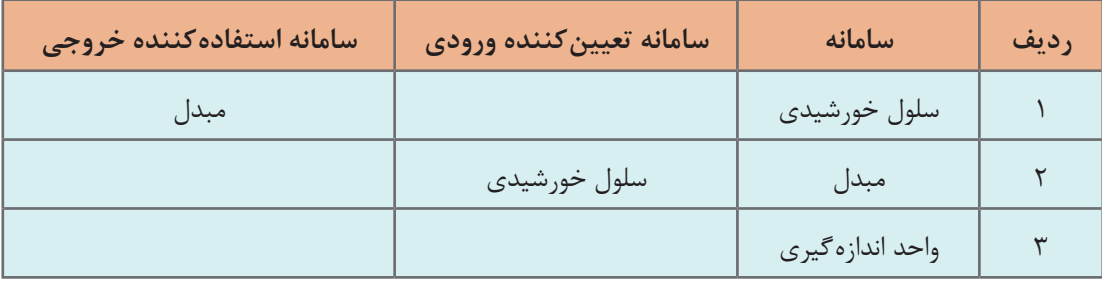

**مسئله :4** نگین و باران هر دو کوچک هستند و نمیتوانند روی پاهای خود بایستند. نگین روی صندلی قرمز و باران روی صندلی آبی نشسته است. بچهها میخواهند صندلی خود را عوض کنند. مادر بچهها در خانه تنها است. الگوریتم زیر را طوری کامل کنید که مادرشان بتواند جای بچهها را با یکدیگر عوض کند )شکل3(.

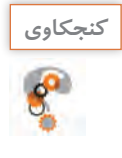

کنجکاوی <mark>و محدودیت مسئله نشان می دهد نگین و باران نمی توانند روی پای خود بایستند. با وجود این چه راهحلی بایران<br>این مجمع الله<br>این ا</mark> به ذهن شما میرسد؟ روبهروی شکل 3 بنویسید.

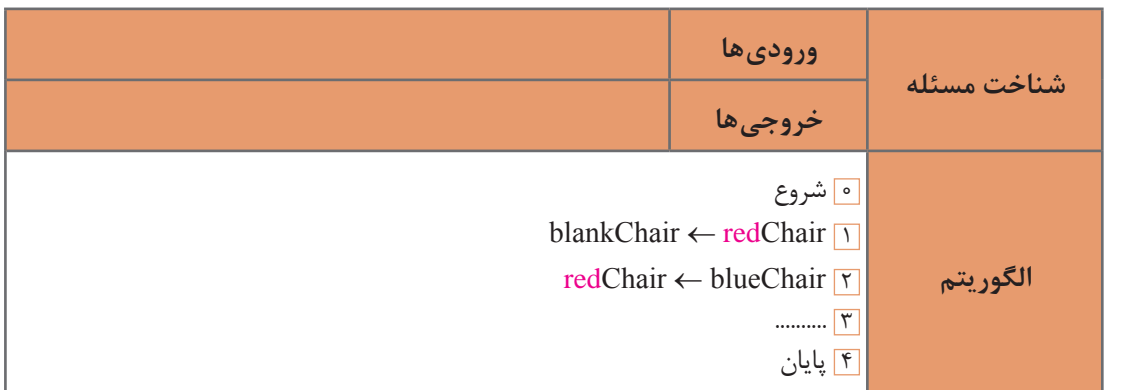

**پودمان چهارم: حل مسائل ساده**

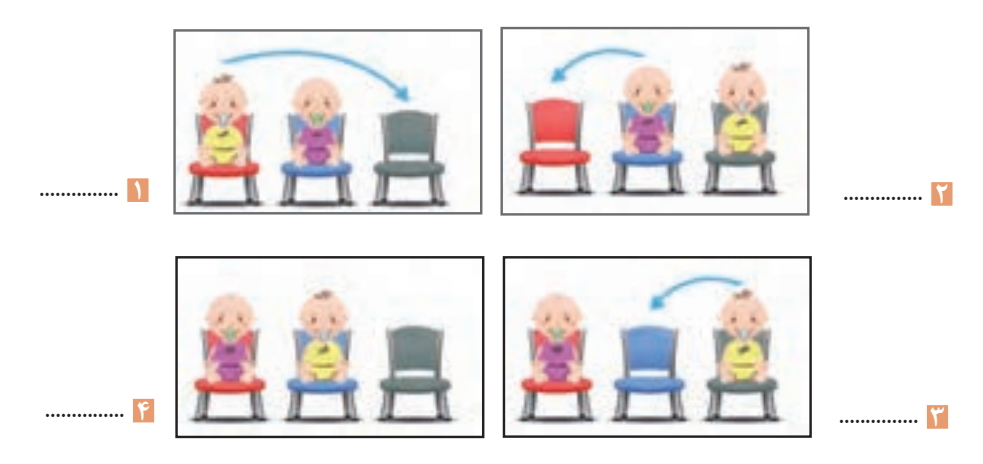

**شکل 3ـ جابهجایی**

الگوریتم، یکی از روشهای حل گام به گام مسئله است و روندنما جریان کاری الگوریتم را به تصویر میکشد. در حل مسائل به کمک الگوریتم، میتوانیم از روندنما استفاده کنیم.

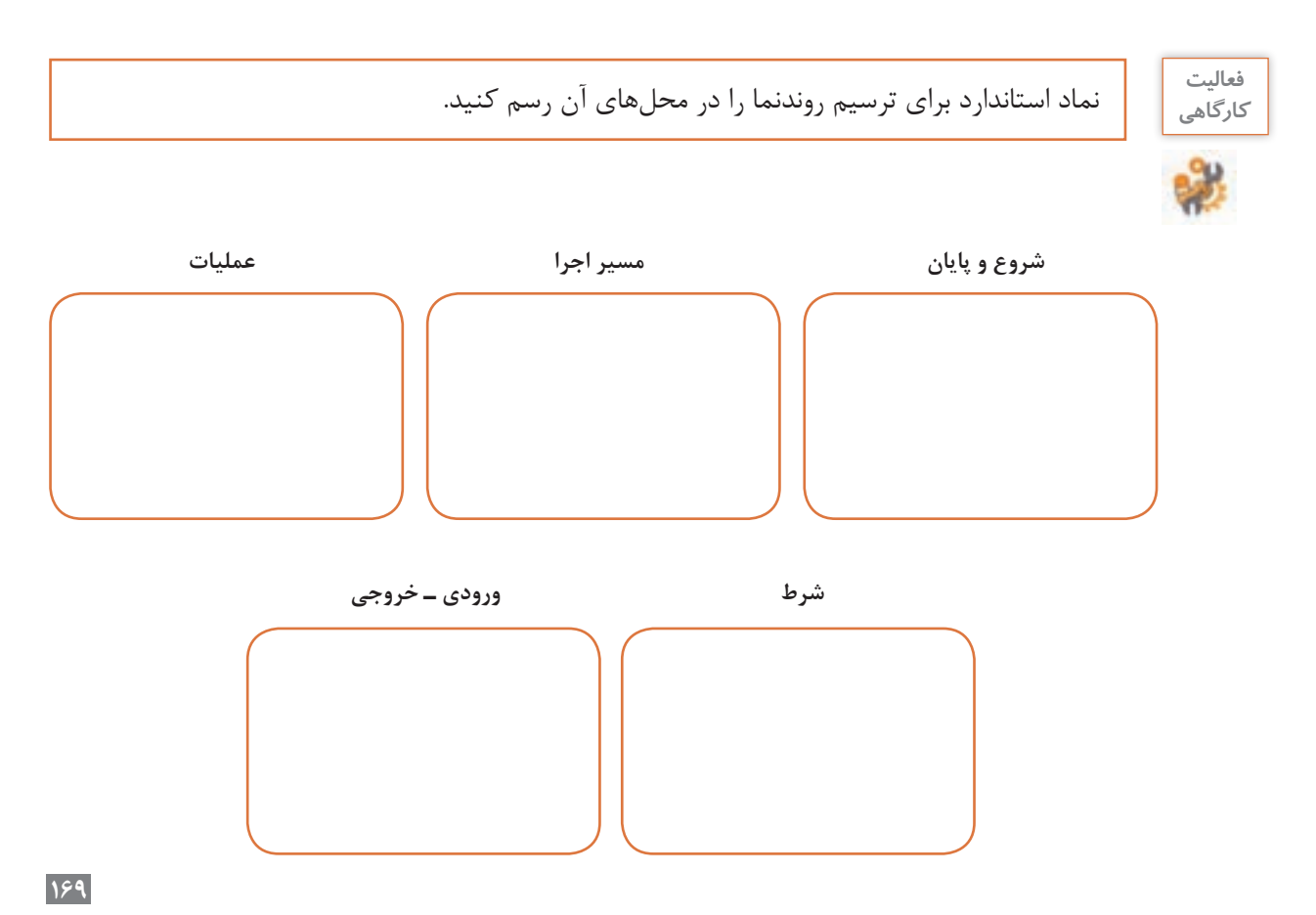

**مسئله :5** اگر سن دو نفر را داشته باشیم، روندنمای زیر را طوری تکمیل کنید که سن فرد بزرگتر را نمایش دهد.

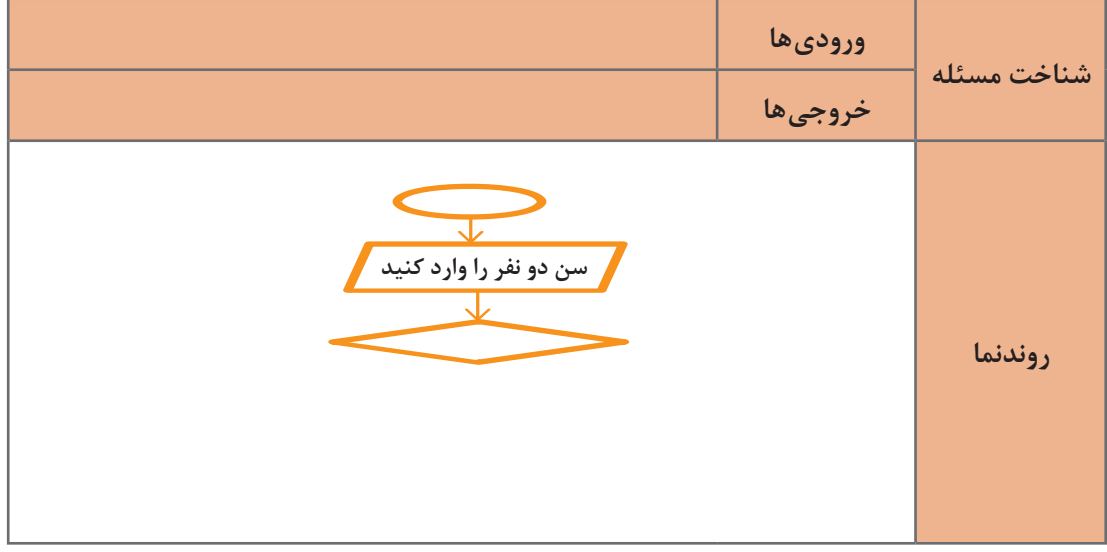

**مسئله :6** روندنمای طراحی شده را طوری تکمیل کنید که اندازه قد سه نفر را از ورودی گرفته، آنها را به صورت نزولی یعنی از بزرگ به کوچک مرتب کند )شکل 4( .

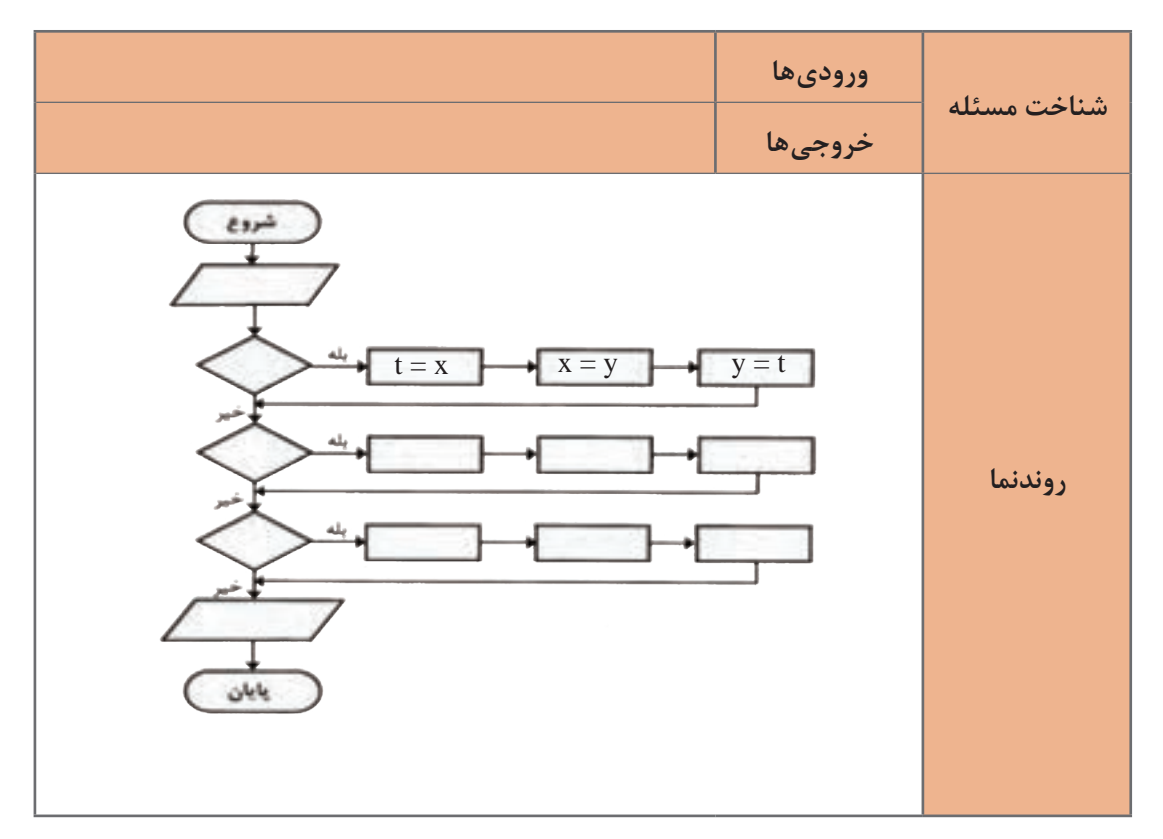

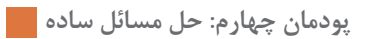

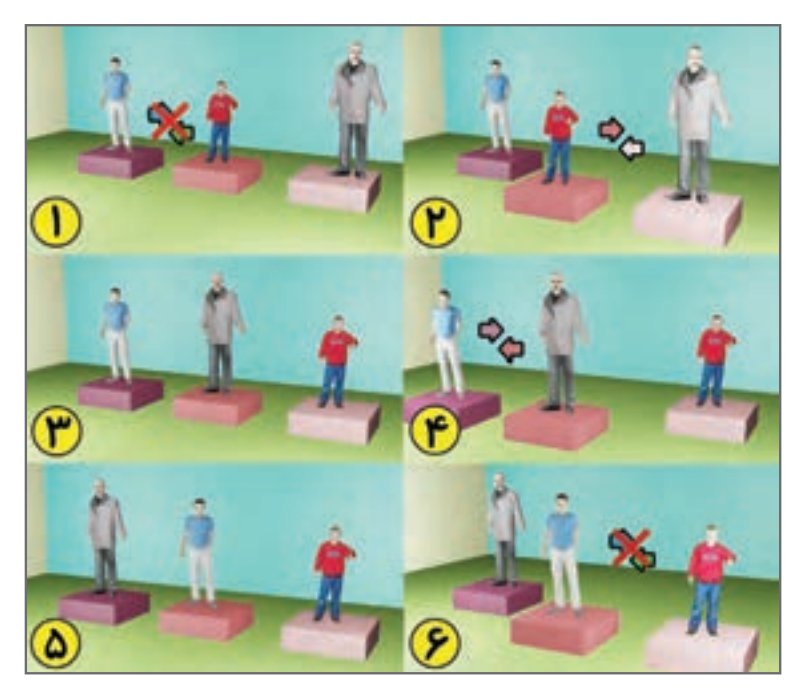

**شکل 4ـ مرتب سازی**

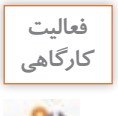

برای سه ورودی با ترتیبهای مختلف روندنما را **كارگاهي** اجرا کرده، درستی آن را بررسی کنید.

**مسئله :7** هر رایانه رومیزی از موادی که در جدول روبهرو آمده، تشکیل شده است. با فرض اینکه هر رایانه رومیزی حدود 9 کیلوگرم وزن دارد، در کارگاه رایانه هنرستان شما چندگرم

طال و نقره وجود دارد؟

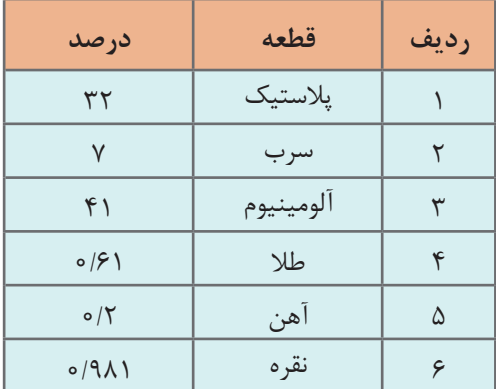

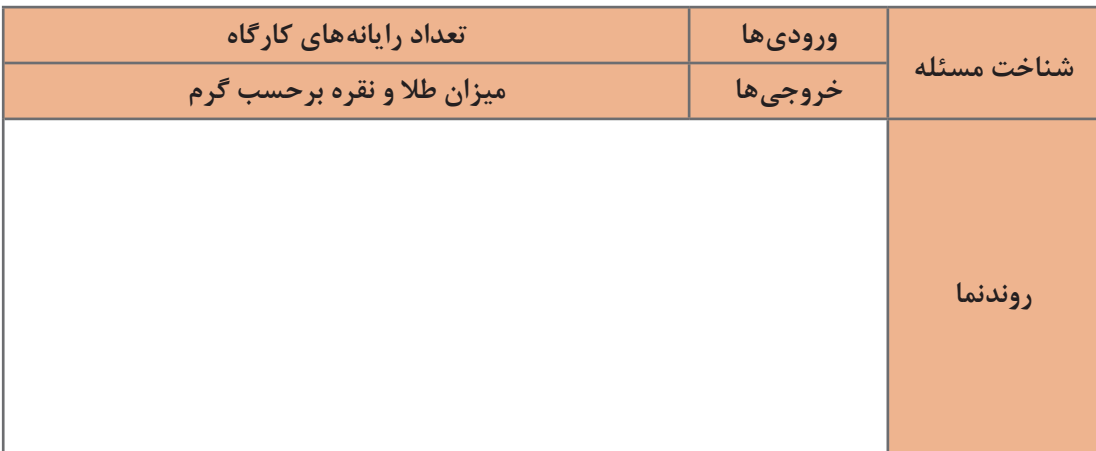

برخی از دادههای این مسئله، برای بهدست آوردن خروجی به ما کمکی نمیکنند و زائد هستند. بنابراین دادههای مسئله به دو دسته مرتبط و غیر مرتبط تقسیمبندی میشوند. دادههای مرتبط در روند اجرای مسئله تأثیر دارند؛ ولی دادههای غیر مرتبط تأثیری بر نتیجه خروجی و الگوریتم حل مسئله نخواهند داشت.

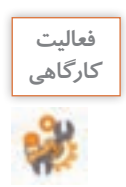

## دادههای غیر مرتبط مسئله 7 را بنویسید. .......................................................................................................................................................................................

# **نرمافزار RAPTOR**

نرمافزار RAPTOR ابزاری قدرتمند برای ترسیم و بررسی روندنما در رایانه است که قابلیتهای زیادی دارد: روندنما را در پروندهای با پسوند rap ذخیره میکند. روندنما را به زبان سیشارپ و برخی زبانهای دیگر ترجمه میکند. سرعت اجرا را کاهش میدهد تا روند اجرا قابل مشاهده باشد. امکان اجرای مرحله به مرحله دارد. Sistairi data bintang  $+106 +$  تغییرات متغیرها در حافظه را نمایش می دهد . برای نصب این نرمافزار بهصورت 64 بیتی باید ابتدا 3.5 Framework   Net.را نصب **GET midt** کنید . **PUT TH** 

**شکل5 ـ نرمافزار RAPTOR**

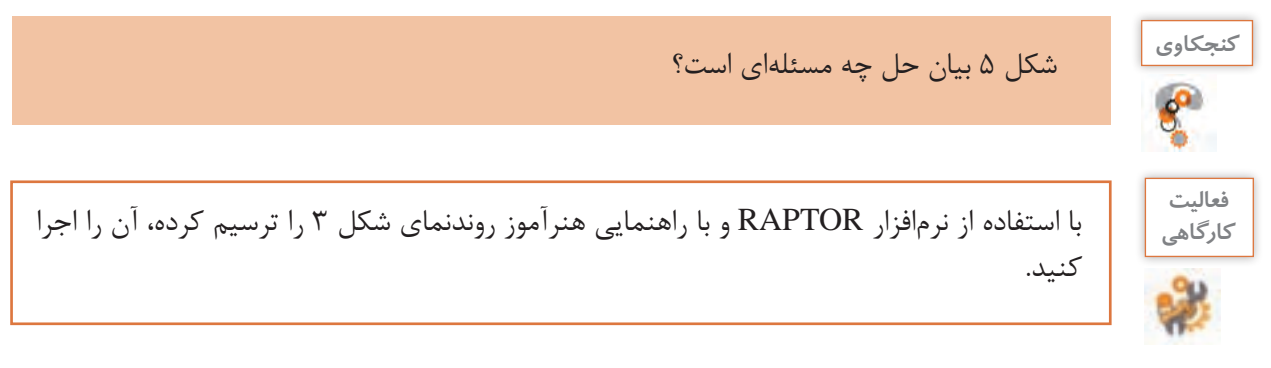

**پودمان چهارم: حل مسائل ساده**

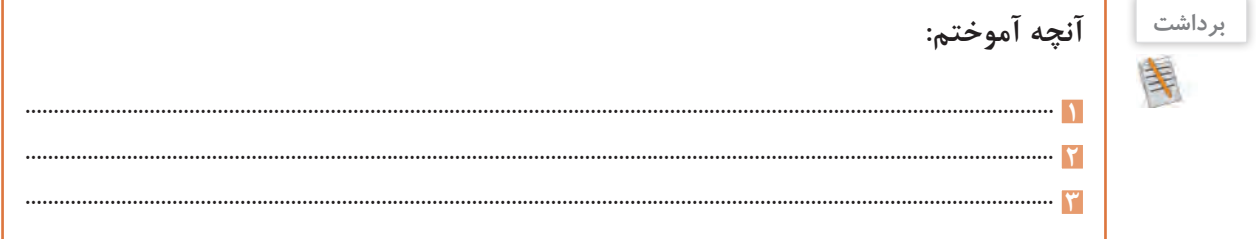

# **جدول ارزشیابی شایستگیهای غیرفنی،ایمنی و بهداشت و توجهات زیستمحیطی**

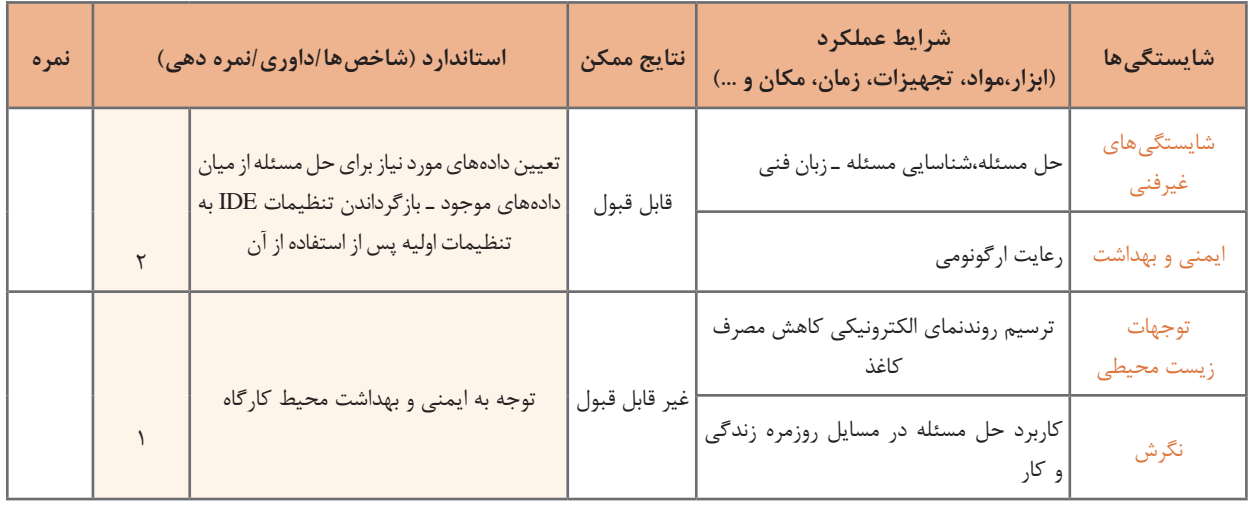

# **ارزشیابی مرحله 1**

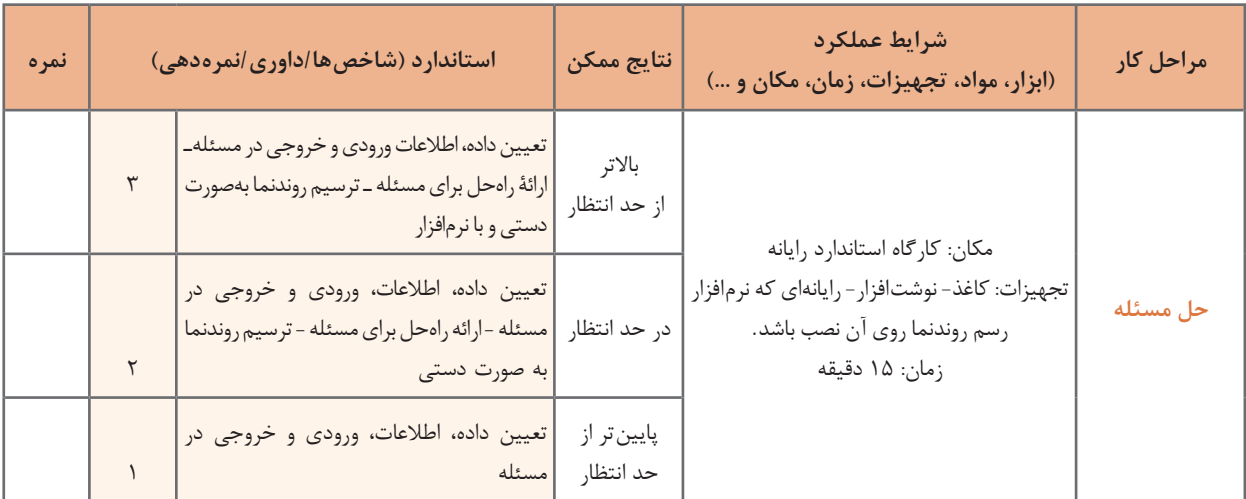

**آشنایی با زبان سیشارپ**

برنامهنویسی به زبانهای سطح پایین و میانی به علت نزدیکی به زبان ماشین و سختافزار، دشوارتر از زبانهای سطح باال است. زبان سیشارپ از زبانهای سطح باال است و به زبان محاورهای نزدیک است.

| 9.2       | m        | $1 - 11$                                    | Fyja manne                                | 1 Van<br><b>TIVE</b>                                            | ×<br>縅                                    | 1912                                                     | $T$ Vista $x = -2i - 2j$<br><b>SALES EXE</b>  |
|-----------|----------|---------------------------------------------|-------------------------------------------|-----------------------------------------------------------------|-------------------------------------------|----------------------------------------------------------|-----------------------------------------------|
| <b>KE</b> |          | $1V_1 - 1V_1$                               | FVa.                                      | $\Gamma_{V\phi}$<br>$\mathcal{W}_\parallel$                     | ٠<br>٠                                    | $x_{V+1}$<br>$\mathbf{f}(\mathbf{y})$                    | $=2n-1$                                       |
| 34        | ٠        | $14^{1} + 14^{1}$                           | $\mathbb{F}_{V\parallel}$                 | $\mathbb{I}\mathbb{W}_k$<br>$\mathcal{W}_{\mathbb{F}}$          | m<br>٠                                    | $\mathbf{1}_{\mathbf{V}_k}$<br>$\pi_{\rm Vp}$            | $= 241 - 1$                                   |
| 4/5       |          | $\mathcal{V}_{V\pm} \pm \mathcal{V}_{V\pm}$ | $\mathbb{F}_{V\mathfrak{g}}$<br>--------- | $\mathbb{P}_{\mathbf{V}\mathbf{d}}$<br>$\tau_{\rm Vp}$          | ۰<br>$\overline{\phantom{a}}$             | $\mathbb{F}_{\mathbb{V}_0}$<br>$T_{\rm Vp}$              | - Bightman                                    |
| 36        | ×        | $1V_0 \times 1V_{24}$                       | 4V1V                                      | $1\,W_{\rm B}$<br>$\mathbb{P}\mathbb{V}$ til                    | ×<br>٠                                    | $\pi_{\rm V_{B}}$<br>$^{8}$ V $\pm1$                     | 49.241<br>$\equiv$                            |
| n         | ÷        | $2\sqrt{6}$ –<br>$^1{\rm V}_{\rm A}$        | $\tau_{\rm Yg}$                           | $\mathcal{D}_{\mathcal{N}_\text{d}}$<br>$\mathbf{W}_\mathrm{R}$ | $\rightarrow$<br>$\overline{\phantom{a}}$ | $\mathbb{T}_{\mathbb{V}_\mathbb{R}}$<br>$\alpha_{\rm H}$ | $= 3 + -2$                                    |
| 35        | 41       | $1V_1 + 7V_2$                               | $\mathbb{F}_{X F}$                        | $\pi_{\rm{V1}}$<br>$\mathbb{I}_{\mathbf{W}_\parallel}$          | ٠<br>٠                                    | $\tau_{\rm Yp}$<br>$\mathbb{F}_{\mathbf{V}_\mathrm{R}}$  | $=343=4$                                      |
| <b>In</b> | $\sim$ 1 | $v_{\text{c}}$ : $v_{\text{r}}$             | $\mathcal{V}_{\mathbf{W},\mathbf{0}}$     | $\pi_{\rm{Vg}}$<br>$\theta_{\rm Yg}$                            | ٠<br>×                                    | $\tau_{\rm Yg}$<br>$\mathbb{F}_{Y_T}$                    | $-24.3$                                       |
| 謙         | ×        | 149.87741                                   | $\tau_{\rm VII}$                          | $\mathbb{F}_{\mathbb{V}(\mathfrak{g})}$<br>$\mathcal{O}(V)$ is  | ٠<br>×                                    | $\#_{V_{\mathcal{B}}}$<br>$W_{11}$                       | $= 2p - ln(1)$<br>8413                        |
| 33        |          | v Verx World                                | PVision and                               | 1622<br>$\mathcal{O}(V_{\mathrm{HF}})$                          | ٠<br>٠                                    | 1432<br>$\mathbb{P}_{V\cup V}$                           | $= 154 - \frac{25}{3} - \frac{35-1}{3}$<br>34 |

**شکل 6ـ اولین الگوریتم نوشته شده به وسیله نخستین برنامه نویس جهان خانم ADA**

زبان برنامهنویسی سیشارپ در سال 2000 با نام تجاری #C انتشار یافت. این زبان از خانواده زبانهای بر پایه Framework NET. است. زبان #C از الیه نرمافزاری NET. استفاده میکند که برای ویندوز طراحی شده است. اگر بخواهیم روی سیستم عامل دیگری برنامه سیشارپ را اجرا کنیم، باید الیه نرمافزاری مطابق با NET. روی آن سیستم نصب شود.

**آشنایی با ویژوال استودیو**

IDE) Environment Development Integrated )محیطهای نرمافزاری توسعه یافته و یکپارچه است. IDEهایی که برای برنامهنویسی استفاده میشوند، نرمافزارهایی هستند که ابزارهای مورد نیاز مانند ویرایشگر برنامه، مترجم، اشکال زدایی و ... را به صورت یکپارچه برای برنامهنویس فراهم میسازند. در این کتاب از نسخه رایگان Desktop for 2012 Express Studio Visual استفاده میکنیم که محیط IDE برنامهنویسی مایکروسافت است و آن را به اختصار VS مینامیم.

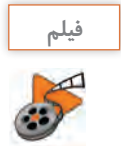

فیلم شماره 10218 : نصب نرمافزار ویژوال استودیو **فیلم**

فیلم نصب نرمافزار ویژوال استودیو را مشاهده کرده، فعالیت زیر را انجام دهید.

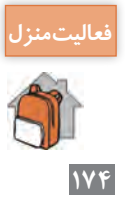

نرمافزار ویژوال استودیو را روی رایانه شخصی خود نصب کنید.

**پودمان چهارم: حل مسائل ساده**

**كارگاه 1 ایجاد اولین برنامه در سیشارپ**

**1 برنامه VS را از مسیر زیر اجرا کنید.**

...\Programs\Microsoft Visual Studio 2012 Express

**2 پروژه جدید ایجاد کنید.**

برای ایجاد پروژه مطابق مراحل درج شده در شکل 7 عمل کرده، پس از نامگذاری پروژه روی دکمه OK کلیک کنید.

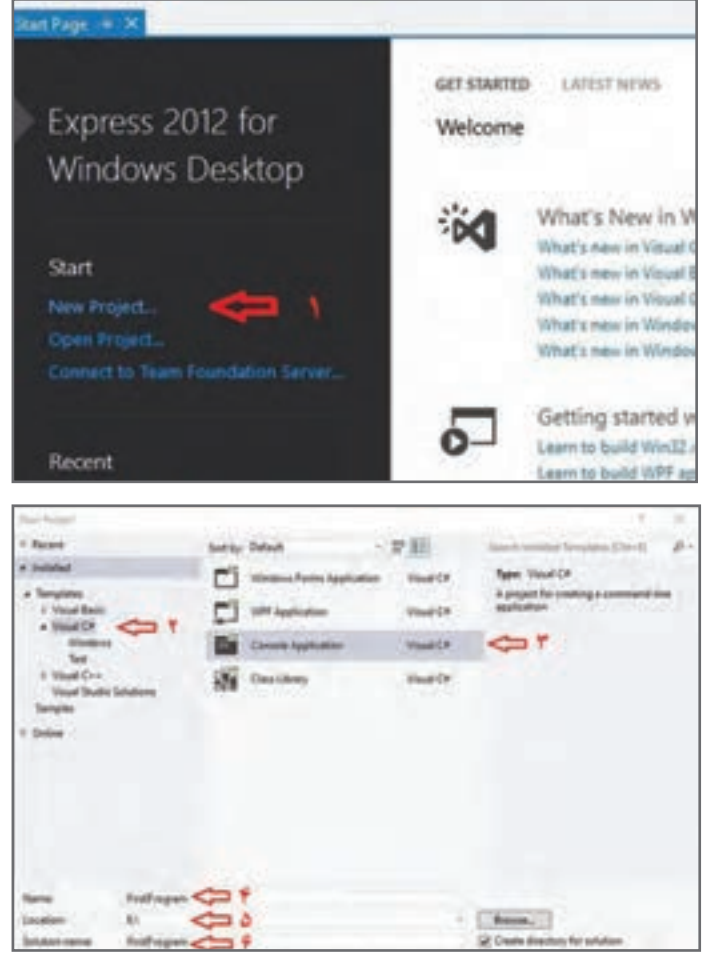

**شکل 7ـ ایجاد پروژه**

 بخشهای Name( 4)، Location( 5 )و name Solution( 6 )را با دقت تنظیم کنید. در نامگذاری پروژه از اسم مناسب استفاده کنید تا دسترسی به پروژه ساده شود )شکل 7(. نام این برنامه را FirstProgram قرار دهید.

در این کتاب برنامهنویسی در مد Application Console انجام میشود. برنامههای نوشته شده در این مد، **برنامه کنسول** نامیده میشوند. در برنامه کنسول امکان استفاده از واسطهای گرافیکی )GUI )وجود ندارد. ورودیها و خروجیهای برنامه کنسول در پنجره خط فرمان (Command Prompt) قرار میگیرند.

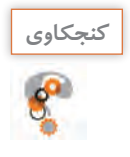

دو تصویر شکل 8 را با هم مقایسه کنید. تصویر نمایشگر کدام تلفن همراه با استفاده از واسط گرافیکی طراحی شده است؟

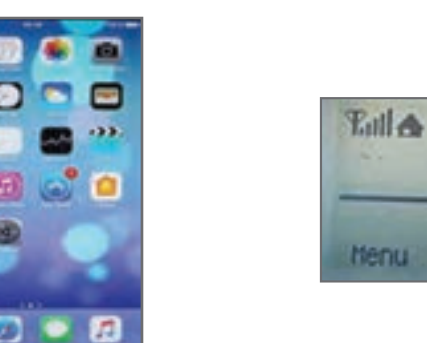

**A (1111)** 

 $08:15$ 

Goto

**شکل 8ـ مقایسه دو نوع GUI**

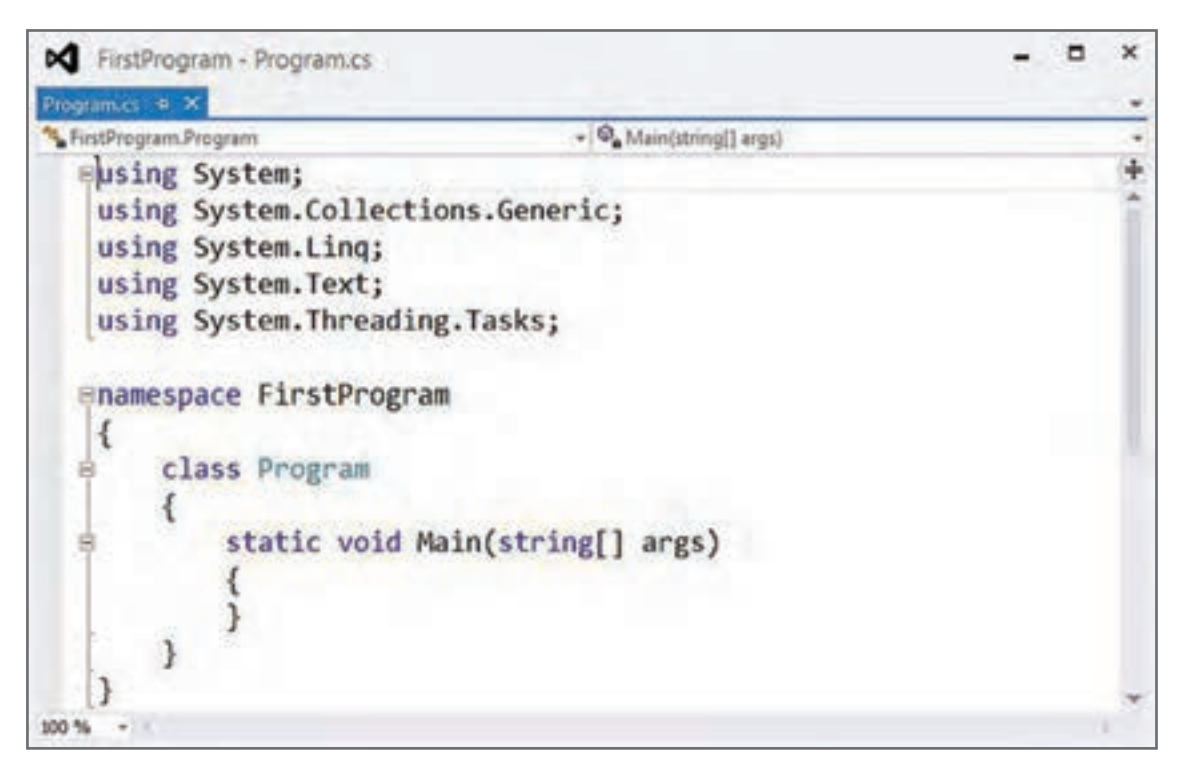

**شکل 9ـ یک برنامه ساده در سی شارپ**

شکل ۹ الگوی یک برنامه ساده در سی شارپ را نشان می دهد. در این الگو using,namespace,class,static,void و string کلید واژههای سیشارپ هستند و با رنگ یکسان مشخص میشوند. البته نگران نباشید، با ایجاد یک پروژه، سیشارپ الگو را در اختیار برنامهنویس قرار میدهد. بنابراین نیازی به حفظکردن آنها ندارید.

**پودمان چهارم: حل مسائل ساده**

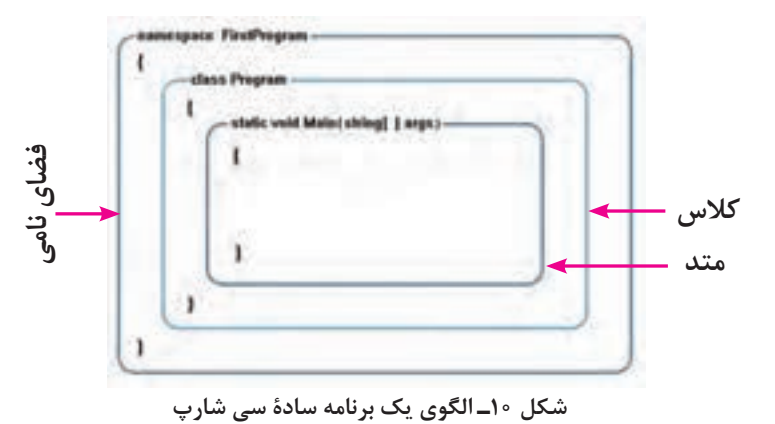

مطابق الگوی شکل 10 متد Main که نقطه شروع برنامههای سیشارپ است، در داخل کالس قرار دارد. به صورت پیش فرض نام فضای نامی، با نام پروژه یکسان است. فضای نامی مشابه فضای مدرسه است که شامل چندین کالس است، کالسهای مدرسه مشابه کالس در سیشارپ است و فعالیتهای درون کالس همان متدها هستند.

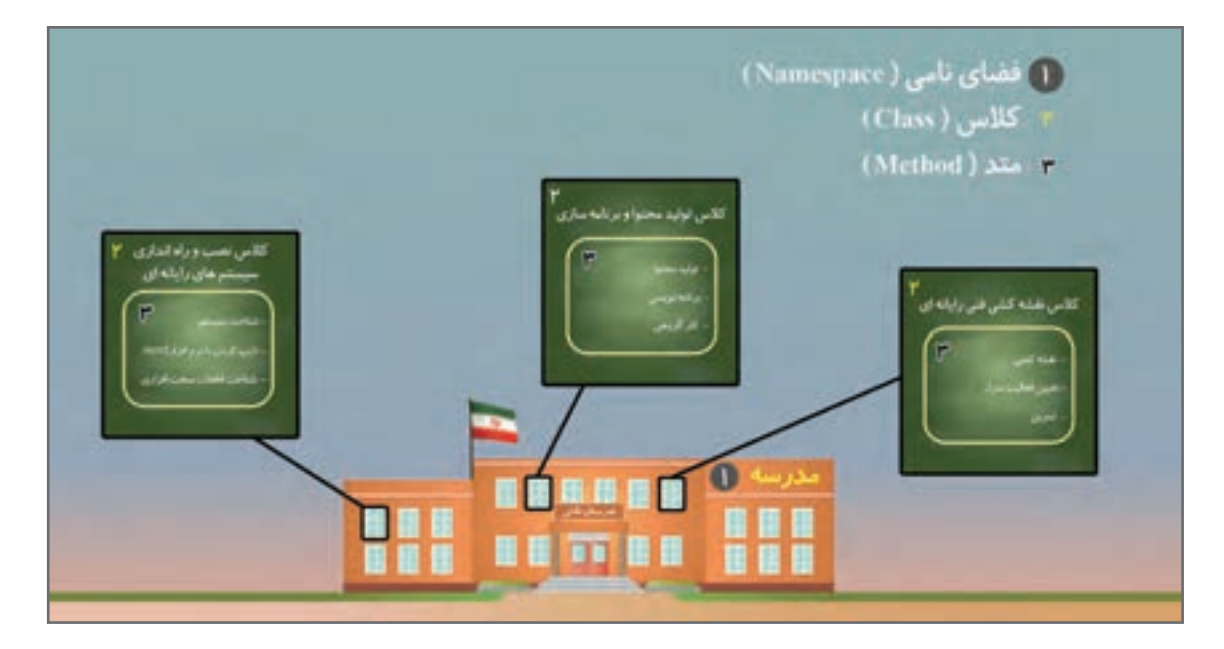

**شکل 11ـ نمونه ای از فضای نامی کالس و متد در دنیای واقعی**

**3 در پنجره ویرایشگر برنامه دستور زیر را در متد Main وارد کنید.**

Console. WriteLine("in the name of god");

در این دستور از متد WriteLine بـرای نمایش پیام در صفحه خـروجی استفاده شده است. ایـن متد در کالس کنسول )Console )قرار دارد.کالس کنسول از کالسهای آماده سیشارپ است. عبارت "in the name of god" ورودی متد WriteLine است. ورودی های متد بین پرانتزها قرار داده می شوند.

به حروف کوچک و بزرگ در این دستور توجه کنید. چه تفاوتهایی میبینید؟ **كنجكاوي**

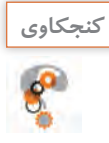

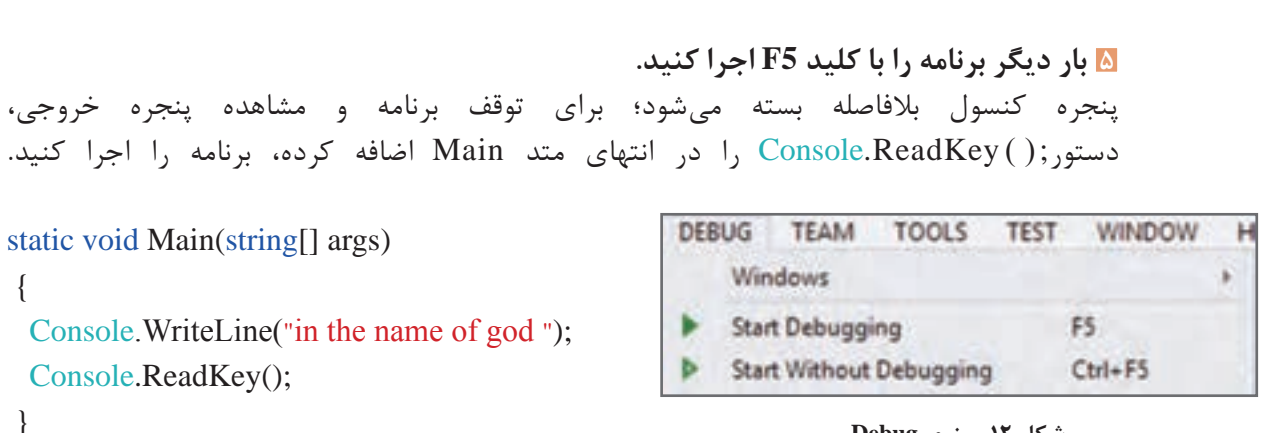

**شکل 12ـ منوی Debug**

متد( )ReadKey برای دریافت کلیدی از صفحه کلید بهکار می رود. این متد سبب توقف برنامه تا فشردن یک کلید میشود و به کاربر اجازه مشاهده خروجی را میدهد. این متد در کالس کنسول قرار دارد.

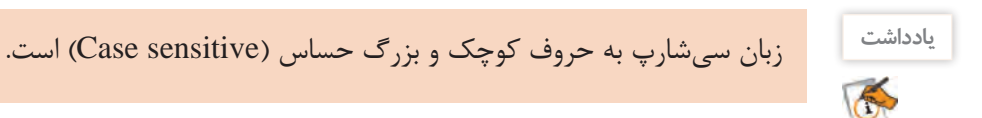

از پنجره ویرایشگر برای نوشتن کدهای برنامه استفاده میشود )شکل 13(. این محیط دارای ویژگیهایی برای سرعت بخشیدن به فرایند برنامهنویسی است. باز شدن خودکار فهرست هوشمند)Intellisense )که برای نوشتن صحیح و سریعتر مورد استفاده قرار میگیرد، از قابلیتهای این محیط است. برای باز شدن این فهرست میتوان از کلید

ترکیبی Space+Ctrl استفاده کرد.

**4 با استفاده از کلید 5F +Ctrl برنامه را اجرا**

**کرده، خروجی را مشاهده کنید.**

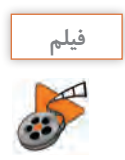

فیلم شماره :10218 آشنایی با IDE ویژوال استودیو **فیلم**

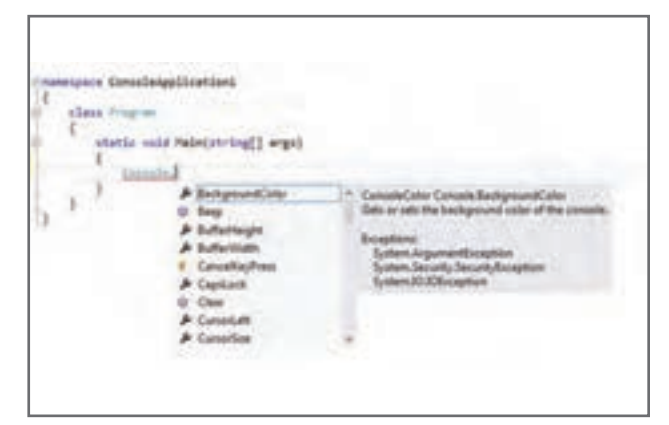

in the name of god

Press any key to continue . . .

**شکل 13ـ فهرست هوشمند**

**178**

**پودمان چهارم: حل مسائل ساده**

**كارگاه 2 پنجره لیست خطا )**List Error**)**

**1 پروژه کارگاه 1 )FirstProgram )را باز کنید .**

برای بازکردن مجدد پروژه میتوانید در پوشه پروژه روی پرونده با پسوند sln دابل کلیک کنید)شکل 14(.

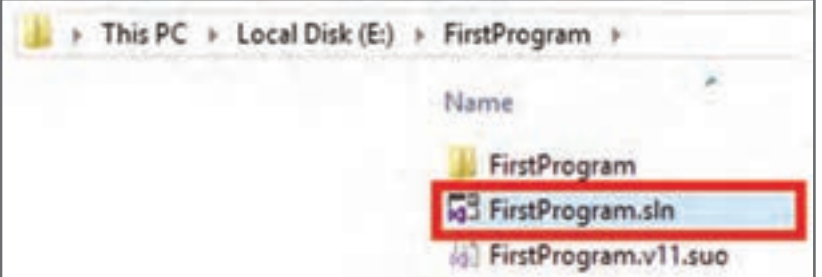

**شکل 14ـ پوشه پروژه**

**2 در متد Main، کالس**Console **را به شکل console بنویسید و برنامه را اجرا کنید.**

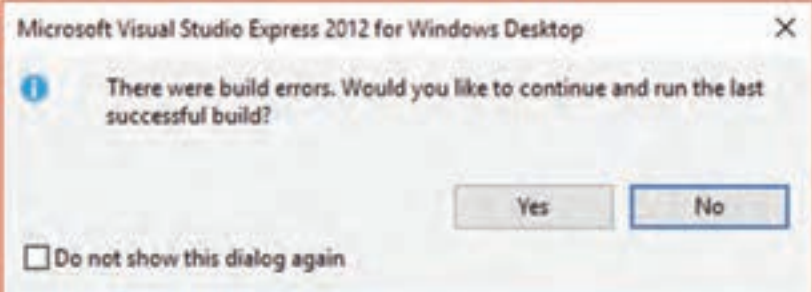

**شکل 15ـ کادر پیام وجود خطا**

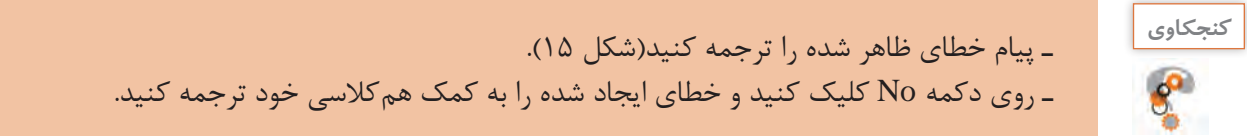

**3 عالمت; را از انتهای دستور WriteLine** و **Readkey حذف کنید )شکل 16(.**

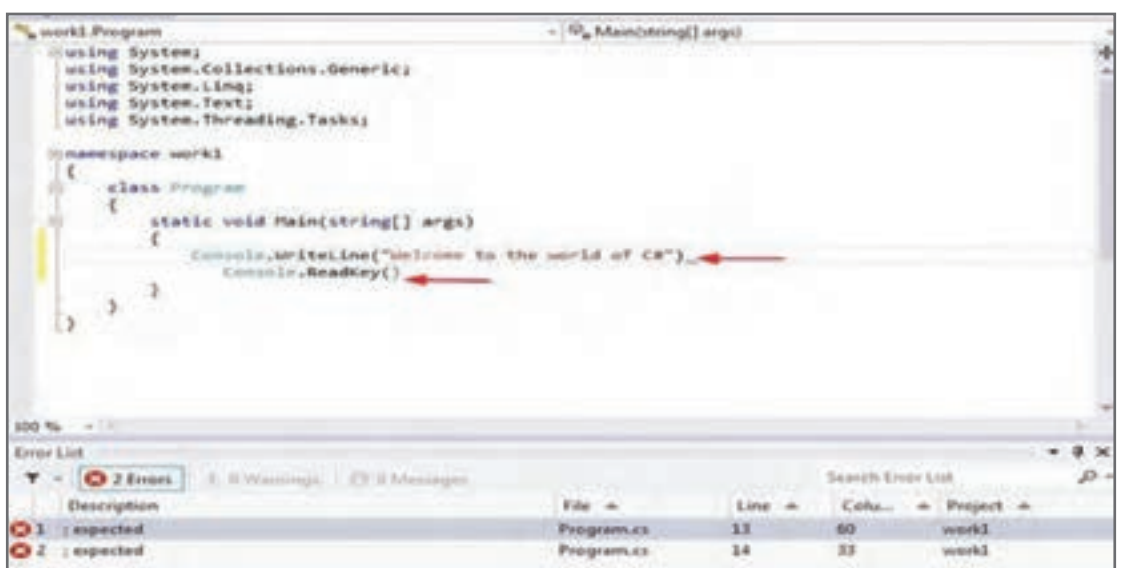

**شکل 16ـ فهرست خطاها**

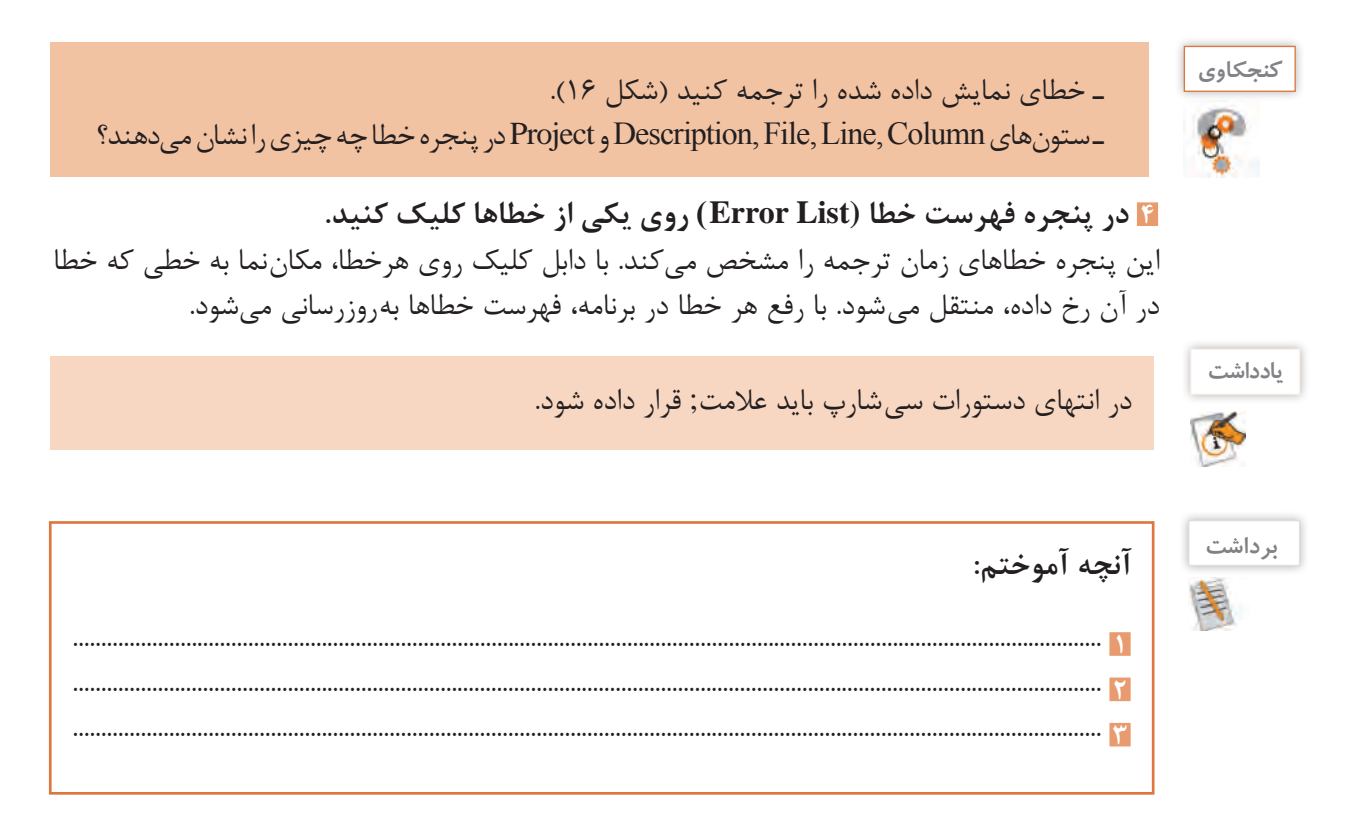

**پودمان چهارم: حل مسائل ساده**

# **ارزشیابی مرحله 2**

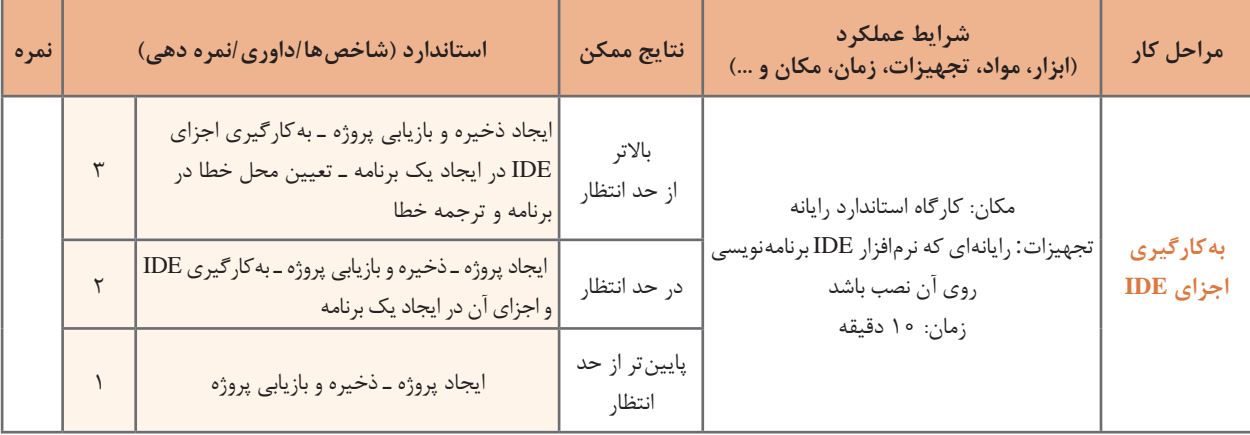

**كارگاه 3 تفاوت متدهای** Write **و** WriteLine

**1 پروژه جدیدی با نام Screen ایجاد کنید. 2 کد زیر را در Main وارد کنید.**

Console.Write("I"); Console. Write ("like"); Console.Write("C#");

> **3 برنامه را اجرا کرده، خروجی آن را یادداشت کنید. 4 کد قبلی را پاک کرده، کد زیر را جایگزین کنید.**

Console. WriteLine("I"); Console. WriteLine("like"); Console.WriteLine("C#");

برنامه را اجرا کرده، خروجی آن را با کد قبلی مقایسه کنید. **5 برنامه را پاک کرده، قطعه کد زیر را وارد کنید.** برای نوشتن دستور WriteLine.Console، میتوانید cw را تایپ کرده و سپس کلید tab را دوبار فشار دهید. برنامه را اجرا کرده، نتیجه را با مرحله 4 مقایسه کنید.

Console. WriteLine("I"); Console.WriteLine(); Console. WriteLine("like"); Console.WriteLine(); Console. WriteLine("C#");

**6 در قطعه کد مرحله 5 دستور WriteLine را به Write تبدیل کنید. 7 برنامه را اجرا کرده، نتیجه را با مرحله 5 مقایسه کنید.**

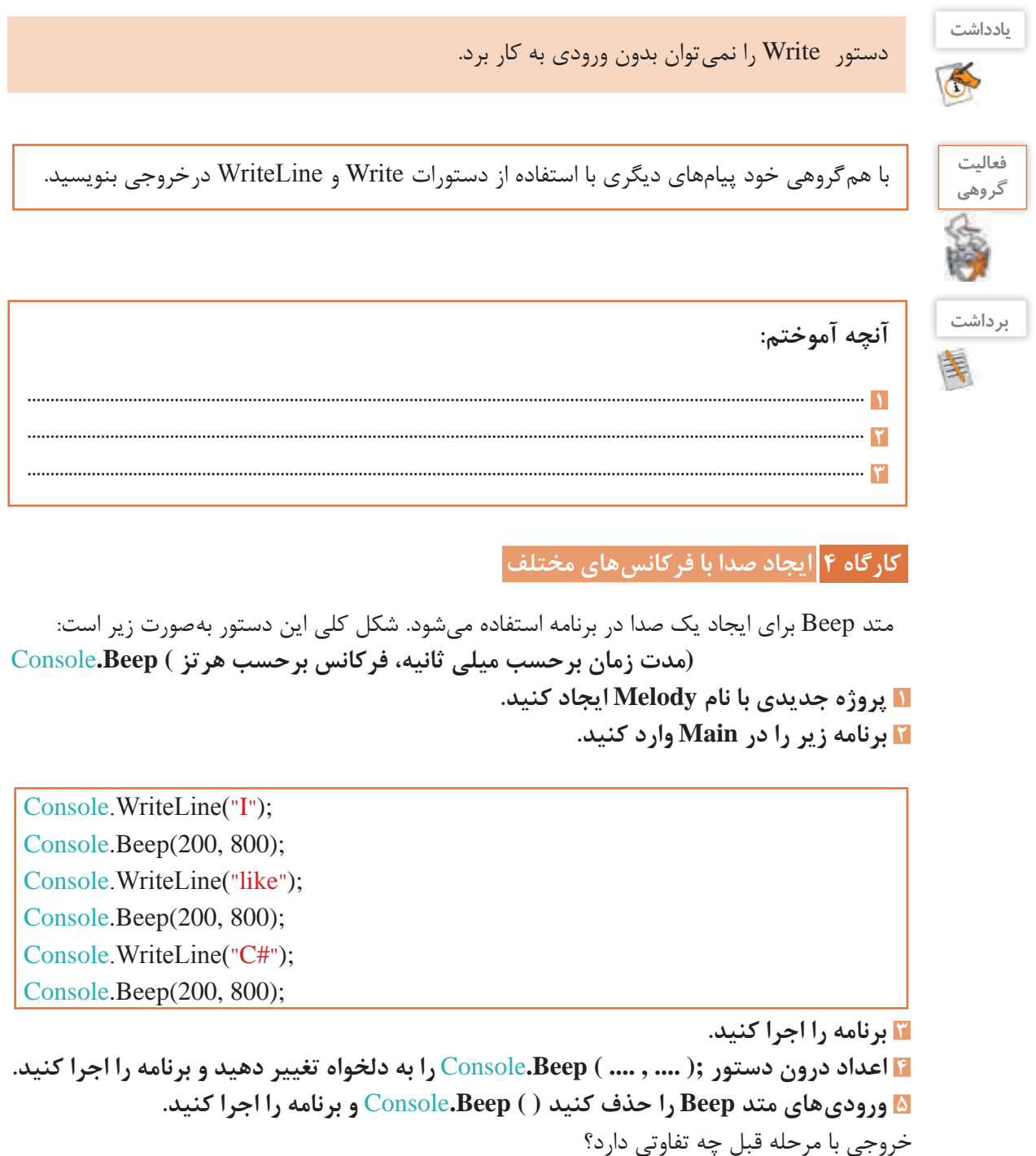

**پودمان چهارم: حل مسائل ساده**

توجه داشته باشید مقدار فرکانس را باید در محدوده مناسبی بنویسید زیرا گوش انسان تنها قادر است اصواتی با فرکانس حدود 200 تا 10000 هرتز را بشنود. صداهای بم فرکانس کم و صداهای زیر فرکانس باال دارند.

با کم و زیاد کردن اعداد ورودیهای متد Beep روشی را برای زیر و بم کردن صدا پیدا کنید.

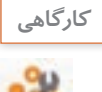

**فعاليت** 

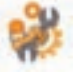

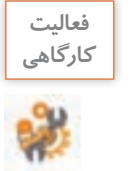

قطعه برنامه زیر را با فرکانس و مدت زمانهای داده شده کامل کنید و از شنیدن موسیقی که نوشتهاید، لذت ببرید. برای ادامه موسیقی از هنرآموز خود کمک بگیرید.

> Console.Beep(370, 600); Console.Beep(550, 600); Console.Beep(370, 600);

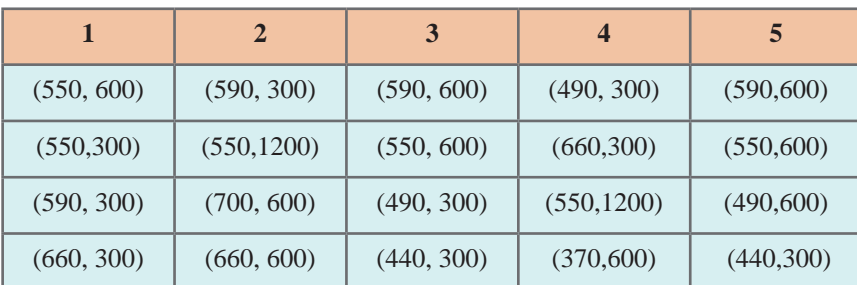

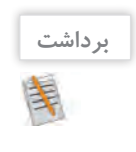

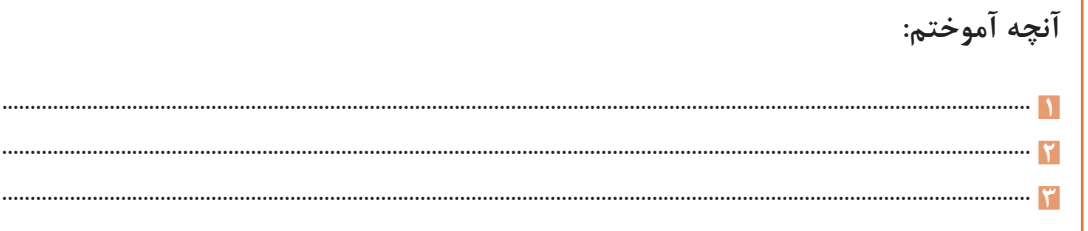

**ارزشیابی مرحله 3**

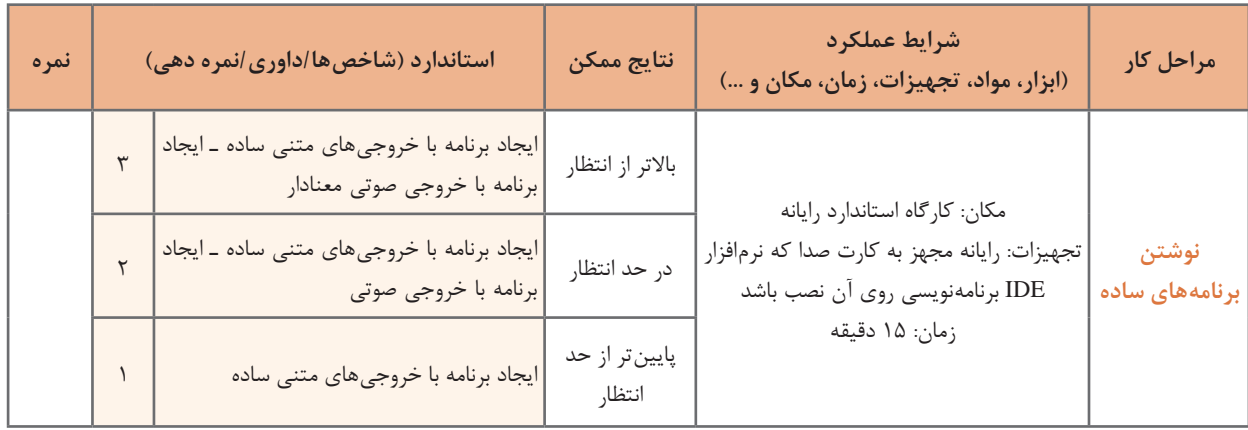

**كارگاه 5 استفاده از رنگ**

**در این برنامه میخواهیم متن های محیط کنسول را با رنگهای مختلف چاپ کنیم. 1 پروژه جدیدی با نام 1Color ایجاد کنید. 2 کد زیر را در Main وارد کنید. و برنامه را اجرا کنید.**

 $Consider = Consider$  =  $Consider$ . Blue:

Console. WriteLine(" ");

 $Considerer  $\text{Console}.\text{For } \text{groupColor} = \text{ConsoleColor}.\text{Red};$$ 

Console. WriteLine(" ");

**3 نام ونام خانوادگی خود را به ترتیب در دستور WriteLine اول و دوم قرار دهید و دوبارهبرنامه را اجراکنید.**  تفاوت خروجی مرحله 2 و 3 چیست؟ **4 برنامه را به شیوه زیر تغییر داده، دوباره اجرا کنید. تفاوت آن با مرحله قبل چیست؟**

 $Considered Cone-ConsoleColor. Blue;$ 

Console.Clear();

 $Considerer  $Console$  and  $Color = ConsoleColor$ .  
Red;$ 

Console. WriteLine("ali");

**5 در انتهای کد مرحله ٤ دستور**; **()**Clear**.**Console **را بنویسید و برنامه را اجرا کنید تفاوت آن با مرحله قبل چیست؟**